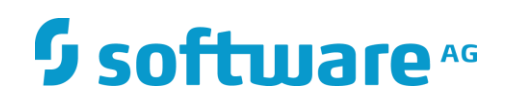

# **webMethods Documentum ECM Adapter**

Installation and User's Guide

Version 10.5

February 2021

**WEBMETHODS** 

 $\overline{a}$ 

This document applies to webMethods *Documentum* ECM Adapter 10.5 and to all subsequent releases.

Specifications contained herein are subject to change and these changes will be reported in subsequent release notes or new editions.

Copyright © 2021 Software AG, Darmstadt, Germany and/or Software AG USA Inc., Reston, VA, USA, and/or its subsidiaries and/or its affiliates and/or their licensors.

The name Software AG and all Software AG product names are either trademarks or registered trademarks of Software AG and/or Software AG USA Inc. and/or its subsidiaries and/or its affiliates and/or their licensors. Other company and product names mentioned herein may be trademarks of their respective owners.

Detailed information on trademarks and patents owned by Software AG and/or its subsidiaries is located at

[http://softwareag.com/licenses.](http://softwareag.com/licenses)

This software may include portions of third-party products. For third-party copyright notices, license terms, additional rights or restrictions, please refer to "License Texts, Copyright Notices and Disclaimers of Third Party Products". For certain specific third-party license restrictions, please refer to section E of the Legal Notices available under "License Terms and Conditions for Use of Software AG Products / Copyright and Trademark Notices of Software AG Products". These documents are part of the product documentation, located at <http://softwareag.com/licenses> and/or in the root installation directory of the licensed product(s).

Use, reproduction, transfer, publication or disclosure is prohibited except as specifically provided for in your License Agreement with Software AG.

DOCUMENT ID: *ADAPTER-DOCUMENTUM-ECM-IUG-105-20200201*

# **CONTENTS**

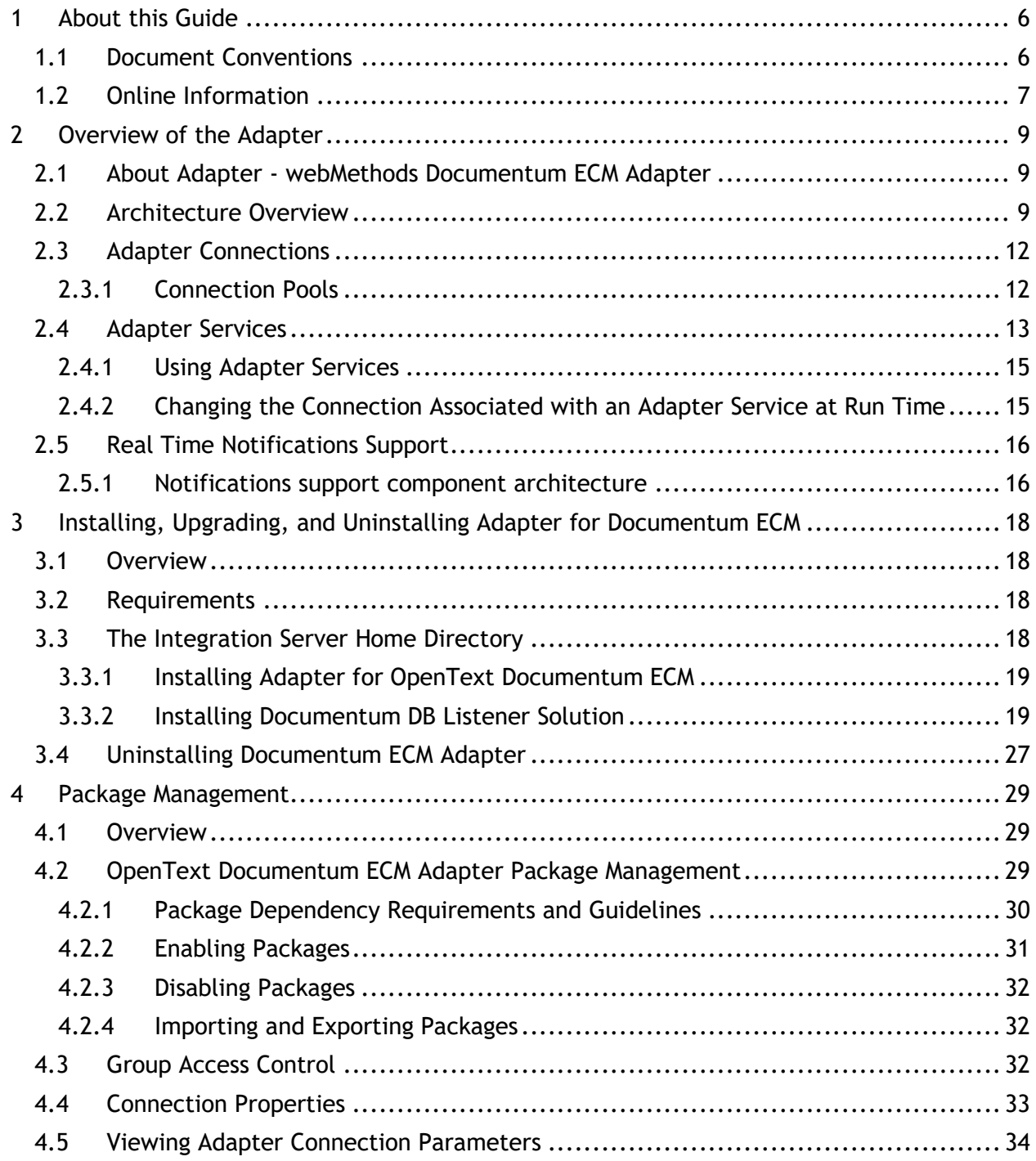

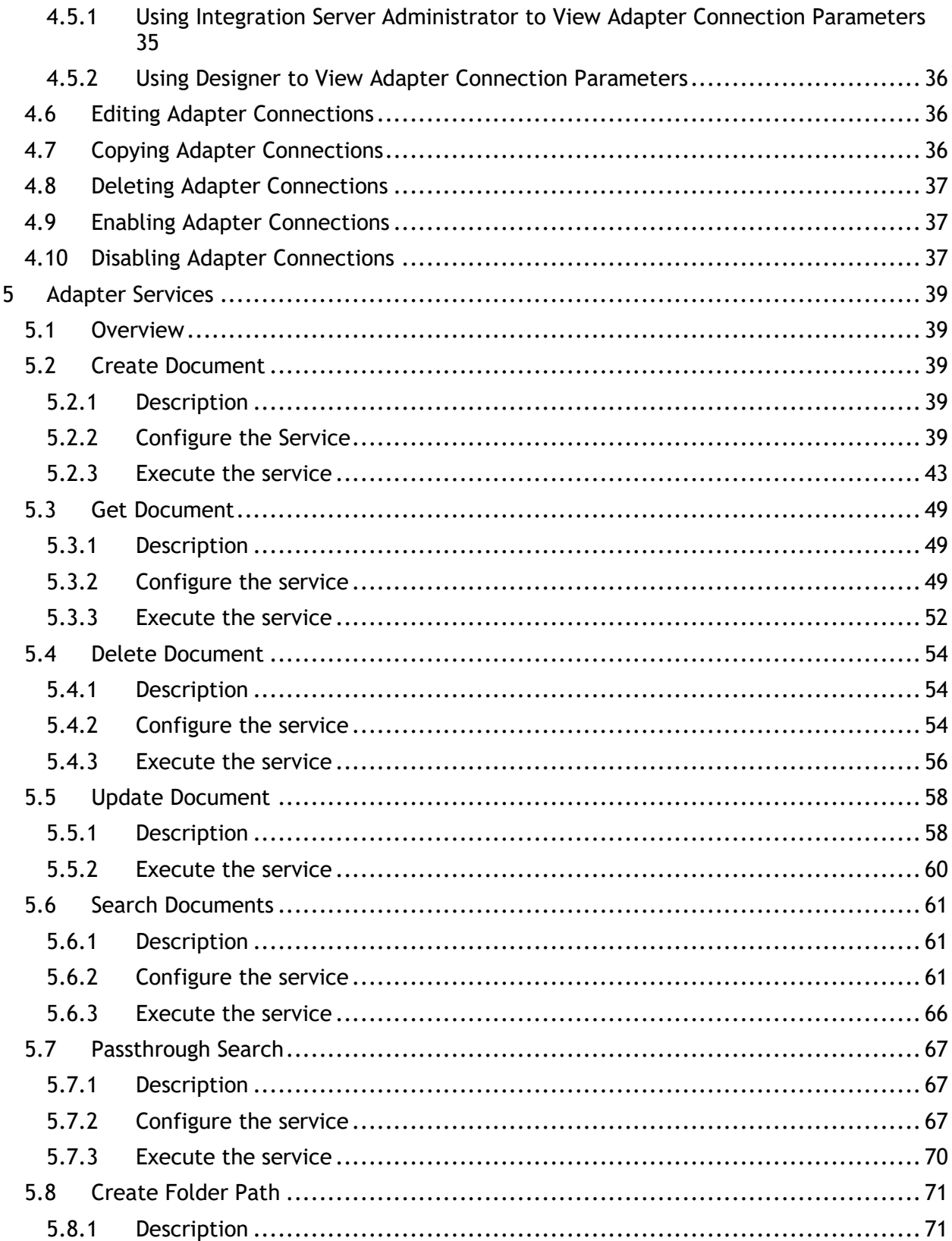

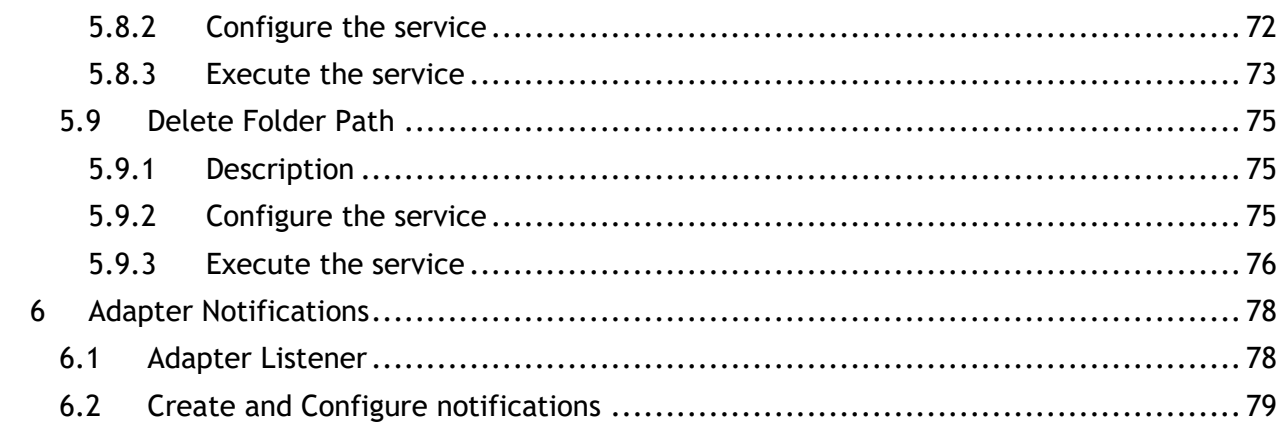

## <span id="page-5-0"></span>**1 About this Guide**

This guide describes how to configure and use webMethods Adapter for OpenText Documentum ECM. It contains information for administrators and application developers who want to exchange data with Documentum ECM system.

To use this guide effectively, you should be familiar with:

- The basic concepts and tasks for working with Documentum
- Creating flow or Java services
- Terminology and basic operations of your operating system
- The setup and operation of webMethods Integration Server.
- How to perform basic tasks with Software AG Designer.

#### <span id="page-5-1"></span>**1.1 Document Conventions**

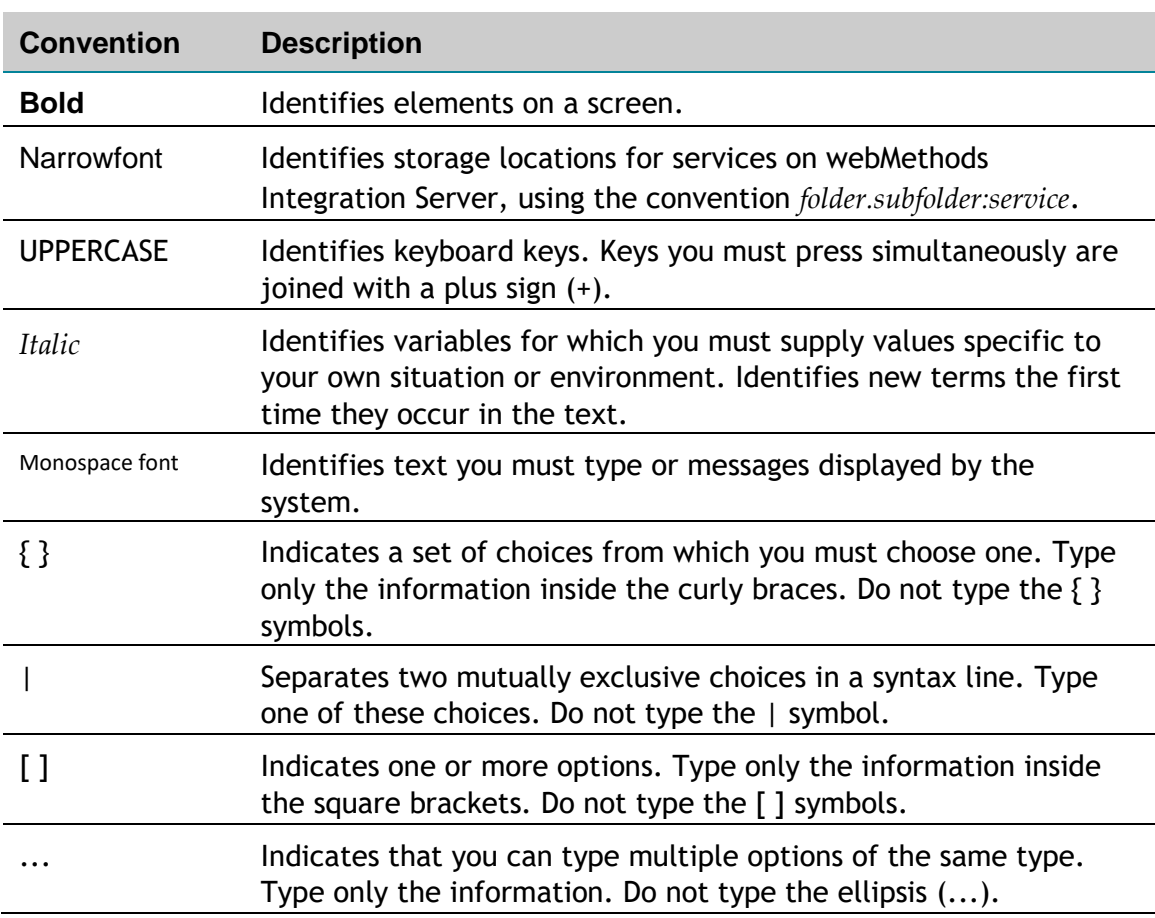

#### <span id="page-6-0"></span>**1.2 Online Information**

#### **Software AG Documentation Website**

You can find documentation on the Software AG Documentation website at [http://documentation.softwareag.com.](http://documentation.softwareag.com/) The site requires Empower credentials. If you do not have Empower credentials, you must use the TECHcommunity website.

#### **Software AG Empower Product Support Website**

You can find product information on the Software AG Empower Product Support website at [https://empower.softwareag.com.](https://empower.softwareag.com/)

To submit feature/enhancement requests, get information about product availability, and download products, go to [Products.](https://empower.softwareag.com/Products/default.asp)

To get information about fixes and to read early warnings, technical papers, and knowledge base articles, go to the [Knowledge Centre.](https://empower.softwareag.com/KnowledgeCenter/default.asp)

#### **Software AG TECH community**

You can find documentation and other technical information on the Software AG TECH community website at [http://techcommunity.softwareag.com.](http://techcommunity.softwareag.com/) You can:

- Access product documentation, if you have TECHcommunity credentials. If you do not, you will need to register and specify "Documentation" as an area of interest.
- Access articles, code samples, demos, and tutorials.
- Use the online discussion forums, moderated by Software AG professionals, to ask questions, discuss best practices, and learn how other customers are using Software AG technology.
- Link to external websites that discuss open standards and web technology

# <span id="page-8-0"></span>**2 Overview of the Adapter**

### <span id="page-8-1"></span>**2.1 About Adapter - webMethods Documentum ECM Adapter**

**Documentum** is an **[ENTERPRISE CONTENT MANAGEMENT](https://en.wikipedia.org/wiki/Enterprise_content_management)** platform, now owned by **OPENT[EXT](https://en.wikipedia.org/wiki/OpenText)  C[ORPORATION](https://en.wikipedia.org/wiki/OpenText)**, as well as the name of the software company that originally developed the technology.

OpenText acquired Documentum for \$1.6 billion in September, 2016.<sup>[\[1\]](https://en.wikipedia.org/wiki/OpenText#History)</sup> The Documentum platform is part of OpenText's Enterprise Content Management (ECM) business unit, one of OpenText's seven operating divisions.

OpenText Documentum Content Server is the core of the EMC Documentum content management platform. Content Server governs the content repository and enables a set of content management, services for controlling content and processes throughout distributed enterprises. Content Server lets you store, manage, and deploy all types of content, including HTML and XML, graphics, and multimedia. Content Server provides services such as the following:

- Integrated workflow
- Lifecycle and process automation
- Version control
- Security
- Data dictionary for capturing and configuring business rules

With Content Server, users can share and reuse trusted content on demand within and between business units. Administrators can define, organize, automate, and monitor all the functions and tasks of complex business processes.

#### <span id="page-8-2"></span>**2.2 Architecture Overview**

Adapter for OpenText Documentum provides a set of user interfaces, services, and templates that enable you to create integrations with Documentum using Representational State Transfer (REST). The adapter is provided as a single package that must be installed on Integration Server. For detailed installation instructions, see "[Installing, Upgrading, and Uninstalling Adapter for](#page-16-0) Documentum ECM "*.* For software requirements, see *webMethods Adapters System Requirements*.

Because Adapter OpenText Documentum uses REST as a means to communicate with the Documentum system, the adapter doesn't require installing any of Documentum specific java libraries. Everything that is needed is Documentum REST Java based client (included in the adapter) that allows Request/Response communication between Adapter and OpenText Documentum through HTTP protocol.

Adapter for Documentum ECM enables you to configure the following components:

■ **Adapter connections.** Enable Integration Server to connect to Documentum systems at run time. You must configure an adapter connection before you can configure adapter

services or adapter notifications. For a detailed description of adapter connections, see "Adapter Connections".

- **Adapter services.** Enable Integration Server to initiate and perform operations against a Documentum system. For example, an adapter service could upload an invoice document into Documentum and make it available for a trading partner to its invoices later on and see the original invoice document in the PDF format. You configure the adapter services using adapter services templates which are provided with Adapter for OpenText Documentum ECM. For a detailed description of adapter services, see *"Adapter Services*"*.*
- **Adapter notifications.** Notify Integration Server when an action (initiated by the underlying Documentum system) occurs on a particular document type or document. For example, an adapter notification could notify Integration Server when a particular document type is uploaded. For a detailed description of adapter notifications, see "Adapter Notifications".

The next diagram shows business integration where an adapter service is used to update a database with the employee data. The employee data could be provided by several different types of external Integration Server (IS) clients.

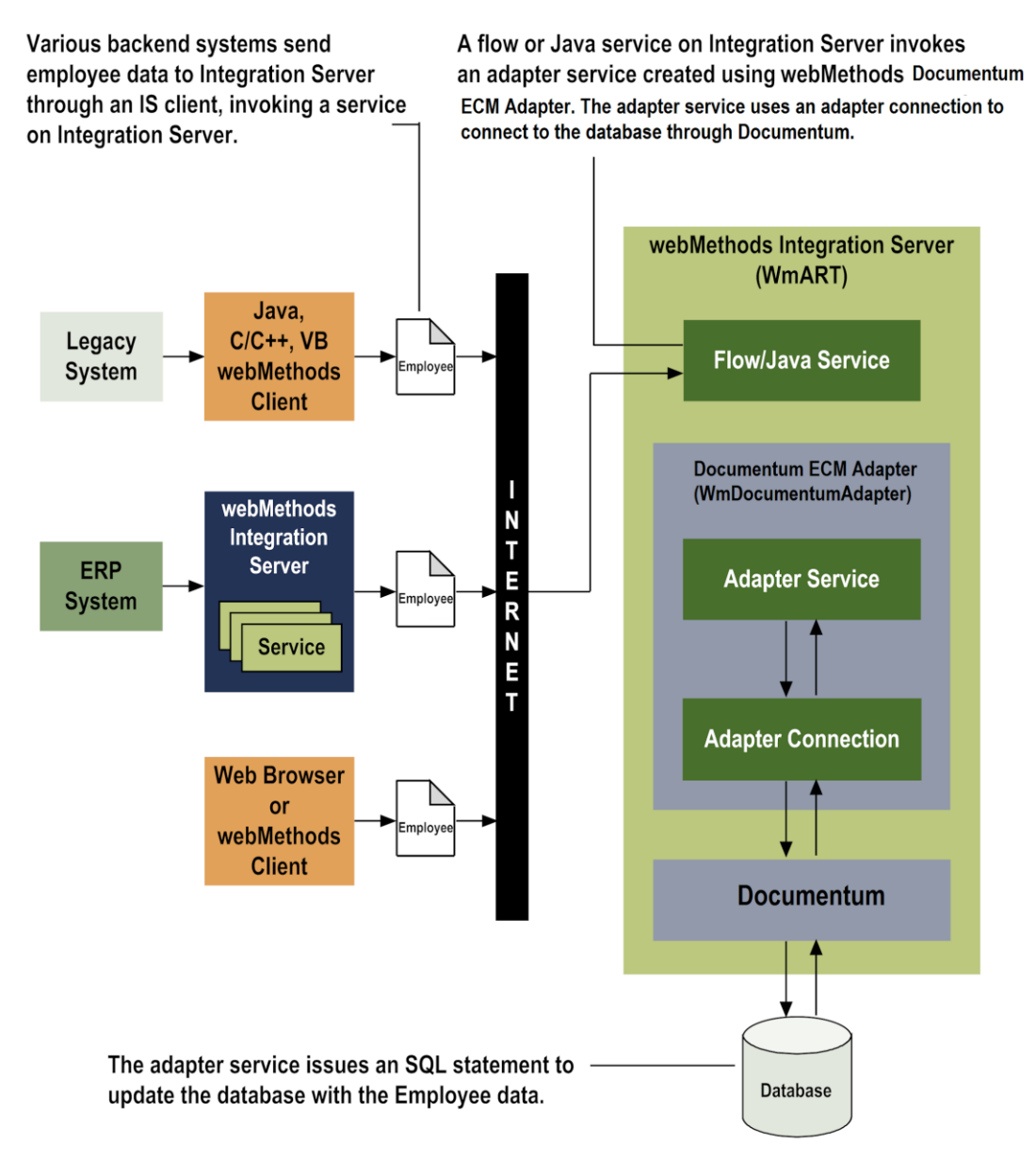

The architecture for integrations using adapter notifications is like the architecture for integrations using adapter services shown above, but it varies according to the type of notification. The primary difference between these types of integrations is that notifications are initiated by events that occur on Documentum, not by actions that occur on Integration Server.

With adapter notifications, you can capture event data from the Documentum system and use it to initiate another action within Integration Server. For example, you could create an adapter notification to monitor an invoice document type within Documentum and whenever an invoice document is uploaded to Documentum, you could post that employee data to a webMethods Broker. Broker clients could then subscribe to that notification's publishable document.

For more information about the architecture for the different types of adapter notifications, see "Package Management"

Adapter for OpenText Documentum ECM is provided as a package called WmDocumentumAdapter that you manage like any package on Integration Server.

There are several considerations regarding how you set up and effectively manage your packages on Integration Server:

- You must create user-defined packages for your connections, adapter services, and notifications. For details, see "Adapter for Documentum Package Management".
- You should understand how package dependencies work so you make the best decisions regarding how you manage your adapter services and notifications. For details, see "Package Dependency Requirements and Guidelines".

### <span id="page-11-0"></span>**2.3 Adapter Connections**

Adapter for Documentum connects to the Documentum system through Documentum REST API at run time. You create one or more connections at design time to use in integrations. The number of connections you create depends on how many Documentum system repositories your system is going to connect to and how many Documentum repositories your integration really needs.

For example, if you are connecting to different Documentum repositories, you will need to create connections that are unique to those repositories. Additionally, if you have multiple installations of the same Documentum repositories in different stages (Development, Test, QA), you access each using different connections.

Adapter for Documentum connections contain parameters that Integration Server uses to manage connections to the database so that they can be used by the adapter to provide services. You configure connections using Integration Server Administrator. You must have Integration Server Administrator privileges to access Adapter for Documentum's administrative screens.

For instructions on configuring, viewing, editing, enabling, and disabling Adapter for Documentum connections, see ["Adapter Connections"](#page-35-1) . For information about setting user privileges, see *webMethods Integration Server Administrator's Guide*.

#### <span id="page-11-1"></span>*2.3.1 Connection Pools*

Integration Server includes a connection management service that dynamically manages connections and connection pools based on configuration settings that you specify for the connection. All adapter services use connection pooling.

A connection pool is a collection of connections with the same set of attributes. Integration Server maintains connection pools in memory. Connection pools improve performance by enabling adapter services to re-use open connections instead of opening new connections.

#### *2.3.1.1 Run-Time Behaviour of Connection Pools*

When you enable a connection, Integration Server initializes the connection pool, creating the number of connection instances you specified in the connection's **Minimum Pool Size** field when you configured the connection.

Whenever an adapter service needs a connection, Integration Server provides a connection from the pool. If no connections are available in the pool, and the maximum pool size has not been reached, the server creates one or more new connections (according to the number specified in the **Pool Increment Size** field) and adds them to the connection pool. If the pool is full (as specified in **Maximum Pool Size** field), then the requesting service will wait for Integration Server to obtain a connection, up to the length of time specified in the **Block Timeout** field, until a connection becomes available.

Periodically, Integration Server inspects the pool and removes inactive connections that have exceeded the expiration period that you specified in the **Expire Timeout** field.

If initialization of the connection pool fails because of a network connection failure or some other type of exception, you can enable the system to retry the initialization any number of times, at specified intervals. For information about configuring connections, see ["Editing](#page-35-1)  [Adapter Connections"](#page-35-1).

#### *2.3.1.2 Built-In Services for Connections*

Integration Server provides built-in services that enable you to programmatically control connections. You can use them to enable and disable a connection, and to return usage statistics and the current state (Enabled or Disabled) and error status for a connection. These services are located in the WmART package, in the pub.art.connection folder. The setAdapterServiceNodeConnection built-in service enables you to change the connection associated with an adapter service.

<span id="page-12-0"></span>For details, see Integration Server built-in services reference guide for your release.

## **2.4 Adapter Services**

To use Adapter for Documentum, you create adapter services. Adapter services allow you to connect to the adapter's resource and initiate an operation on the resource from Integration Server.

You call adapter services from flow or Java services to interact with Documentum document types. The adapter services perform repository operations by calling Documentum REST APIs. Integration Server then uses adapter.

Adapter services are based on the templates provided with Adapter for Documentum. Each template represents a specific technique for doing work on a resource, such as using the Create Document template to upload a new document into Documentum system.

An adapter service template contains all the code necessary for interacting with the resource but without the data specifications. You provide these specifications when you create a new adapter service.

Creating a new service from an adapter service template is straightforward. Using Software AG Designer, you assign the service a default adapter connection.

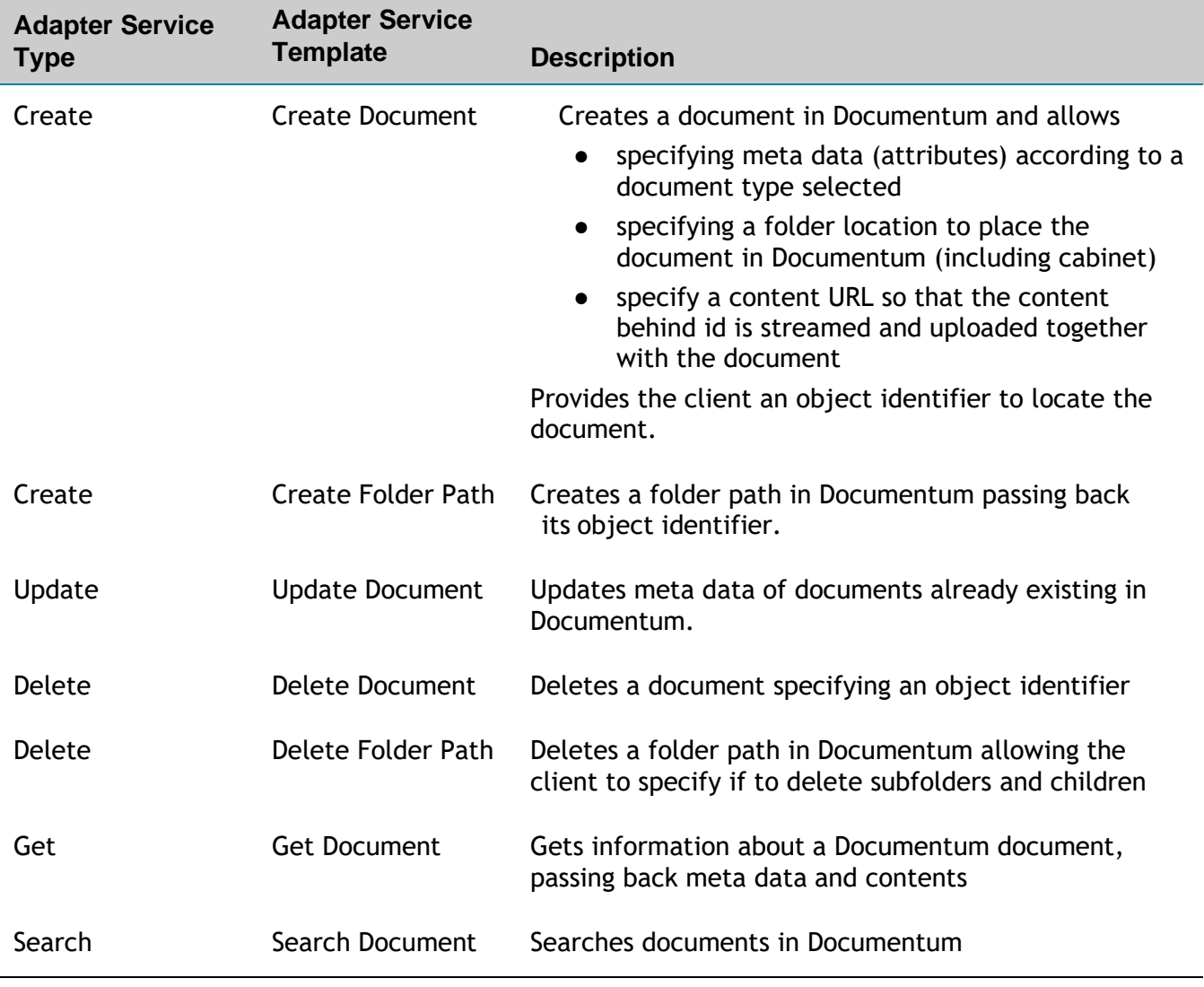

Adapter for Documentum provides the following adapter service templates:

## <span id="page-14-0"></span>*2.4.1 Using Adapter Services*

The following table lists the tasks required to use the adapter services.

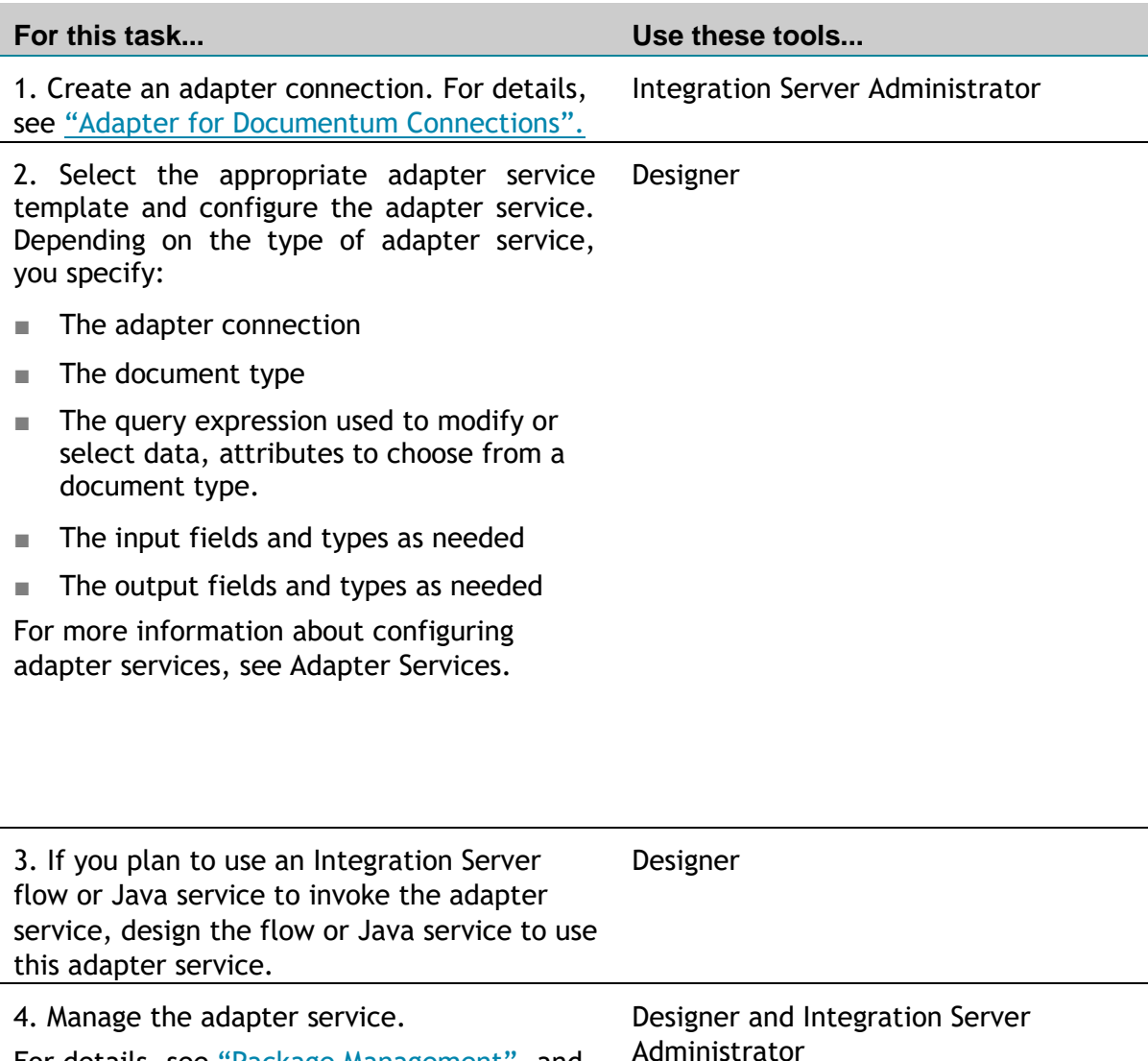

## <span id="page-14-1"></span>*2.4.2 Changing the Connection Associated with an Adapter Service at Run Time*

For details, see "Package Management", and

"Adapter Services".

Integration Server enables you to dynamically select the connection a service uses to interact with the adapter's resource. This feature enables one service to interact with multiple, similar backend resources.

For example, a service can be defined to use a default connection that interacts with your company's production Documentum system. However, at run time you can override the

<span id="page-15-0"></span>default connection and instead use another connection to interact with the company's test Documentation system.

#### **2.5 Real Time Notifications Support**

If you want the webMethods Documentum adapter to receive the real time notifications from Documentum about the changes in objects (document, gets created, updated, versioned, deleted, etc.) you need to deploy the Documentum DB Listener component.

#### <span id="page-15-1"></span>*2.5.1 Notifications support component architecture*

Following diagram describes the architecture of the solution supporting the real-time notifications capability between the webMethods Documentum Adapter and a Documentum repository.

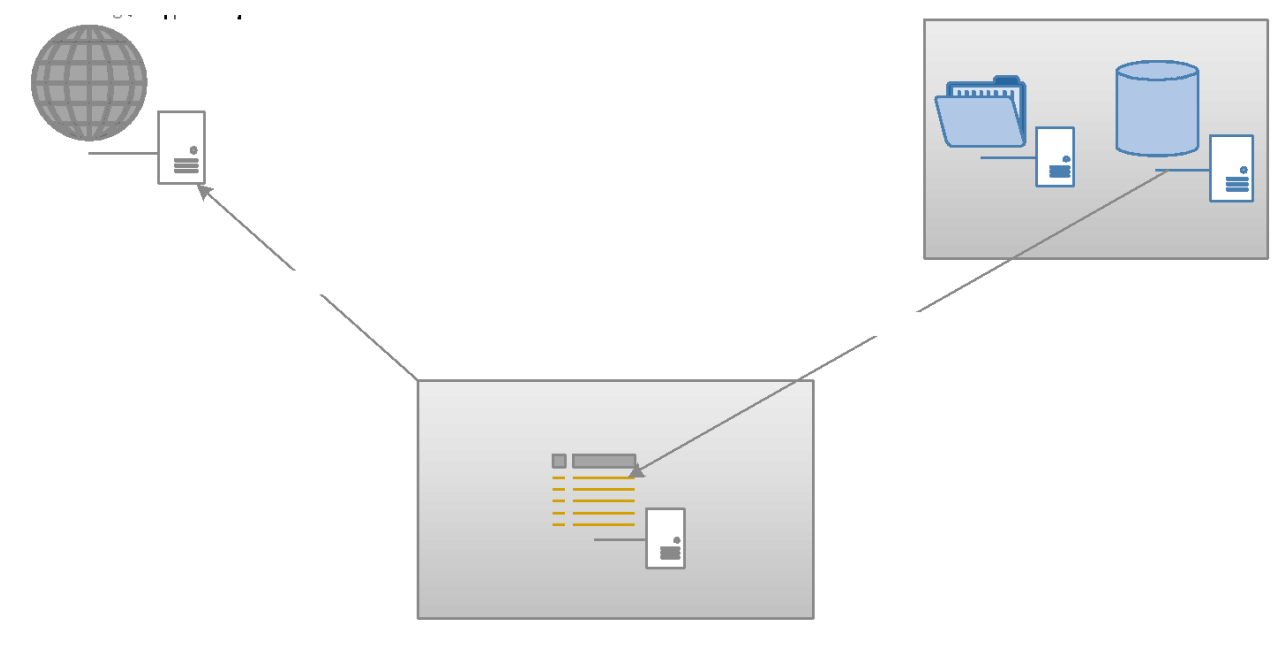

Essentially, a listener is registered in the underlying Documentum's database catching events and pushing them into an internal message queue, messages arriving into the queue are serialized into JSON and sent over to the adapter through a WebSocket connection. Adapter converts this JSON back into object model and passes it on to the webMethods queue for the registered listener adapters to consume the notifications.

Different solutions are available depending on the database backend used by Documentum Content Server. For more details about the available solutions and how to deploy and enable them, refer to the "[Installing Documentum DB Listener Solution](#page-18-1)" section.

## <span id="page-17-0"></span>**3 Installing, Upgrading, and Uninstalling Adapter for Documentum ECM**

#### <span id="page-17-1"></span>**3.1 Overview**

This chapter explains how to install, upgrade, and uninstall webMethods Adapter for Documentum ECM 3.0.1. The instructions use the Software AG Installer and the Software AG Uninstaller wizards. For complete information about the wizards or other installation methods, or to install other webMethods products, see the webMethods installation guide for your release. See "About this Guide" for specific document titles.

#### <span id="page-17-2"></span>**3.2 Requirements**

For a list of operating systems, RDBMSs, and webMethods products supported by Adapter for OpenText Documentum ECM, see *webMethods Adapters System Requirements*.

Adapter for OpenText Documentum ECM has no hardware requirements beyond those of its host Integration Server.

#### <span id="page-17-3"></span>**3.3 The Integration Server Home Directory**

Beginning with Integration Server 9.6, you can create and run multiple Integration Server instances under a single installation directory. Each Integration Server instance has a home directory under *Integration Server\_directory*\instances\*instance\_name* that contains the packages, configuration files, log files, and updates for the instance.

For more information about running multiple Integration Server instances, see the Integration Server administration guide for your release. See "About this Guide" for specific document titles.

If you are using Integration Server 9.5 and lower, the Integration Server home directory is *Integration Server\_directory*. For example, on Integration Server 9.5 the adapter package is installed in the *Integration Server\_directory*\packages directory.

This guide uses the *packages\_directory* as the home directory in Integration Server classpaths. For Integration Server 9.6 and above, the *packages\_directory* is

*Integration Server\_directory*\instances\*instance\_name*\packages directory. For Integration Server 9.5 and lower, the *packages* directory is *Integration Server* directory\packages directory.

## <span id="page-18-0"></span>*3.3.1 Installing Adapter for OpenText Documentum ECM*

**Note:** If you are installing Adapter for OpenText Documentum ECM in a clustered environment, you must install the adapter on each Integration Server in the cluster, and each installation must be identical. For more information about working with Adapter for Documentum ECM in a clustered environment, see *webMethods Adapter for JDBC Guide*.

#### **To install Adapter for Documentum ECM**

- **1** Download Installer from the [Empower Product Support website.](https://empower.softwareag.com/)
- **2** If you are installing the adapter on an existing Integration Server, shut down the Integration Server.
- **3** Start the Installer wizard.
- **4** Choose the webMethods release that includes the Integration Server on which you want to install the adapter. For example, if you want to install the adapter on Integration Server 9.8, choose the 9.8 release.
- **5** Specify the installation directory as follows:
	- If you are installing on an existing Integration Server, specify the webMethods installation directory that contains the host Integration Server.
	- If you are installing both the host Integration Server and the adapter, specify the installation directory to use.
- **6** In the product selection list, select **Adapters > webMethods Adapter for Documentum ECM** 3.0.1

If you are using Integration Server 9.6 and above, you can choose to install the package in the default instance. In this case, Software AG Installer installs the adapter in both the locations, *Integration Server\_directory*\packages and the default instance packages directory located at:

*Integration Server\_directory*\instances\default\packages.

- **7** To download the documentation for the adapter, go to [Software AG Documentation](http://documentation.softwareag.com/)  [website.](http://documentation.softwareag.com/)
- **8** After the installation completes, close the Installer and start the host Integration Server.
- **9** See "Installing Documentum Foundation Service Libraries on Integration Server".
- **10** See "[Oracle based DB Listener Solution Installation Installing Documentum DB Listener](#page-19-0)  [Solution](#page-19-0)"

## <span id="page-18-1"></span>*3.3.2 Installing Documentum DB Listener Solution*

There are two versions of these solutions, so the first step is to find out which one should you install. Solution to be installed depends mostly on the database being used by Documentum's Content Server. For Oracle based systems, a web application is provided

(WAR file) that is deployed to an application server. Microsoft SQL server based systems are provided with a Windows service and related scripts for installation.

## <span id="page-19-0"></span>*3.3.2.1 Oracle based DB Listener Solution Installation*

Database listener solution for Oracle includes two major phases. First, the database itself needs to be updated with a simple configuration table and appropriate privileges must be provided to the user account being used by this solution.

There are two SQL scripts provided. Execute the 01\_init\_config.sql script to initialize the configuration table and sample configuration. The table structure is as follows:

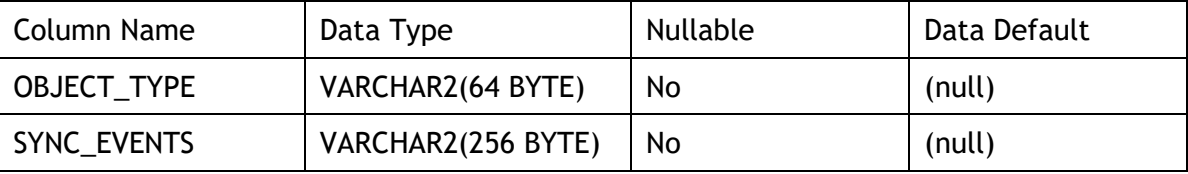

This configuration does not support object inheritance, so every object type that needs to provide notifications to the Integration Server must be explicitly added to this table. SYNC\_EVENTS column holds the comma separated list of audit trail events for the type which should be passed as notification events to the Integration Server.

As a sysdba execute 02\_grant\_notification\_priv.sql to give the appropriate privileges to the user account which will be used to connect to the database backend.

#### *3.3.2.1.1 Deploying DB Listener Solution to TomEE*

DB listener application is shipped as a WAR file. Before deploying it to TomEE application server there are several parameters to be set. Make sure to update the parameters from this table in web.xml to reflect your environment.

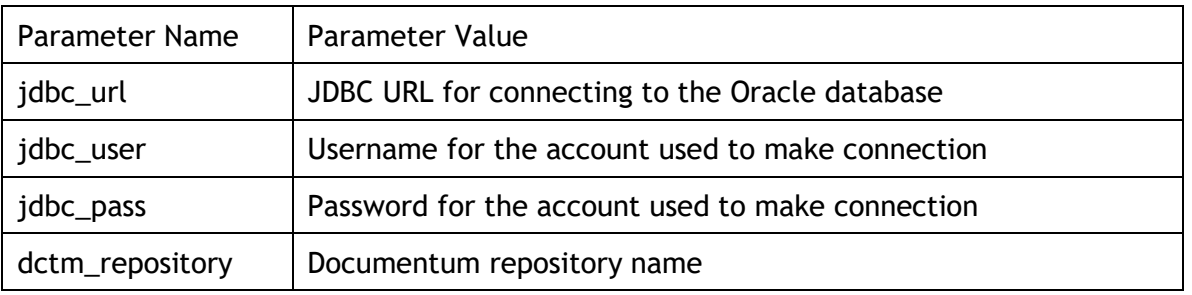

After updating the web.xml use the manager app or simply place the war file into webapps folder and start the server.

Make sure that the port on which the application server is running is not blocked by the firewall.

Deploying the solution on TomEE is recommended for older Documentum installations (version 6.x) as they don't come with a compatible application server with all the necessary features for using WebSockets to send notifications. If your Documentum system is newer (version 7.x or newer) and uses an Oracle database for keeping metadata, you can deploy the db listener application on Documentum's Method Server's JBoss instance.

## *3.3.2.1.2 Deploying DB Listener Solution to JBoss*

Below are the steps for deploying the jee7-websocket-configurator.war on JBoss 7.1.1.

- 1. Add db connection module in JBoss
	- a. Inside the Method Server JBoss locate modules folder (i.e. c:\Documentum\jboss7.1.1\modules)
	- b. Create the following path underneath: com\oracle\ojdbc6\main
	- c. Inside the main folder place the ojdbc.jar

```
d. Inside main folder create main.xml with following content:
   <?xml version="1.0" encoding="UTF-8"?>
   <module xmlns="urn:jboss:module:1.0" name="com.oracle.ojdbc6">
          <resources>
                 <resource-root path="ojdbc6.jar"/>
          </resources>
          <dependencies>
                 <module name="javax.api"/>
                 <module name="javax.transaction.api"/>
          </dependencies>
   </module>
```
- 2. Add a datasource and the corresponding driver
	- a. Locate the standalone.xml of the JMS (i.e. c:\Documentum\jboss7.1.1\server\DctmServer\_MethodServer\configuration\st andalone.xml)
	- b. Add a datasource node with a connection URL and username and password for connection

```
<datasource jndi-name="java:/dctm_db_listener" pool-name="dctm_db_listener" 
enabled="true" use-java-context="true">
       <connection-url>jdbc:oracle:thin:@localhost:1521:orcl</connection-url>
       <driver>com.oracle</driver>
              <pool>
                      <min-pool-size>3</min-pool-size>
              <max-pool-size>5</max-pool-size>
              </pool>
              <security>
                      <user-name>rep01</user-name>
                      <password>password</password>
```

```
</security>
                  <validation>
                         <exception-sorter class-
   name="org.jboss.resource.adapter.jdbc.vendor.OracleExceptionSorter"/>
                  </validation>
                  <timeout>
                         <blocking-timeout-millis>5000</blocking-timeout-millis>
                         <idle-timeout-minutes>5</idle-timeout-minutes>
                  </timeout>
   </datasource>
c. Add driver node specifying the oracle JDBC driver
   <driver name="com.oracle" module="com.oracle.ojdbc6">
          <driver-class>oracle.jdbc.driver.OracleDriver</driver-class>
   </driver>
   Be carefull here, module attribute must match the name of the module 
   specified in step 1.d
```
3. Update EJB subsystem, under <subsystem xmlns="urn:jboss:domain:ejb3:1.2"> node add the following after session-bean tag:

```
<mdb>
      <resource-adapter-ref resource-adapter-name="hornetq-ra"/>
      <bean-instance-pool-ref pool-name="mdb-strict-max-pool"/>
</mdb>
```
4. Update web subsystem, set native attribute to true

```
<subsystem xmlns="urn:jboss:domain:web:1.1" default-virtual-server="default-
host" native="true">
```
- 5. Add message queue using JBoss admin console
	- a. Log into the JBoss admin console
	- b. Navigate to Profile > Messaging > Massage Provider > JMS Destinations
	- c. Create a JMS Message Queue

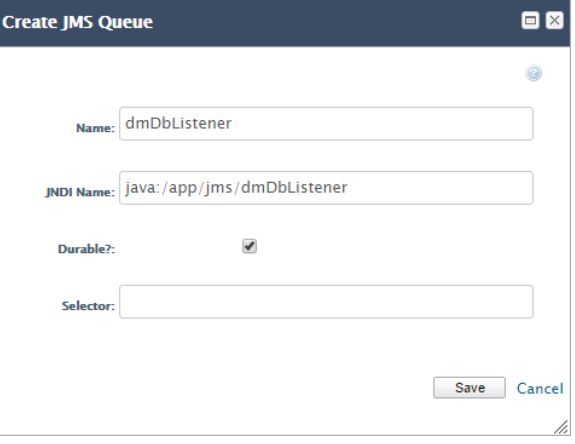

- 6. Before deploying the war file itself, update the web.xml to match your environment - Set the web socket port context parameter to the port number which will be used to accept WebSocket connections (must be a free port, not used by any other process) - Set the dctm repository servlet parameter to match the name of the Documentum repository
- 7. Place the WAR file in deployments folder of Documentum's JBoss instance and start the server (i.e.

c:\Documentum\jboss7.1.1\server\DctmServer\_MethodServer\deployments\)

**Important Note**: Provided WAR files for TomEE, JBoss and WildFly application servers are not identical, the implementation inside it is different. It is not enough just to change the web.xml settings, correct WAR file must be deployed. Required WAR (Documentum72OracleAuditMonitor.war, Documentum73OracleAuditMonitor.war and DocumentumOracleAuditMonitor.war) files can be found under resources folder inside WmDocumentumAdapter package.

## *3.3.2.1.3 WebSocket URL format*

Depending on the application server used for deploying the listener application different Notification WebSocket URL should be provided in the adapter connection settings. When deploying the application on TomEE the URL form looks like this:

ws://<hostname>:<websocket\_port>/jee7-websocket-configurator/notifications

For Jboss the URL is slightly different, as it does not contain the war file name:

ws://<hostname>:<websocket\_port>/notifications

#### *3.3.2.2 MSSQL based DB Listener Solution Installation*

This approach is applicable only for Documentum server that is installed on top of Microsoft SQL server. This solution is working in following way:

1. One Windows service (*MonitorAuditService*) is monitoring *dm\_audittrail\_s* table in MSSQL DB. When a new audit trail is created, the Windows service will check if this event is configured for propagation to MSMQ private queue. If so, new MSMQ item (in specific queue) will be created with all the necessary data (see the table in section 3.3.2.3). The service installation directory will contain *AuditMonitor.exe.config* XML file where we can configure:

- Logging
- Connection string to MSSQL DB with user authentication
- Repository name (will be just passed unchanged in Notification Message)
- Repository type (will be just passed unchanged in Notification Message)
- MSMQ name (this MSMQ will be used in communication between two services)
- Per type configuration which events should be subscribed for notifications

2. Other Windows service (*SAG Notification Service*) will monitor MSMQ items of specific queue. When a new item is created, the queue item information will be propagated to SAG Documentum adapter running on Integration server that is configured to listen specific WebSocket URL and port. Service installation directory will contain *SAG Notification Service.exe.config* XML file where we can configure following:

- Logging
- Web Socket server URL to be used (same URL must be used for Notification WebSocket URL parameter in wmDocumentumAdapter connection configuration)
- MSMQ name (needs to be with same name as in previous service XML).

3. Documentum adapter will receive notifications through WebSocket connection and process them accordingly.

Both services should be installed in the same Windows machine, which could be machine where Documentum Content server is installed or some other windows machine that is able to connect to MSSQL via connection string.

## *3.3.2.2.1 MSSQL server changes*

From Documentum Server Manager stop docbroker and repositories.

Log in to Microsoft SQL server Management studio to Documentum DB as sysdba.

Under Databases node, local database containing dbo.dm\_audittrail\_s table.

#### **Alter the** *SQL SERVER SCRIPT.sql* **file and change** *DM\_rep01\_docbase* **string with name of database found above.**

Execute script.

From Documentum Server Manager start docbroker and repositories.

*Note: This script is doing following:*

- *Creating user with its own schema and sufficient privileges in proper database to perform table monitoring (with SqlTableDependency)*
- *Enabling service broker*

## *3.3.2.2.2 MSMQ (Message Queueing)*

MSMQ must be enabled on machines where services are activated. This link explains how to activate it:

[https://msdn.microsoft.com/en-us/library/aa967729%28v=vs.110%29.aspx](https://msdn.microsoft.com/en-us/library/aa967729(v=vs.110).aspx)

After activating the MSMQ, new private queue should be created. This is done in *Computer Management/Services and Applications/Message Queueing/Private Queues*.

The name of the new queue must be *sagnotifier* (the full name is: *.\private\$\sagnotifier*).

In the properties pane of the 'sagnotifier' on the Security tab, give full control to some user that will be later used in service installation.

## *3.3.2.2.3 Installation and configuring of MonitorAuditService*

This service will perform monitoring of audit trail database table. When a new audit trail is created, it will be analysed and if configured per type configuration is satisfied; a new MSMQ item will be created.

Installation files are located at *"AuditMonitorMSSQLServiceRelease.zip"* file. Extract the files to some location (*C:\[ServiceLocation]*), and start installation with the following command (run command prompt with admin privileges):

C:\Windows\Microsoft.NET\Framework\v4.0.30319\InstallUtil "C:\[ServiceLocation]\AuditMonitor.exe"

#### **Note**: Close services window while performing this step of the setup.

During the installation, the user is prompted with the form for entering the details about the identity that will be used to run the service. The suggested identity is the same that is set with full control on MSMQ created private queue.

After the installation go to Service, find new installed service and in Properties / Log On check if not already checked *Allow service to interact with desktop.*

After the installation, the service must be configured, by editing the .config file: *C:\[ServiceLocation]\ AuditMonitor.exe.config*

Configuration holds following properties:

- Logging configuration (level, output file, size…)
- Connection-string holding connection string to MSSQL server (database name we changed in previous step, security, authentication – user defined here must be same as the one we created with script against MSSQL server).

*Note: Connection string can be obtained from Microsoft SQL server Management studio from database properties (database we altered in first step). It is important to use Integrated Security=false; otherwise, passed authentication will be overridden by local user.*

- Repository holding repository name (this string will be passed unchanged in Notification Message)
- Repository type holding repository type. In this case, just string "documentum". It will be passed unchanged in Notification Message
- MSMQ name Name of the private MSMQ (the one we created in previous steps).
- Per type configuration of monitored events. We add as key documentum type prefixed with "track\_" and as value we define comma separated list of events for which we want to create notification. Type hierarchy is not applied here, so, if we must specify exact documentum type and its events to be tracked.

**Note:** This configuration will filter audits happening in Documentum system. To configure audit events being tracked in Documentum, use Documentum Administrator / Audit management. After that, this configuration will just narrow which audits are being passed to MSMQ and later to SAG Documentum Adapter listener

#### Example of configuration:

```
<add key="connection-string" value="Data Source=TRANSNET;Initial 
Catalog=DM_rep01_docbase;Persist Security Info=false;Integrated Security=false;User 
Id=startUser;Password=startUser"/>
<add key="repository" value="rep01"/>
<add key="repository-type" value="documentum"/>
```

```
<add key="msmq-name" value=".\Private$\sagnotifier"/>
<add key="track dm document"
value="dm_save,dm_destroy,dm_checkin,dm_checkout,dm_lock,dm_setfile,dm_unlock"/>
<add key="track_dm_folder" value="dm_save,dm_destroy"/>
```
**Note**: In service directory new Logs folder will be created where service will log its activity. Default configuration for log file is:

<file value="Logs\notificationservice.log"/>

## *3.3.2.2.4 Installation and configuring of Web Socket Service*

The component that sends the actual notification messages to the Integration Server is the windows service **SAG Notification Service**. It should be installed on the machine where Monitor Audit Service is installed.

The service internally runs the WebSocket server, which accepts the connections from the Integration Server Documentum adapter (which acts as the WebSocket client) and sends the notification messages that come from the MSMQ.

Installation files for the service are located in "*SAG Notification Service.zip*" file. All the files should be extracted to some location (*C:\[ServiceLocation]*), and installation should be started with the following command (run command prompt with admin privileges):

C:\Windows\Microsoft.NET\Framework\v4.0.30319\InstallUtil "C:\[ServiceLocation]\SAG Notification Service.exe"

**Note**: Close services window while performing this step of the setup.

During the installation, the user is prompted with the form for entering the details about the identity that will be used to run the service. The suggested identity is the same that is used in installation of previous windows service that also have full control of MSMQ created private queue.

After the installation go to Service, find new installed service and in Properties / Log On check if not already checked *Allow service to interact with desktop.*

After the installation, the service should be configured, by editing the .config file: *C:\[ServiceLocation]\SAG Notification Service.exe.config*

The configuration file should contain name of MSMQ private queue

<add key="sag-msmq-servers" value=".\private\$\sagnotifier"/>

Also, the URL and the port that will be used by the web socket server instance must be configured. It is important that the firewall must be configured so it doesn't block the traffic on the configured port.

<add key="sag-websocket-server-url" value="http://localhost:4649"/>

This will reflect WebSocket URL: ws://:/SAGNotifier For example: ws://localhost:4649/SAGNotifier

**Note**: Configuration changes (if any) on both services will be visible only when services are restarted!

## *3.3.2.3 Message format*

The format of the Notification Message, with the explanation of every field is listed in the next table.

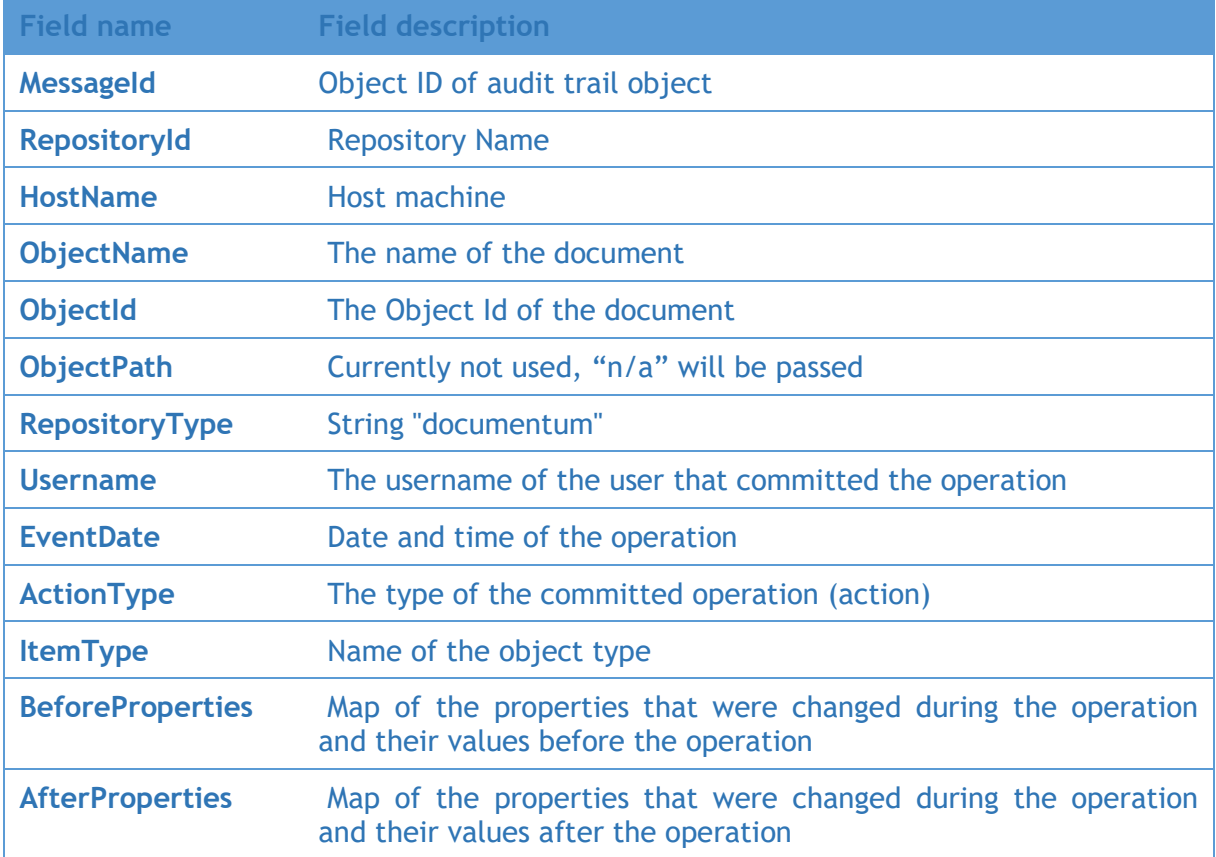

# <span id="page-26-0"></span>**3.4 Uninstalling Documentum ECM Adapter**

#### **To uninstall Documentum ECM Adapter**

- **1** Shut down the host Integration Server. You do not need to shut down any other webMethods products or applications that are running on your machine.
- **2** Start Software AG Uninstaller, selecting the webMethods installation directory that contains the host Integration Server.
- **3** In the product selection list, select **Adapters > webMethods Documentum ECM Adapter**. You can also choose to uninstall documentation.
- **4** After Uninstaller completes, restart the host Integration Server.

Uninstaller removes all OpenText Documentum ECM Adapter-related files that were installed. However, Uninstaller does not delete files created after you installed the adapter (for example, user created or configuration files), nor does it delete the adapter directory structure.

You can go to the *Integration Server\_directory*\packages directory and *Integration Server\_directory\instances\default\packages* directory.

Delete the WmDocumentumAdapter directory.

# <span id="page-28-0"></span>**4 Package Management**

## <span id="page-28-1"></span>**4.1 Overview**

The following sections describe how to set up and manage your Adapter for Documentum ECM packages, set up Access Control Lists (ACLs), and use the adapter in a clustered environment.

## <span id="page-28-2"></span>**4.2 OpenText Documentum ECM Adapter Package Management**

Adapter for Documentum ECM is provided as a package called WmDocumentumAdapter.

You manage the WmDocumentumAdapter package as you would manage any package on webMethods Integration Server.

When you create connections, adapter services, and adapter notifications, define them in user-defined packages rather than in the WmDocumentumAdapter package. Doing so will allow you to manage the package more easily.

As you create user-defined packages in which to store connections, adapter services, and adapter notifications, use the package management functionality provided in Software AG Designer and set the user-defined packages to have a dependency on the WmDocumentumAdapter package. When the WmDocumentumAdapter package loads or reloads, the user-defined packages gets loaded automatically. See the following diagram:

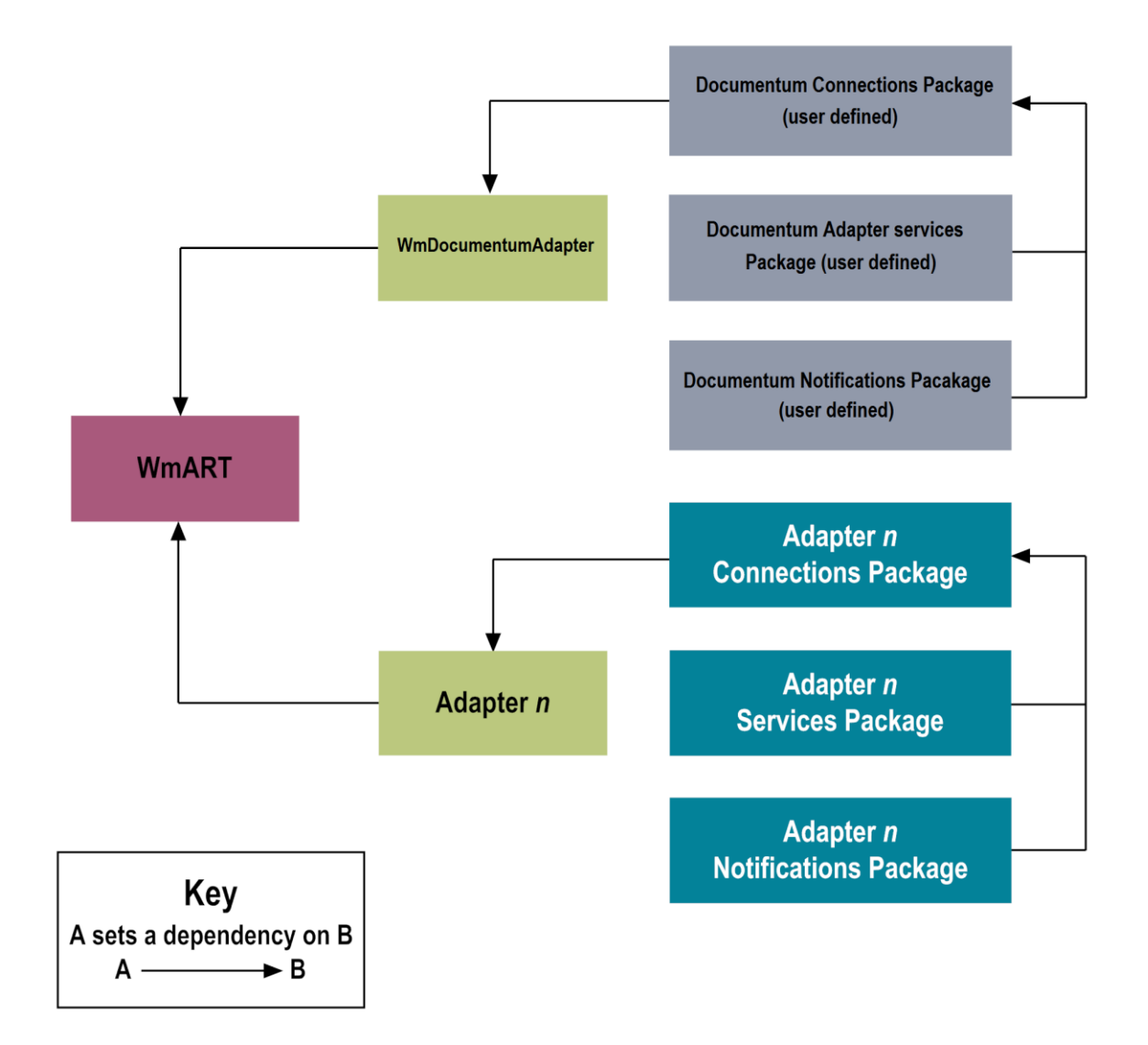

Package management tasks include:

- Setting package dependencies (see "Package Dependency Requirements and Guidelines")
- "Enabling Packages"
- "Importing and Exporting Packages"
- "Group Access Control"

## <span id="page-29-0"></span>*4.2.1 Package Dependency Requirements and Guidelines*

This section contains a list of dependency requirements and guidelines for user-defined packages. For instructions for setting package dependencies, see the *Designer Service Development Help* for your release.

■ A user-defined package must have a dependency on its associated adapter package, WmDocumentumAdapter. (The WmDocumentumAdapter package has a dependency on the WmART package.)

- Package dependencies ensure that at startup the Integration Server automatically loads or reloads all packages in the proper order: the WmART package first, the adapter package next, and the user-defined packages last. The WmART package is automatically installed when you install Integration Server. You should not need to manually reload the WmART package.
- If the connections and adapter services of an adapter are defined in different packages, then:
	- $\Box$  A package that contains the connections must have a dependency on the adapter package.
	- □ Packages that contain adapter services must have a dependency on their associated connection package.
- Keep connections for different adapters in separate packages so that you do not create interdependencies between adapters. If a package contains connections for two different adapters, and you reload one of the adapter packages, the connections for both adapters will reload automatically.
- Integration Server does not allow enabling a package if it has a dependency on another package that is disabled. That is, before you can enable your package, you must enable all packages on which your package depends. For information about enabling packages, see "Enabling Packages".
- Integration Server does allow disabling a package even if another package that is enabled has a dependency on it. Therefore, you must manually disable any user-defined packages that have a dependency on the adapter package before you disable the adapter package. For information about disabling packages, see "Disabling Packages".
- You can name connections, adapter services, and notifications the same name provided that they are in different folders and packages.

## <span id="page-30-0"></span>*4.2.2 Enabling Packages*

All packages are automatically enabled by default. Use the following procedure when you want to enable a package that was previously disabled.

#### **To enable a package**

- **1** Open Integration Server Administrator if it is not already open.
- **2** In the **Packages** menu of the navigation area, click **Management**.
- **3** Click No in the Enabled column. The server displays a  $\checkmark$  and Yes in the Enabled column.
- **Note:** Enabling an adapter package will not cause its associated user-defined packages to be reloaded. For information about reloading packages, see *webMethods Service Development Help*.

**Important!** Before you manually enable a user-defined package, you must first enable its associated adapter package (WmDocumentumAdapter).

## <span id="page-31-0"></span>*4.2.3 Disabling Packages*

When you want to temporarily prohibit access to the elements in a package, disable the package. When you disable a package, the server unloads all of its elements from memory. Disabling a package prevents Integration Server from loading that package at startup.

**Important!** If your adapter has multiple user-defined packages, and you want to disable some of them, disable the adapter package first (WmDocumentumAdapter). Otherwise, errors will be issued when you try to access the remaining enabled user-defined packages.

#### **To disable a package**

- **1.** Open Integration Server Administrator if it is not already open.
- **2.** In the **Packages** menu of the navigation area, click **Management**.
- **3.** Click **Yes** in the **Enabled** column for the package that you want to disable. The server issues a prompt to verify that you want to disable the package. Click **OK** to disable the package. When the package is disabled, the server displays **No** in the **Enabled** column.

A disabled adapter will:

- Remain disabled until you explicitly enable it using Integration Server Administrator.
- Not be listed in Designer.

#### <span id="page-31-1"></span>*4.2.4 Importing and Exporting Packages*

You import and export packages using Designer. Exporting allows you to export the package to a .zip file and save it to your hard drive. The .zip file can then be imported for use by another package.

**Important!** Do not rename packages you export; the rename function is comparable to moving a package, and when you import the renamed package, you lose any triggers, connections, and notifications associated with this package.

<span id="page-31-2"></span>For details about importing and exporting packages, see *webMethods Service Development Help*.

## **4.3 Group Access Control**

To control which groups have access to which adapter services, use Access Control Lists (ACLs). For example, you can use ACLs to prevent one development group from inadvertently updating the work of another group, or to allow or deny access to services that are restricted to one group but not to others.

For information about assigning and managing ACLs, see *webMethods Service Development Help*.

## <span id="page-32-0"></span>**4.4 Connection Properties**

The section above shows you how to create a new connection to your Documentum system. This section describes the parameters for the defining of a connection.

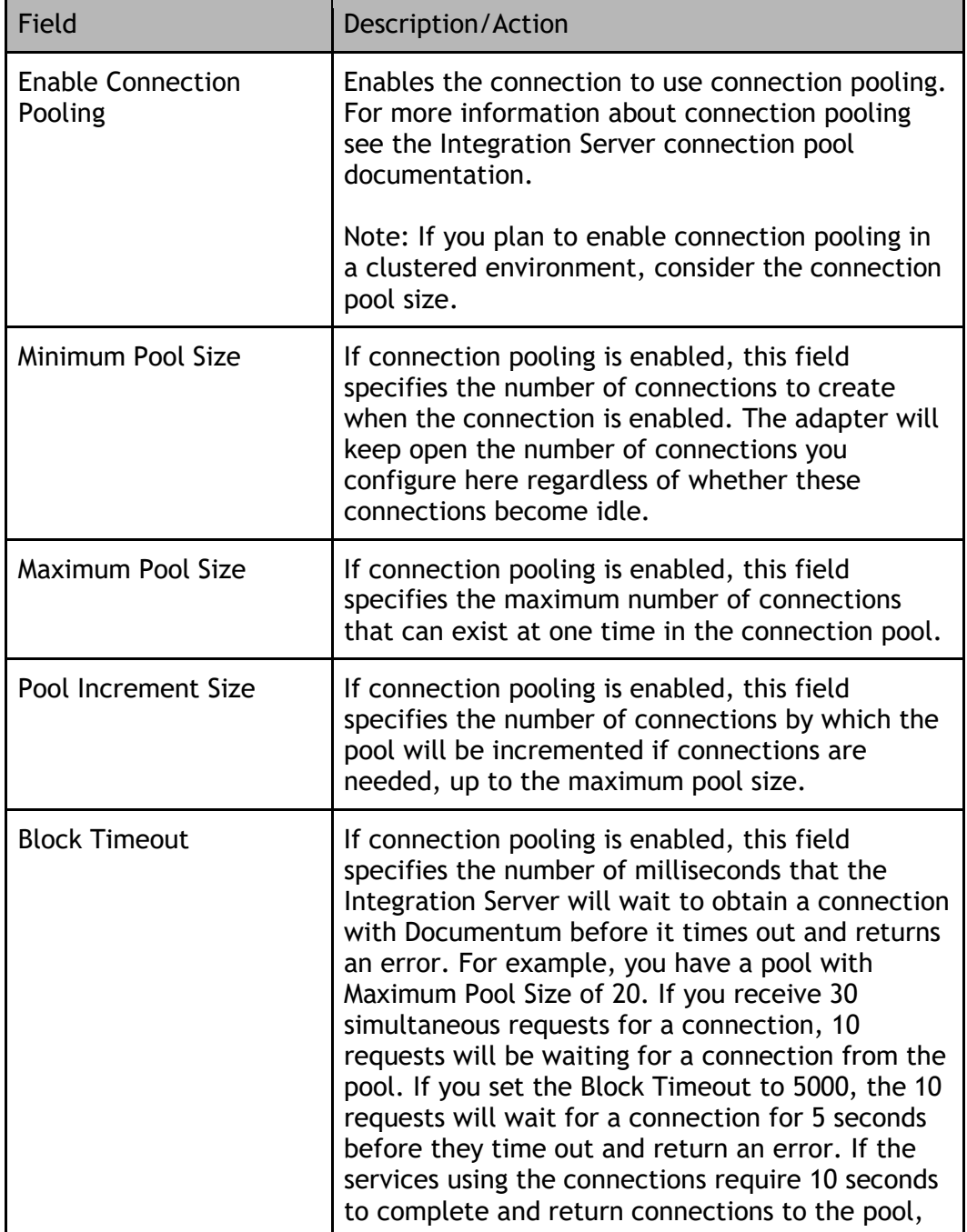

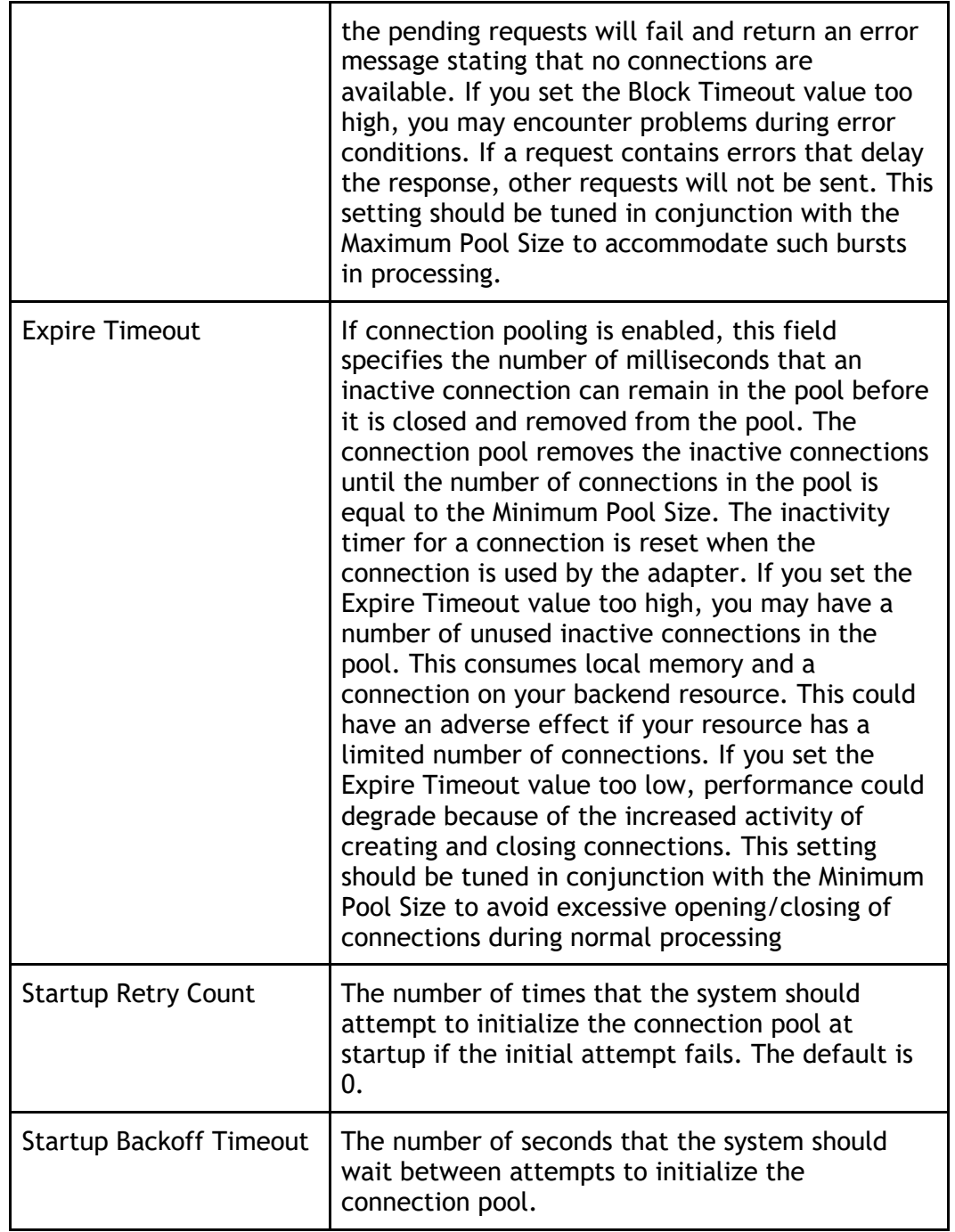

# <span id="page-33-0"></span>**4.5 Viewing Adapter Connection Parameters**

You can view a connection's parameters from Integration Server Administrator and Designer.

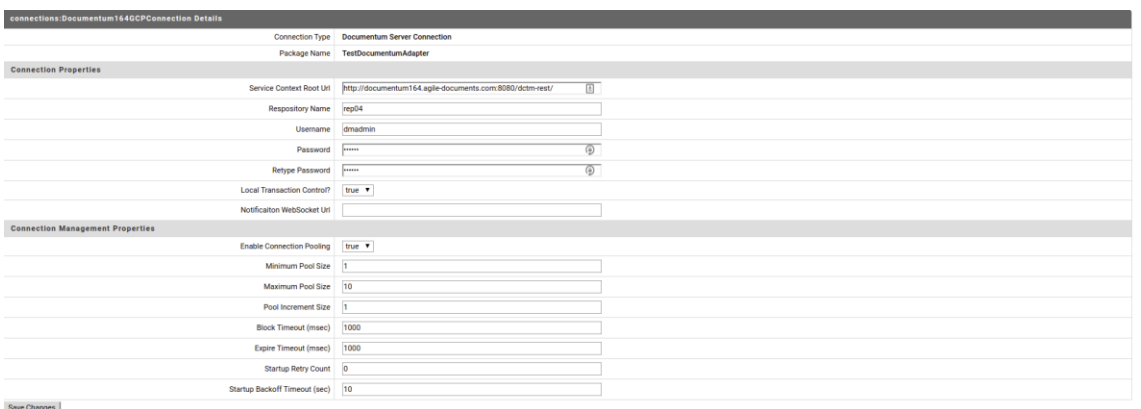

### <span id="page-34-0"></span>*4.5.1 Using Integration Server Administrator to View Adapter Connection Parameters*

Perform the following steps to view adapter connection parameters in Integration Server Administrator.

To view the parameters for a connection using Integration Server Administrator

1. In the Adapters menu, in the Integration Server Administrator's navigation area, click Documentum Adapter

When using the adapter with Integration Server 8.0 and later, you can sort and filter the list of connections that appears on the Connections screen.

- To sort information on the Connections screen, click the Up and Down arrows at the top of the column you want to sort
- To filter the list of the connections:
	- I. On the Connections screen click **Filter Connections.**
	- II. Type the criterion by which you want to filter into the Filter criteria box. Filtering is based on the node name, not the connection alias. To locate all connections containing specific alphanumeric characters, use asterisks (\*) as wildcards. For example, if you want to display all connections containing the string "abc", type \*abc\* in the Filter criteria box.
	- III. Click **Submit**. The Connections screen displays the connections that match the filter criteria
	- IV. To re-display all connections, click **Show All Connections**.

The Connections screen appears, listing all the current connections. You can control the number of connections that are displayed on this screen.

- 2. On the connections screen, click the icon  $\mathbb{F}_{\mathbb{F}}$  for the connection you want to see The View Connection screen displays the  $\overline{\phantom{a}}$  parameters for the connection. For descriptions of the connection parameters, see ["Viewing Connection Parameters"](#page-33-0).
- 3. Click **Return to Documentum Adapter connections** to return to the main connections screen.

## <span id="page-35-0"></span>*4.5.2 Using Designer to View Adapter Connection Parameters*

Perform the following steps to view adapter connection parameters in Designer.

To view the parameters for a connection using Designer

- 1. From the Designer navigation area, open the package and folder in which the connection is located.
- 2. Double-click the connection you want to view. The parameters for the connection appear on the Connection Information tab.

## <span id="page-35-1"></span>**4.6 Editing Adapter Connections**

- 1. In the Adapters menu in Integration Server Administrator's navigation area, click **Documentum Adapter**.
- 2. Make sure that the connection is disabled before editing it. For instructions, see "[Disabling Adapter Connections](#page-36-2)".
- 3. On the Connections screen, click the  $\mathbb{B}^{\prime}$  icon for the connection you want to edit.

The Edit Connection screen displays the current parameters for the connection. Update the connection's parameters by typing or selecting the values you want to specify.

For descriptions of the connection parameters, see "Configuring Adapter for Documentum Connections".

4. Click **Save Changes** to save the connection and return to the Connections screen.

## <span id="page-35-2"></span>**4.7 Copying Adapter Connections**

You can copy an existing Adapter for Documentum connection to configure a new connection with the same or similar connection properties without having to retype all of the properties for the connection. You copy adapter connections using Integration Server Administrator.

#### **To copy a connection**

- 1. In the Adapters menu in Integration Server Admin's navigation area, select Documentum Adapter
- 2. On the Connection screen, click the  $\mathbb{B}^{\prime}$  icon for the connection you want to copy. The Copy Connection screen displays the current parameters for the connection you want to copy.
- 3. Name the new connection, specify a package name and folder name, and edit any connection parameters as needed by typing or selecting the values you want to specify.

**Note:** When you copy a connection, the new connection does not save the password of the original connection. You must enter and then retype the password before you can save the new connection.

4. Click **Save Connection** copy to save the connection and return to the Connections screen.
# **4.8 Deleting Adapter Connections**

If you no longer want to use a particular Adapter for Documentum connection, you can delete it. You delete adapter connections using Integration Server Administrator.

If you delete a Documentum ECM Adapter connection, the adapter services or notifications that are defined to use the connection will no longer work. However, you can assign a different connection to an adapter service and re-use the service. To do this, use the setAdapterServiceNodeConnection built-in service.

#### **To delete a connection**

- 1. In the Adapters menu in the Integration Server Administrator navigation area, click Documentum Adapter.
- 2. Make sure that the connection is disabled before deleting. To disable the connection, click Yes in the Enabled column and click OK to confirm. The Enabled column now shows No (Disabled) for the connection.
- 3. On the Connections screen, click  $\mathbf{\hat{X}}$  for the connection you want to delete. Integration Server deletes the adapter connection.

# **4.9 Enabling Adapter Connections**

An Adapter for Documentum connection must be enabled before you can configure any adapter service using the connection, or before an adapter service can use the connection at run time. You enable adapter connections using Integration Server Administrator.

**Note:** When you reload a package that contains enabled connections, the connections will automatically be enabled when the package reloads. If the package contains connections that are disabled, they will remain disabled when the package reloads.

#### **To enable a connection**

- 1. In the Adapters menu in the Integration Server navigation area chose **Documentum Adapter**
- 2. On the Connections screen click **NO** in the **Enabled** column for the connection you want to enable. Integration Server Administrator enables the adapter connection and displays a  $\blacktriangledown$  and **Yes** in the **Enabled** column.

# **4.10 Disabling Adapter Connections**

**Note**: Adapter for Documentum connections must be disabled before you can edit or delete them. You disable adapter connections using Integration Server Administrator.

#### **To disable a connection**

- 1. In the Adapters menu in the Integration Server Administrator navigation area, click Documentum Adapter.
- 2. On the Connections screen, click Yes in the Enabled column for the connection you want to disable.

The adapter connection becomes disabled and you see a No in the Enabled column.

# **5 Adapter Services**

# **5.1 Overview**

The following services are available with the Documentum Adapter.

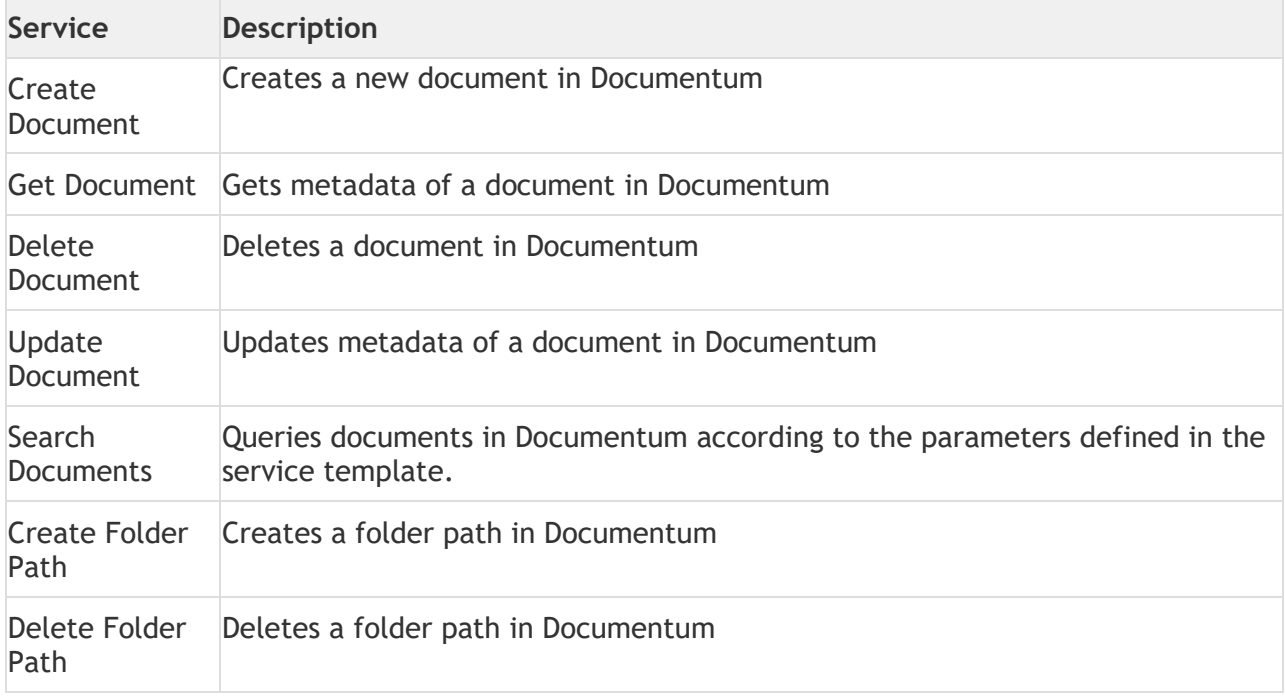

# **5.2 Create Document**

# *5.2.1 Description*

Creates a new document in Documentum providing its attributes (meta-data), a (optional) folder location and a (optional) content stream to be used as primary content for created document.

# *5.2.2 Configure the Service*

To create services folder in your TestWmDocumentum package Right click->**New Adapter Service**

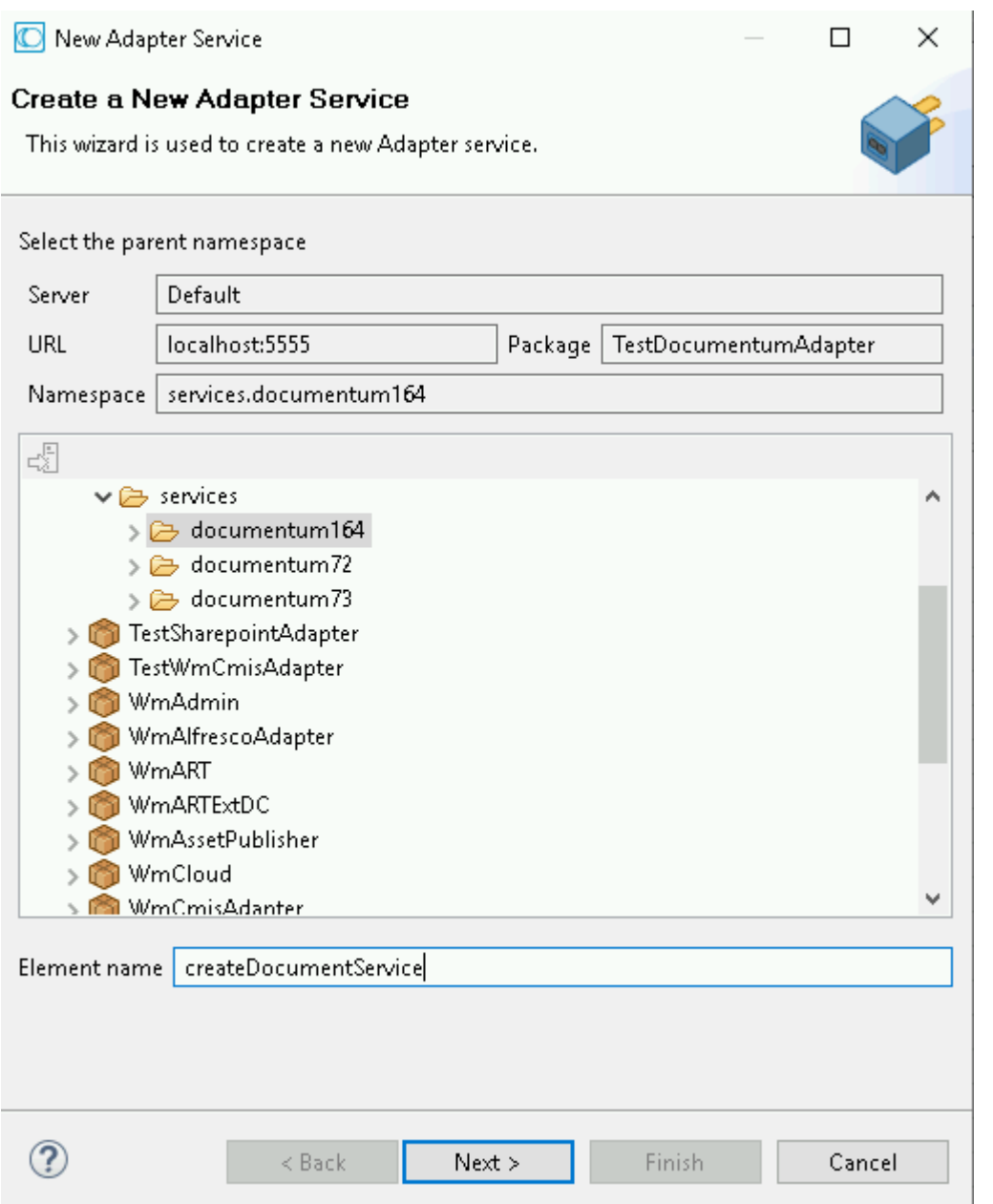

1. Enter the name of the service you want to create in the **Element name** field.

**Note:** The created service names should be unique within the folder. Example, the name given for the service in **Element name** field can be createDocument.

- 2. Select your adapter type (Documentum Adapter) and click **Next**.
- 3. Select your preconfigured connection that should be associated with the service and click **Next**.

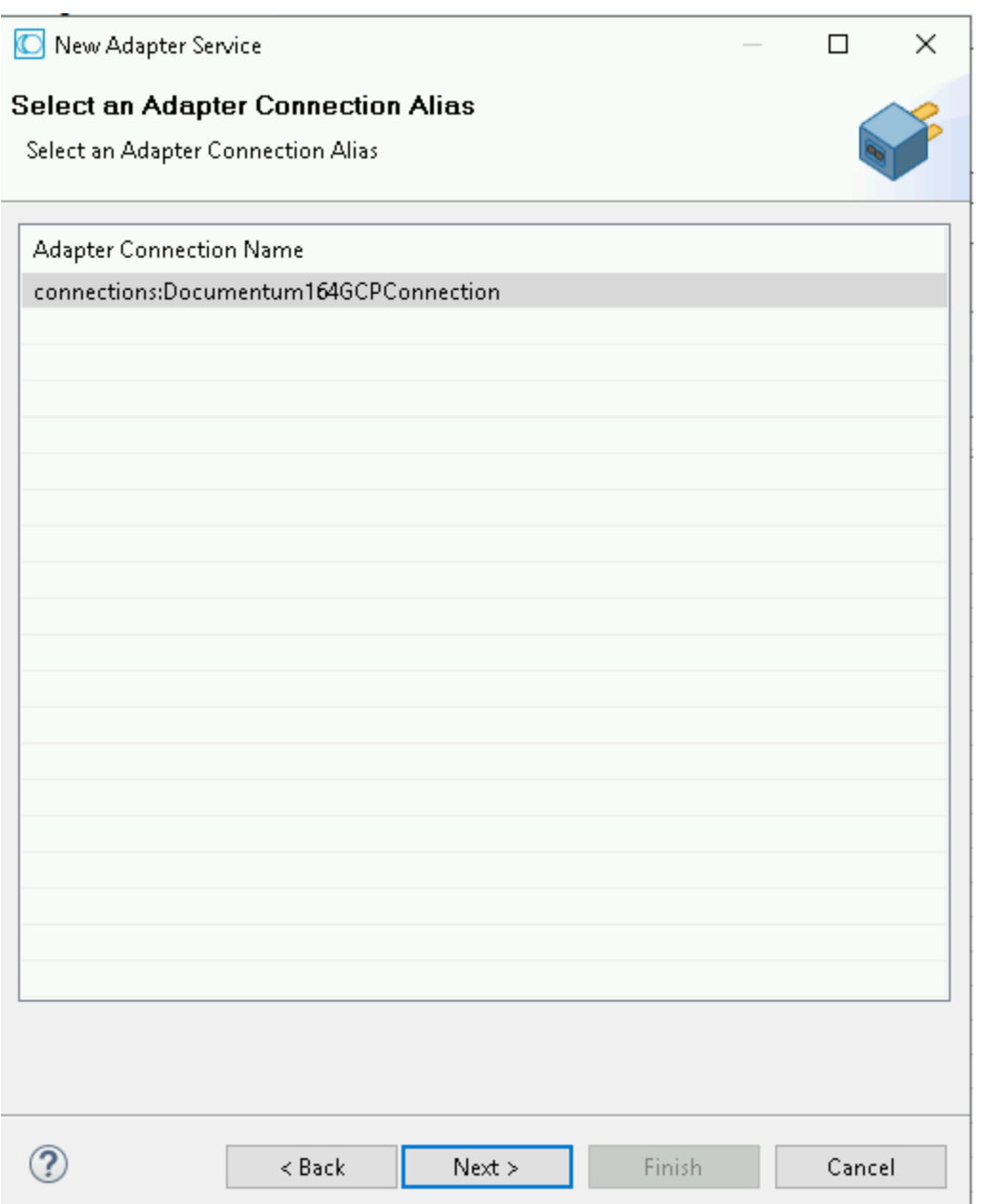

4. Finally, the service templates screen appears, showing the templates that are contained in the package. Each service has a corresponding template.

The next section describes how to create each service provided by the Documentum Adapter.

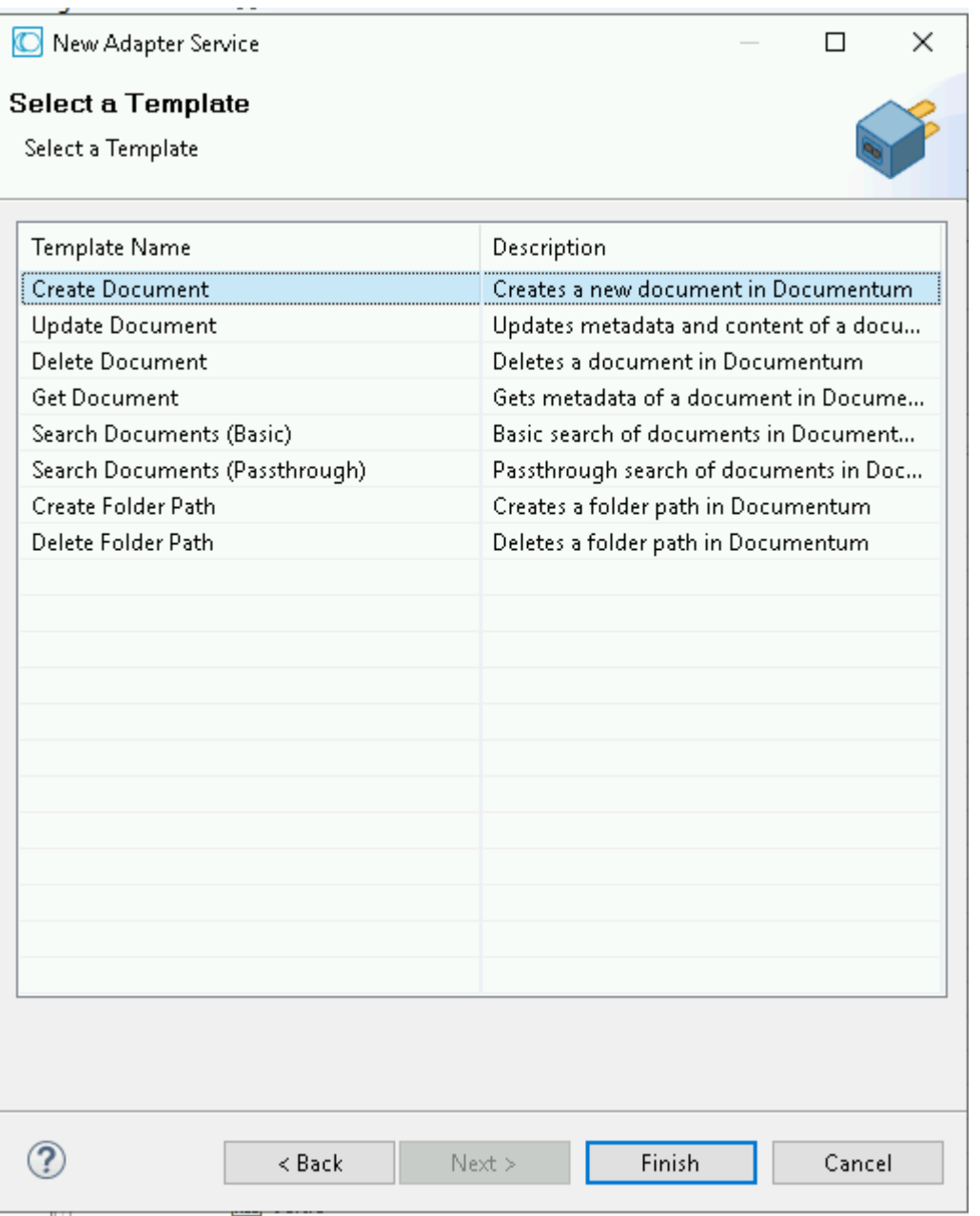

Click **Finish**.

The Documentum adapter queries have all the available Documentum document types and provide you a following list:

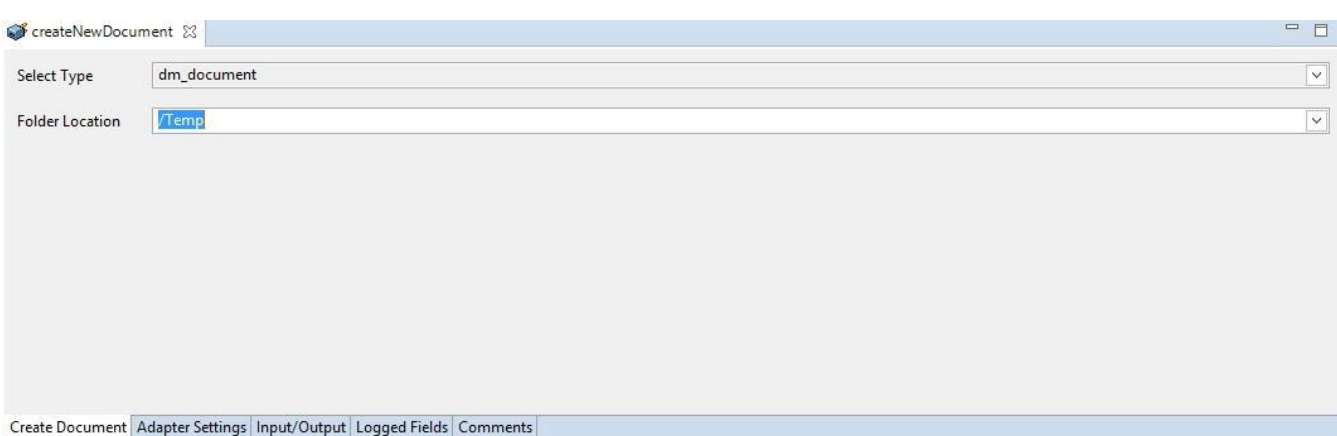

The first entry selected and all its attributes being provided. Choose the document type you want to create.

In the **Input/Output** tab you can see the webMethods docType that will be generated from the document type selected:

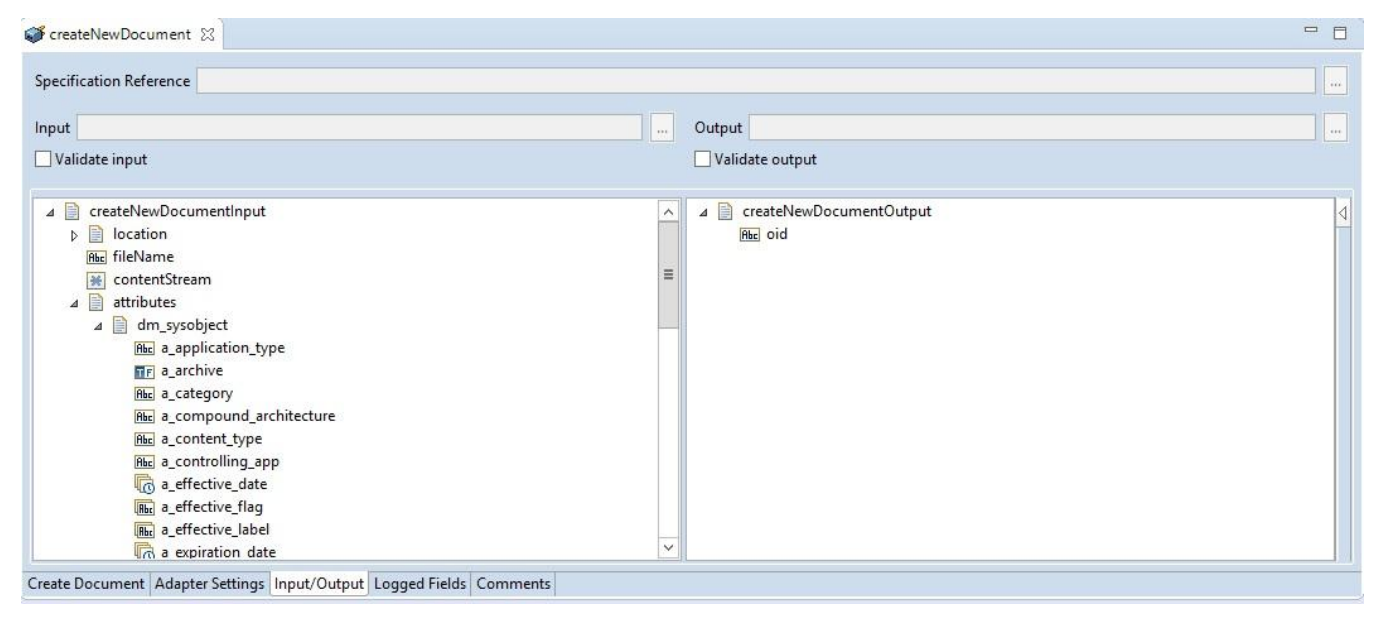

Save the new service

# *5.2.3 Execute the service*

Select the newly created service and right`-click, **Run As**->**Run as Service**, to get the service execution dialog box.

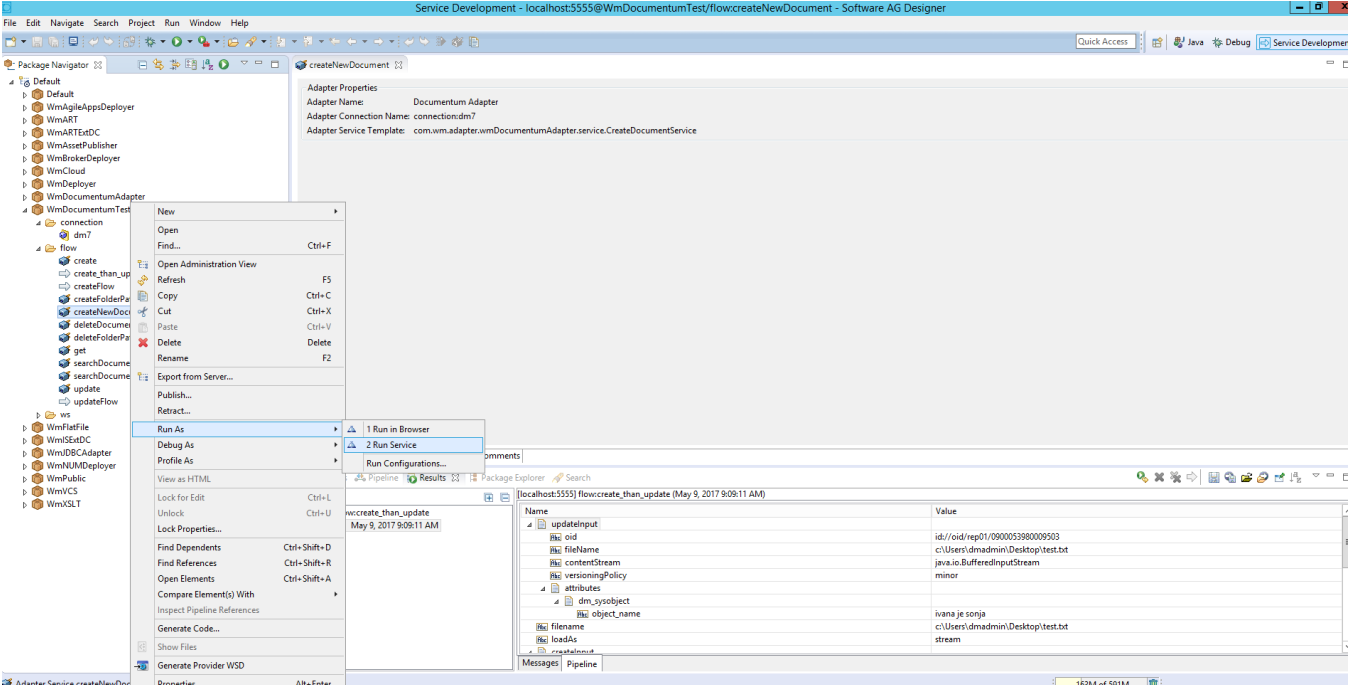

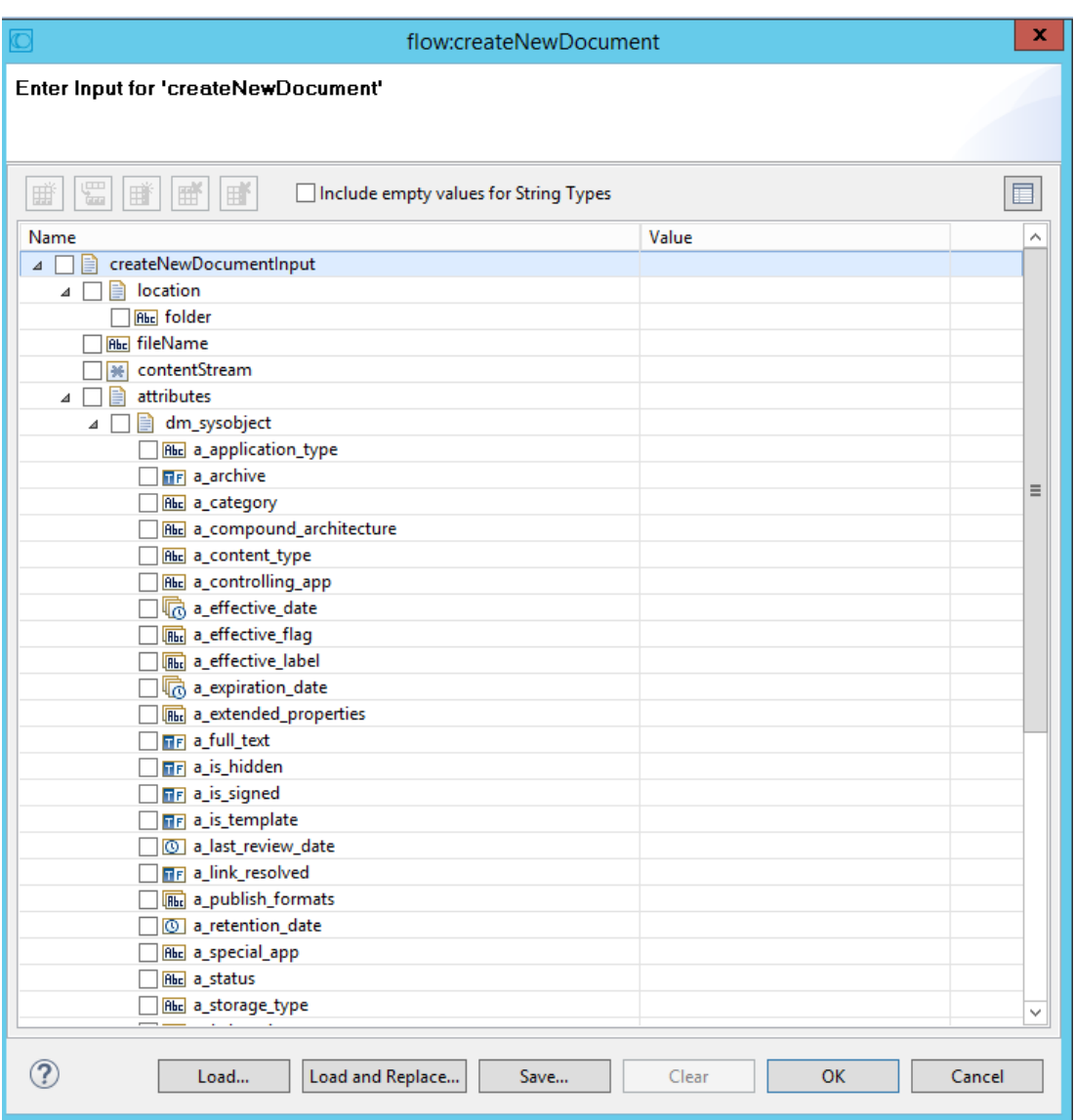

#### ■ **Attributes (under attributes/<document type>)**

Fill in Documentum attributes like *object\_name*, title, etc.

**Note:** If you do not fill the *object\_name* and *title*, it will not appear in the Documentum web client.

#### ■ **Folder Name (under location/folder)**

You can select a folder from the location where this document will be imported in Documentum (start the path with the Documentum cabinet). This is an optional process.

For example in Documentum web client you can see the folders as follows:

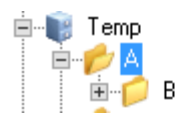

For example, Choose the Temp cabinet as a location for the new document in the folder /Temp/A/B

- **ContentStream**
- **FileName**

You can also attach content to the newly created document by passing some content stream to input of this service. If stream is passed to this service FileName as input is also required (used to get file extension of passed stream). This is an optional process. So, either both parameters are optional, or if contentStream is passed, then filename needs to be passed.

*Note: New Action Flow service can be created with two included services getFile and createNewDocument to properly test case when contentStream is also passed. First service will read file from file system and send its stream and filename to another service.*

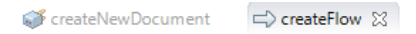

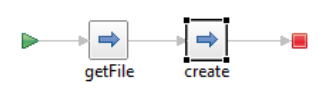

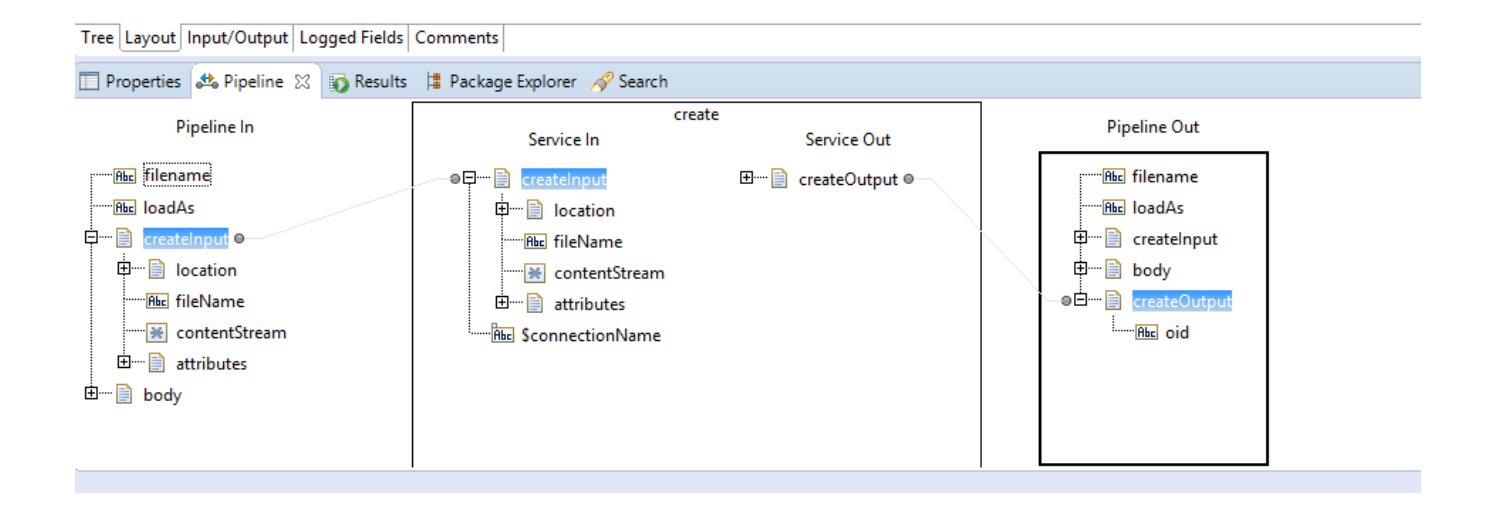

Optionally you can configure an alternative connection (non default) under \$connectionName.

Having filled in the information, click **OK.**

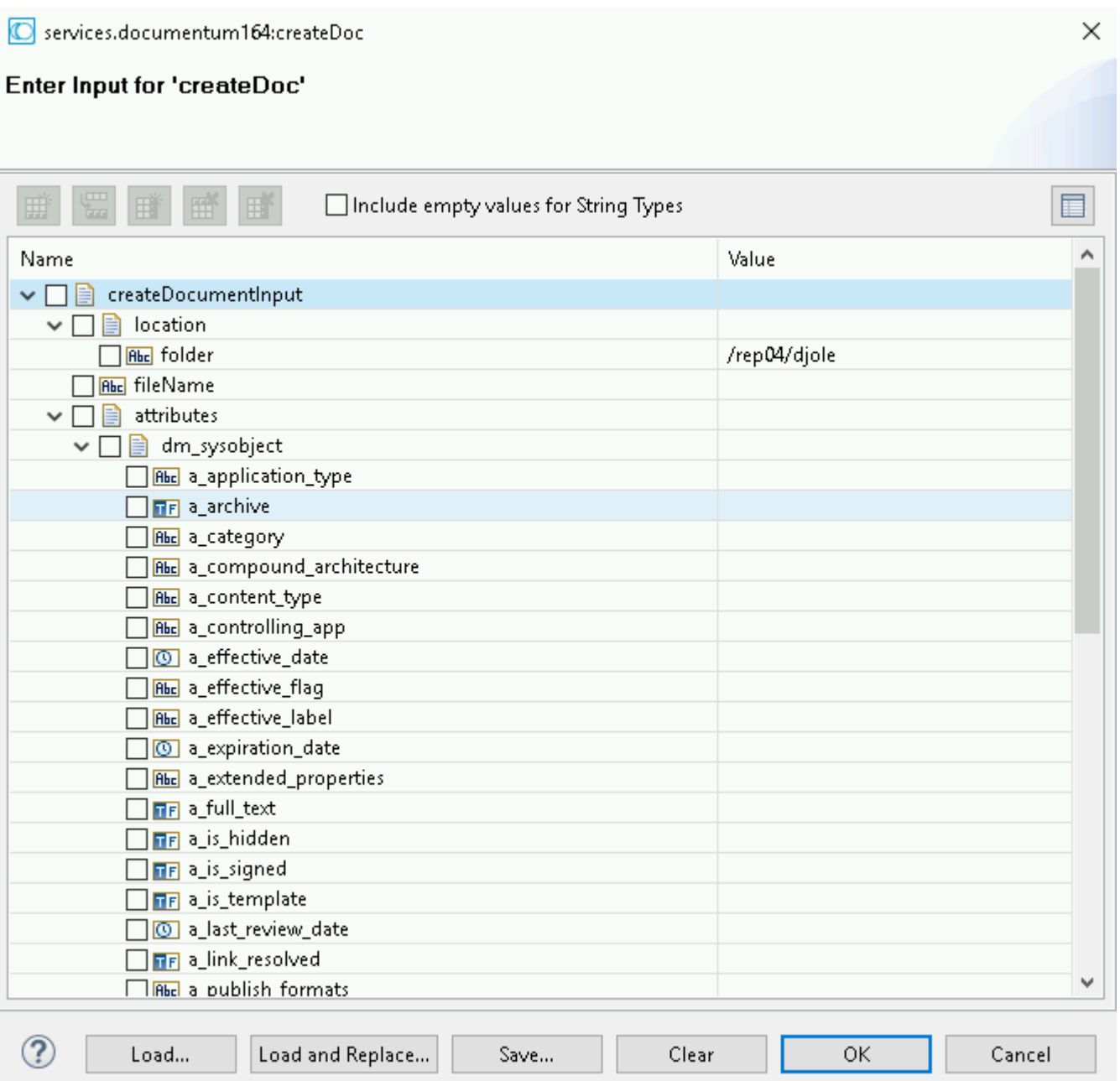

 $\times$ 

Services.documentum164:createDoc

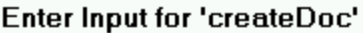

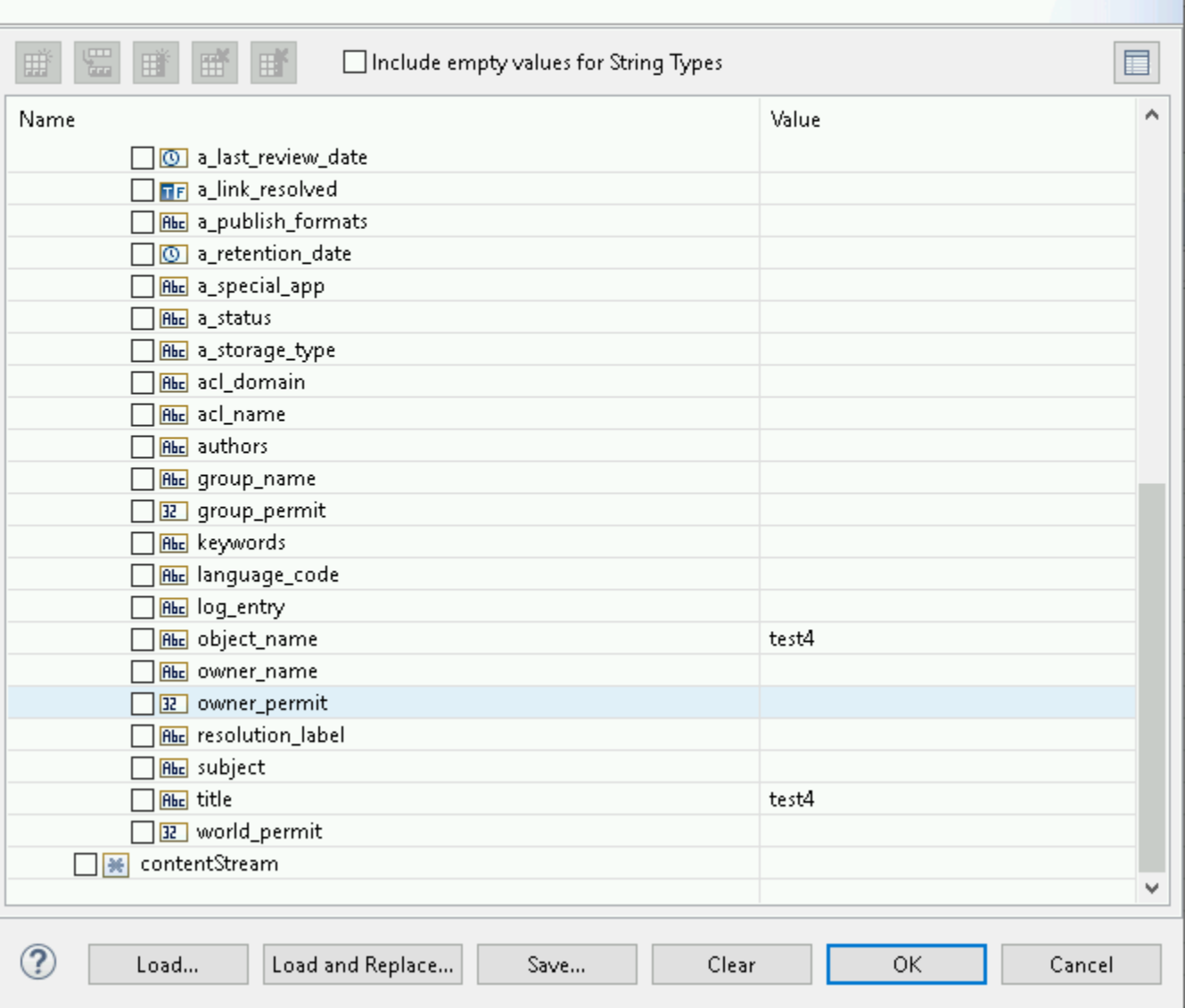

Click **OK** to execute and you will get the following:

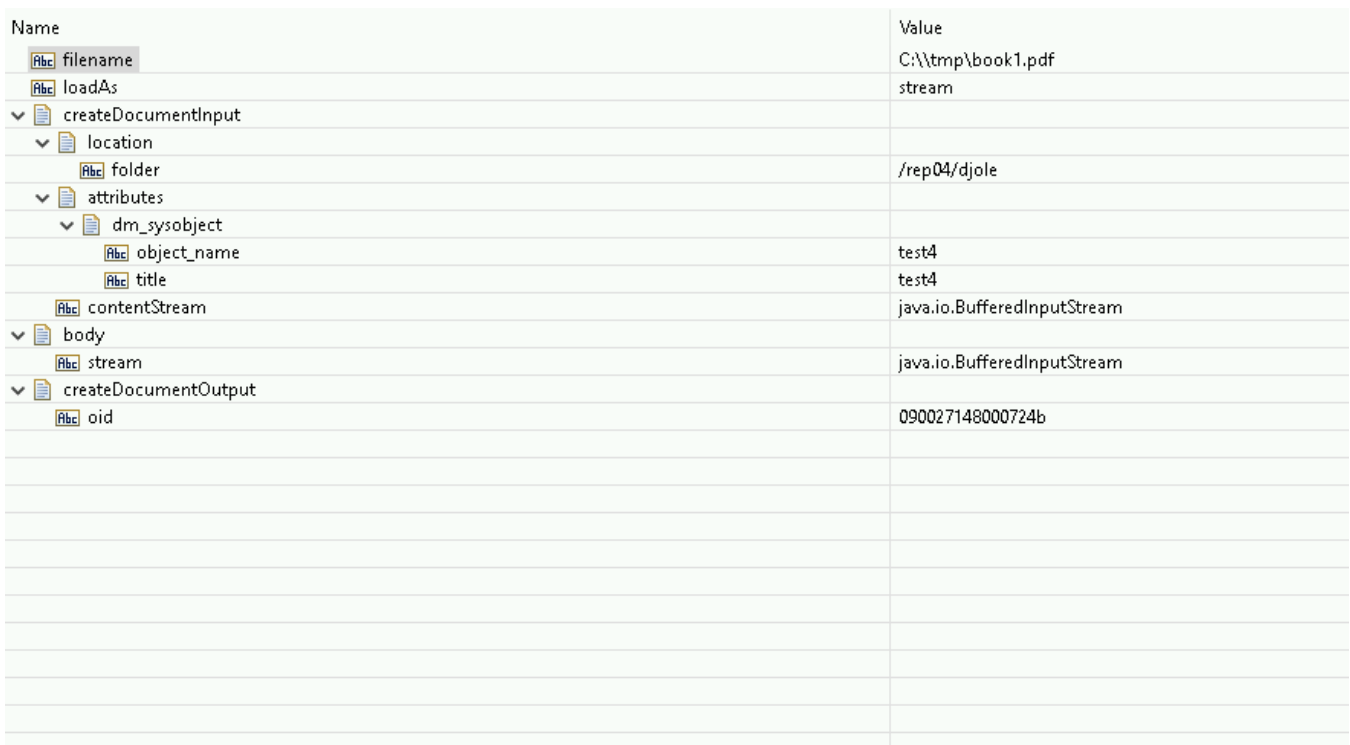

If you go into Documentum web client, you will see that a new document has been created.

#### **5.3 Get Document**

#### *5.3.1 Description*

This service allows you to get back metadata and contents associated with a document in Documentum by specifying an object identifier.

#### *5.3.2 Configure the service*

Create the service as described i[n](https://confluence.braintribe.com/display/INTEGRATION/webMethods+Documentum+Adapter+services#webMethodsDocumentumAdapterservices-CreateAdapterService) [create adapter services](https://confluence.braintribe.com/display/INTEGRATION/webMethods+Documentum+Adapter+services#webMethodsDocumentumAdapterservices-CreateAdapterService) by naming it getEmployeeDocument and choose the **Get Document** service template.

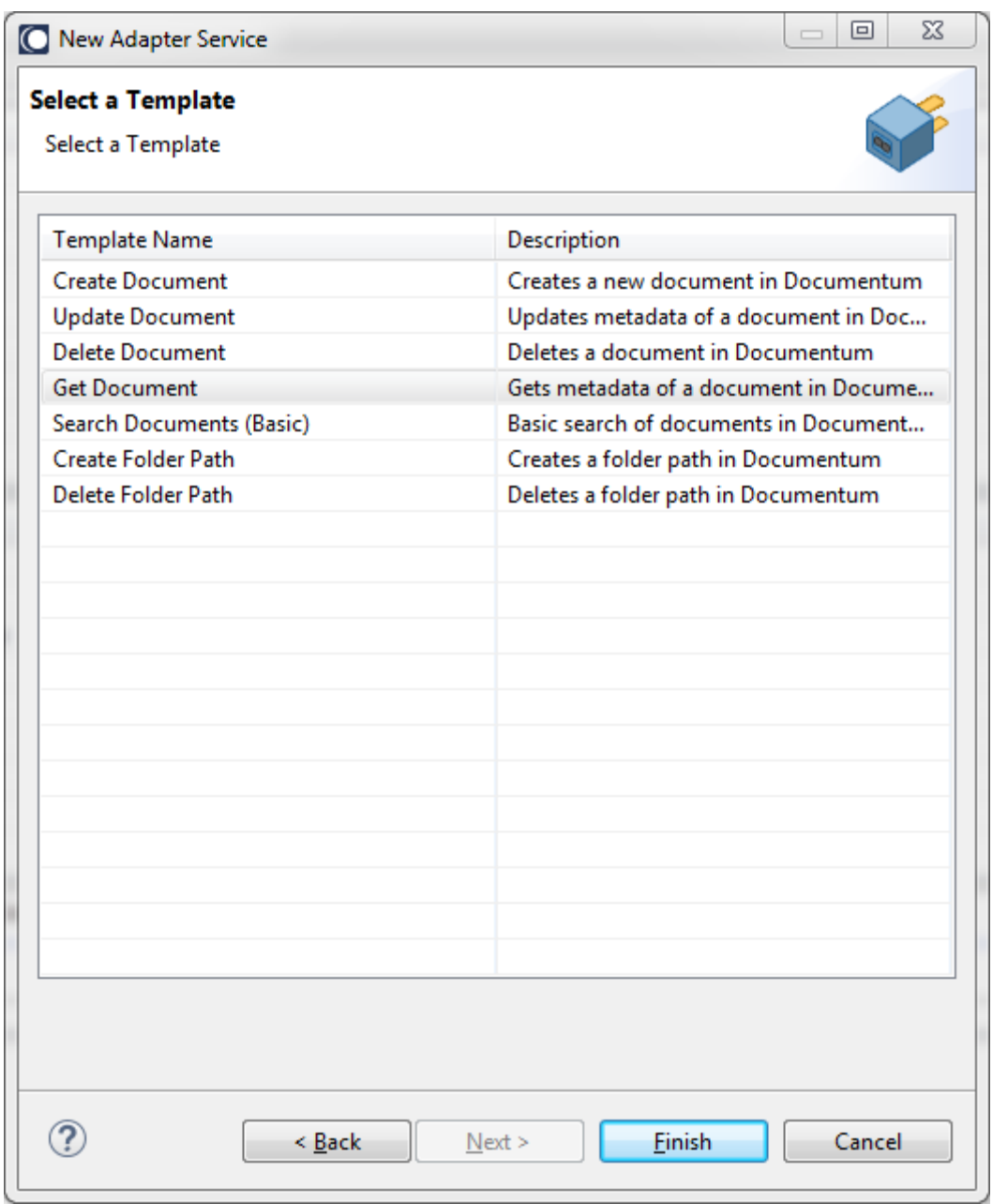

In the Software AG Designer the result displays the following:

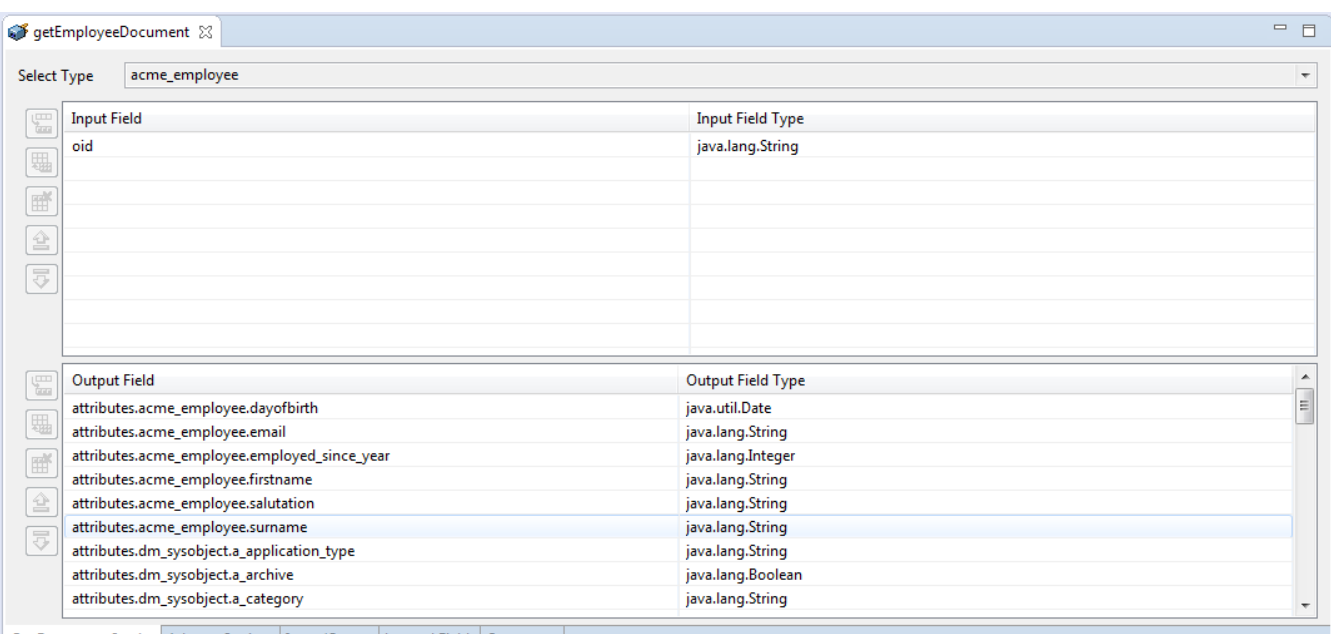

Get Document Service Adapter Settings | Input/Output Logged Fields Comments

The screenshot below provides you with the following options:

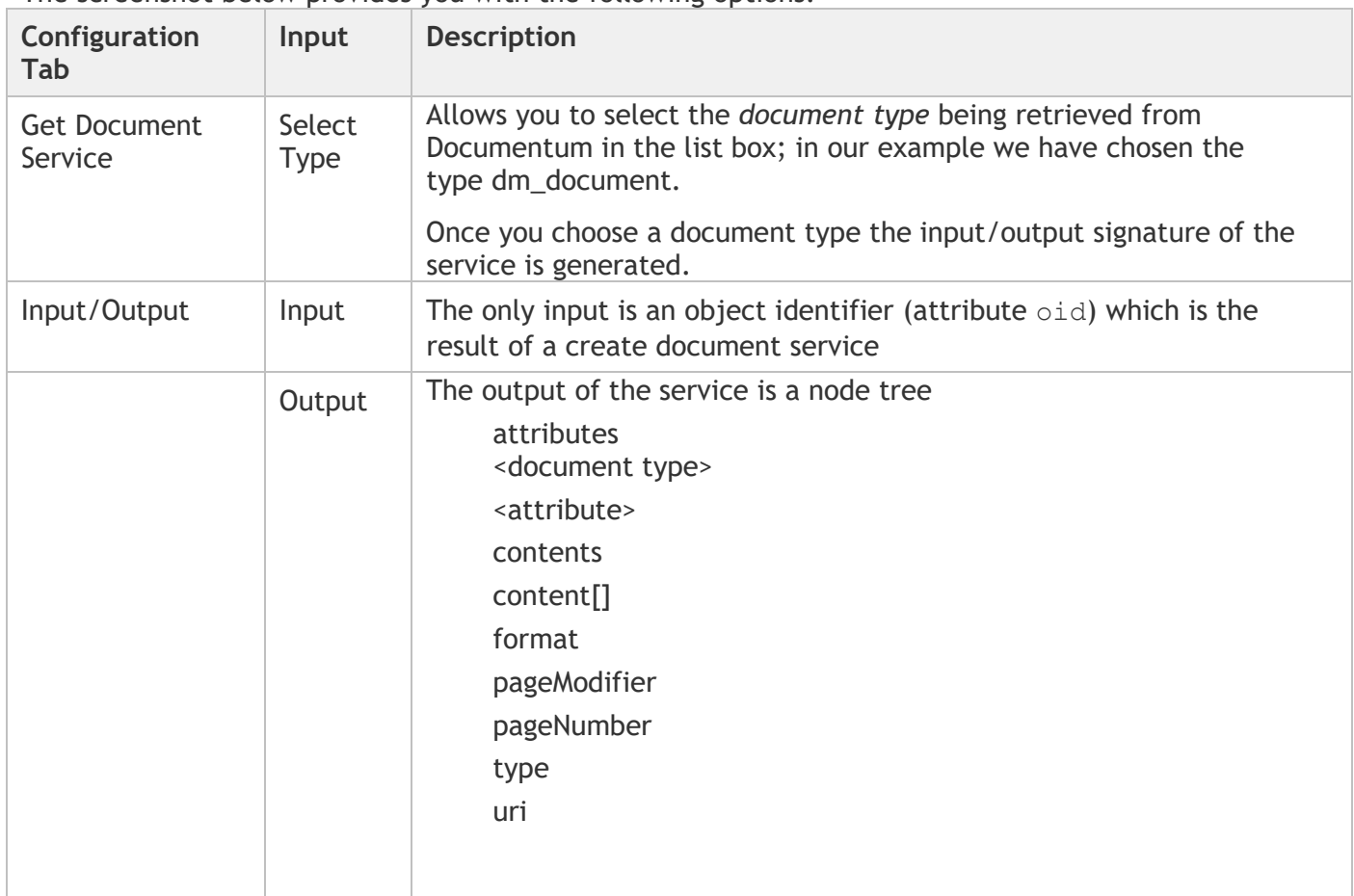

In our example we have chosen document type dm\_document and this will give you the following service signature in the Input/Output tab

 $\Box$ getEmployeDocument 33 圓 Specification Reference Output **loput** Validate input Validate output  $\mathbf{v} \equiv$  getEmployeeocumentInput v @ getEmployeeocumentOutput He old  $\rightarrow$   $\bullet$  contents **No SconnectionName**  $\smile$  attributes v am\_sysobject **He a\_application\_type** EF a archive He a category **Be a compound architecture Bill** a\_content\_type **Be a controlling app** (0) a\_effective\_date Bill a effective flag He a\_effective\_label (C) a expiration date **Fig a extended properties EF** a full text Er a is hidden **EF** a\_is\_signed

Get Document Adapter Settings Input/Output Logged Fields Comments

As mentioned, the only input here is oid (the object identifier) and the output shows you

- Under attributes document types, dm\_sysobject as dm\_document is the document type that we have chosen to get the metadata and dm sysobject is its supertype and it inherits attributes (if there were also supertypes of dm\_sysobject having additional properties they would have been shown here too as separate document type)
- Under contents a list of content nodes detailing the contents associated with the document (if any)

#### *5.3.3 Execute the service*

To run this service, right-click, **Run as**->**Run As Service** and provide an existing object identifier for input oid.

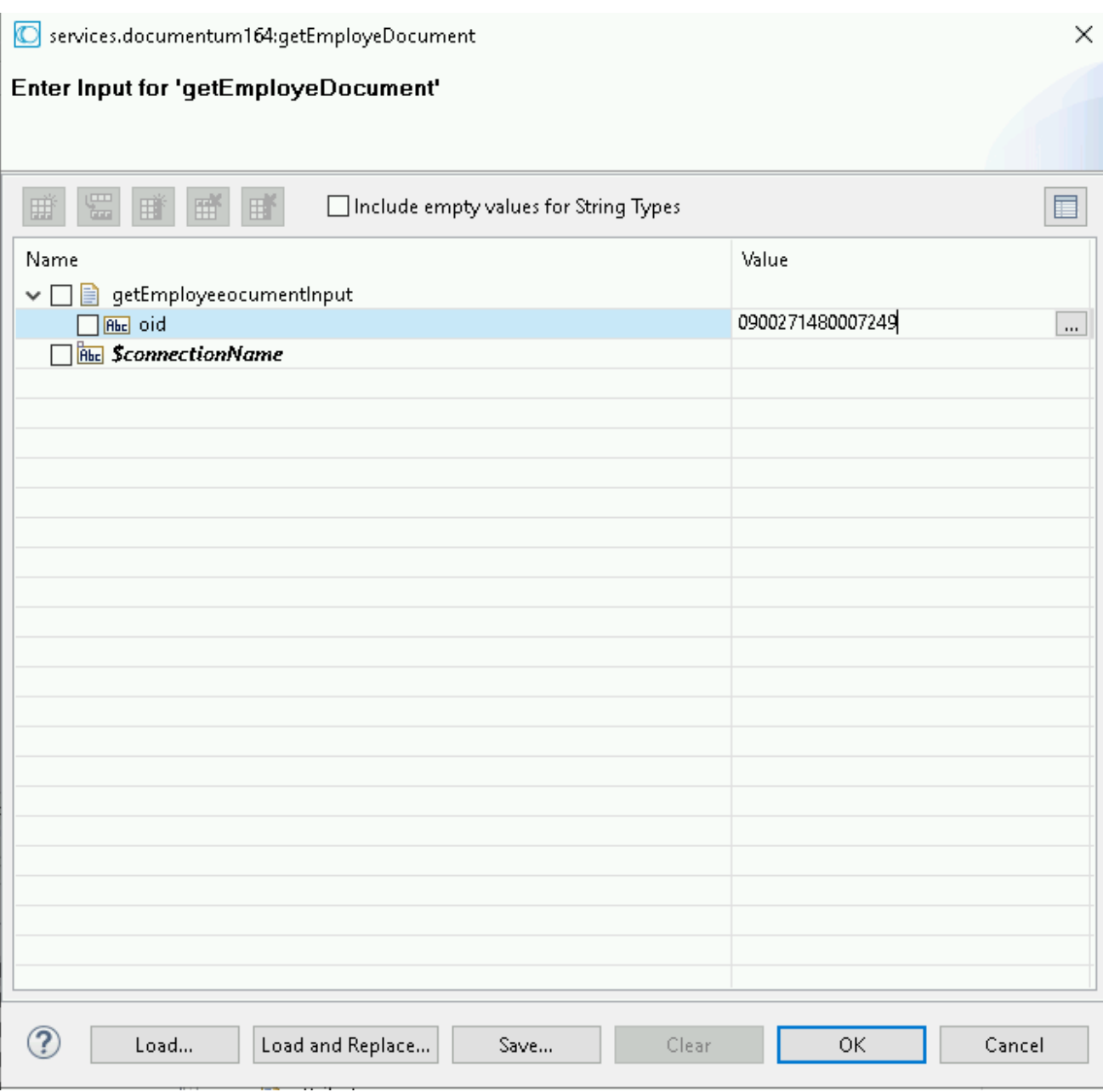

The result could appear as follows:

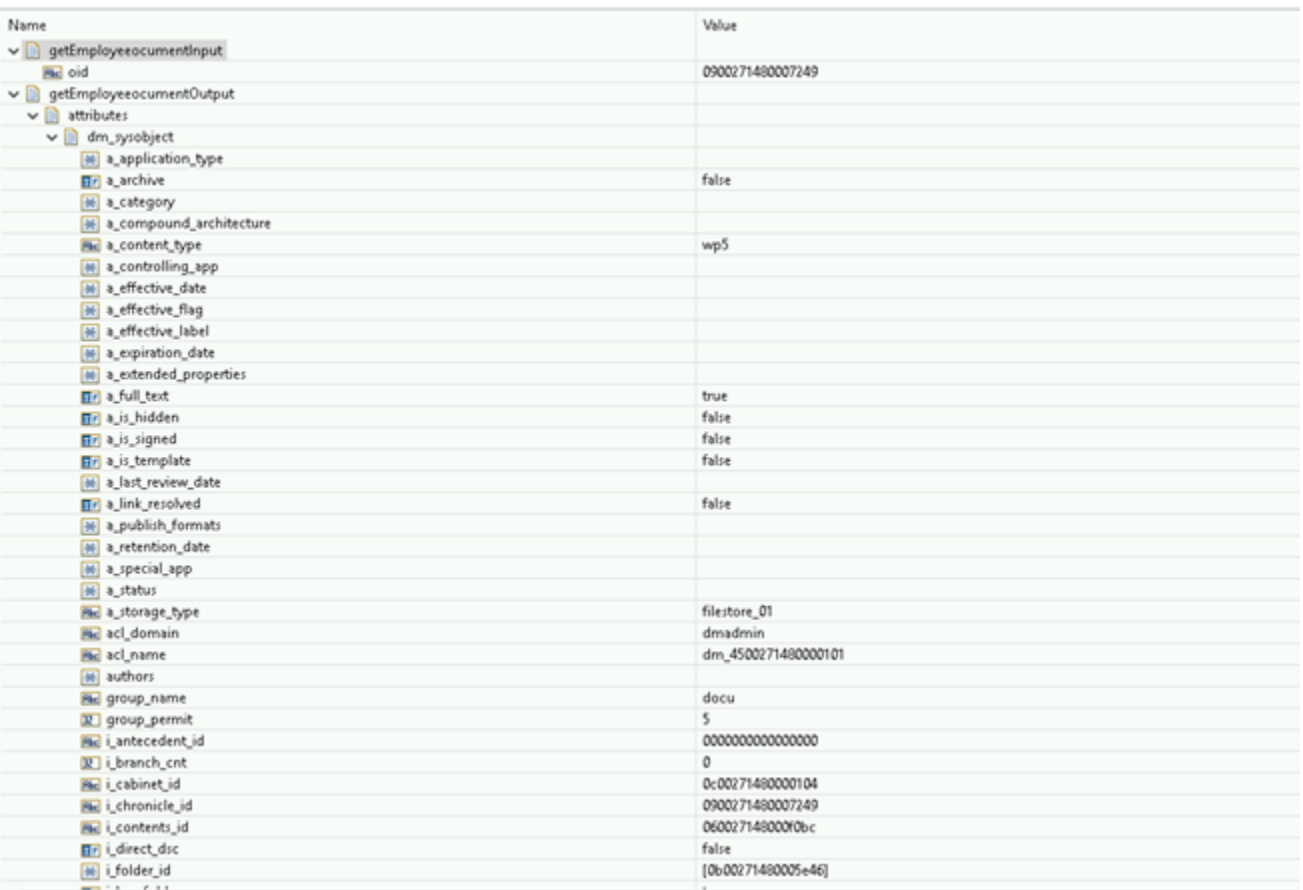

● We have the metadata in dm\_sysobject that is automatically created by Documentum when a document is created

• Also, there is a Contents attribute where you can find the format of content that is associated with this employee document and you can find that it has a URI specified where you could retrieve the document from

# **5.4 Delete Document**

#### *5.4.1 Description*

This service enables you to delete a document in Documentum, provided an object identifier like 0900271480007249.

# *5.4.2 Configure the service*

Create the service as described in [create adapter services](https://confluence.braintribe.com/display/INTEGRATION/webMethods+Documentum+Adapter+services#webMethodsDocumentumAdapterservices-CreateAdapterService) by naming it deleteDocument and choose the **Delete Document** service template.

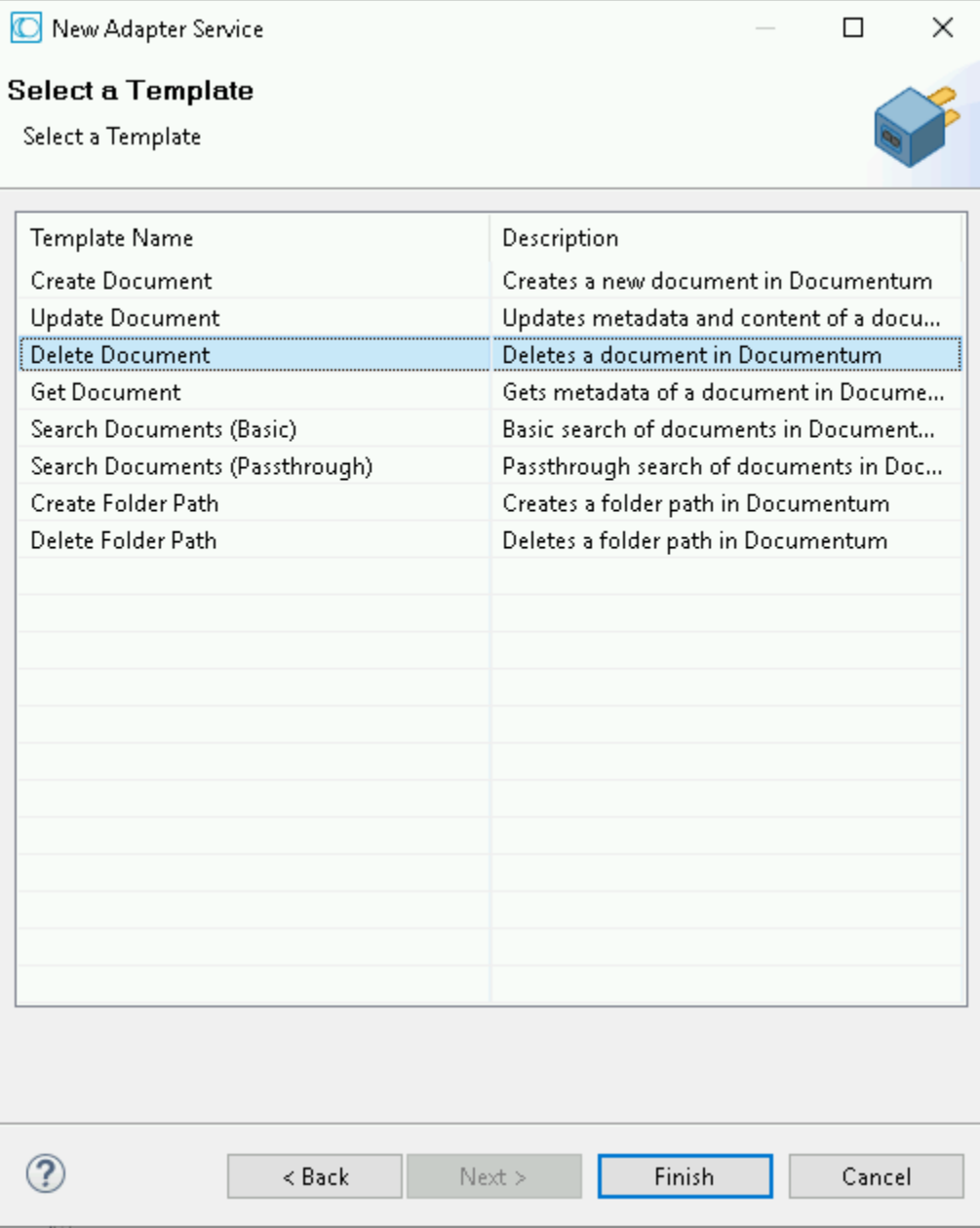

The resulting service is depicted in the following screenshot:

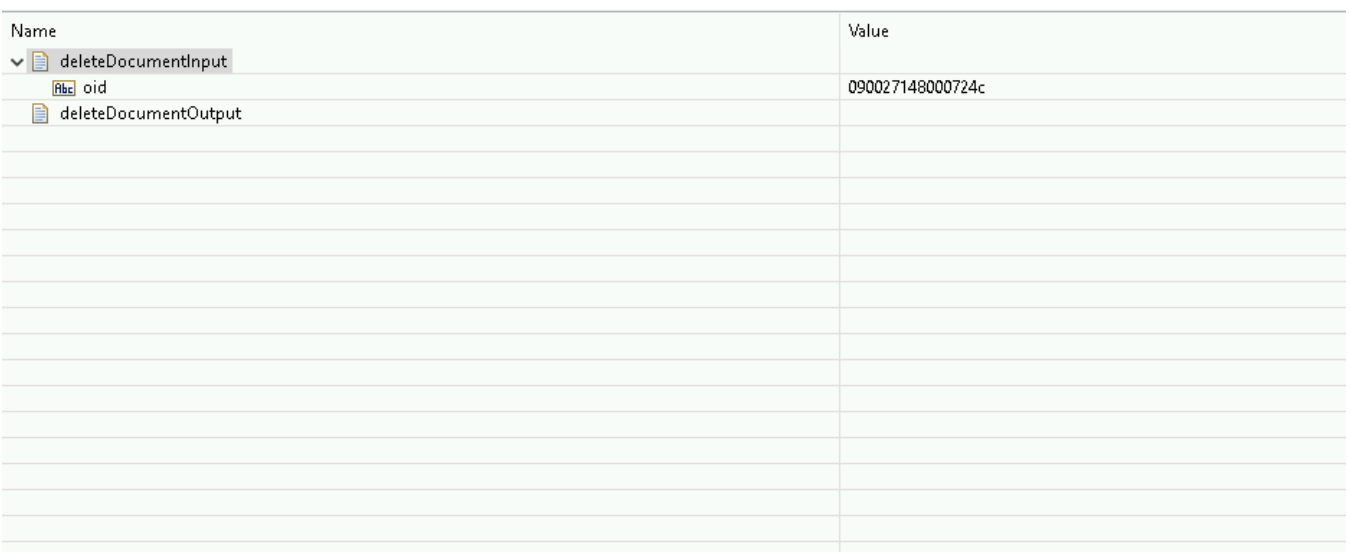

As you can see the only input the adapter service expects is an object identifier that is shown in the input field oid and so there is nothing more you have to configure.

# *5.4.3 Execute the service*

To run this service do a Right-click, **Run As**->**Run as Service** and provide some object identifier of an existing document.

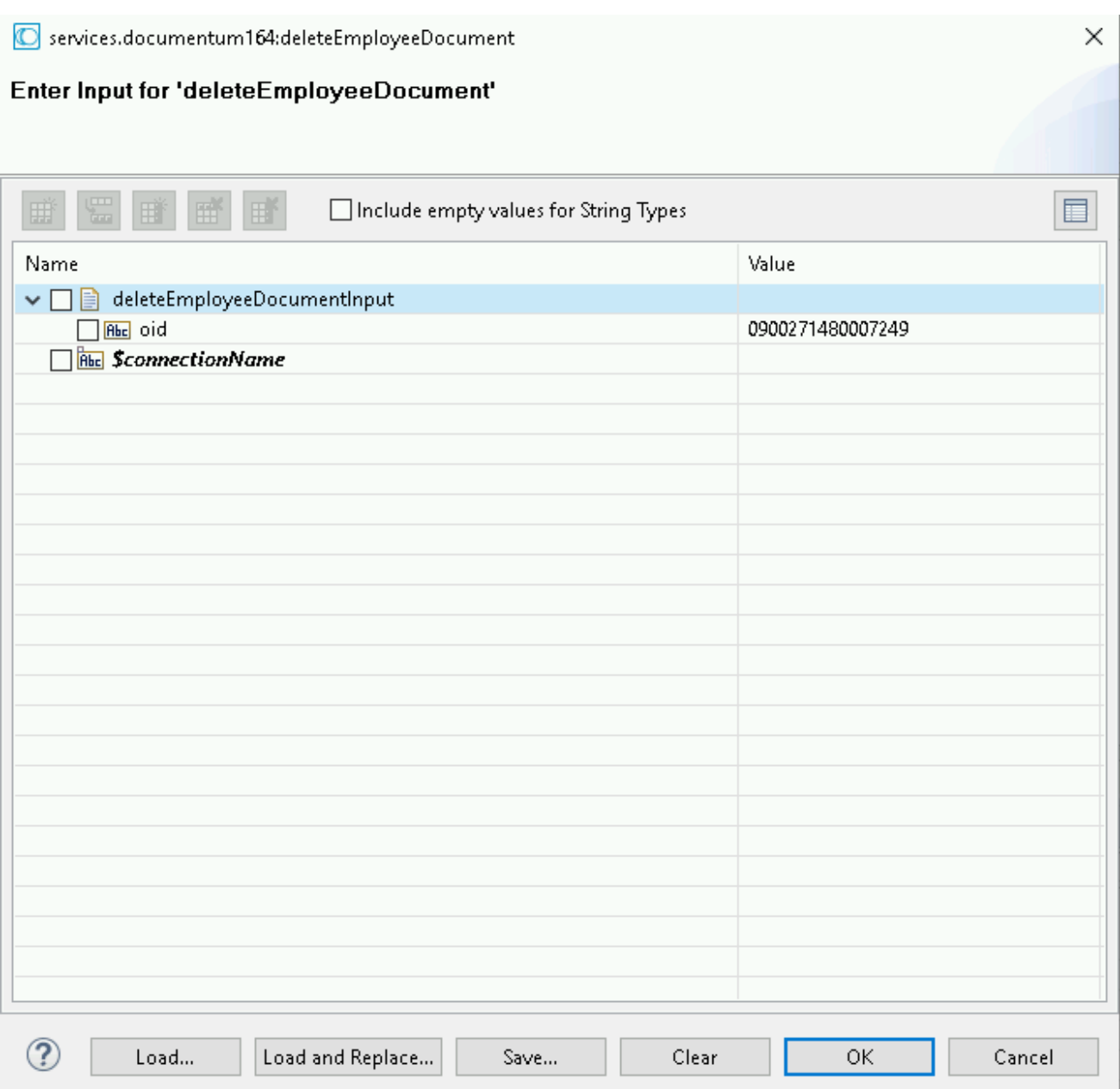

If the deletion succeeds then you will get not receive any specific result and if the deletion fails then an exception is generated.

The document, which is missing from the location, is created before in the Documentum web client.

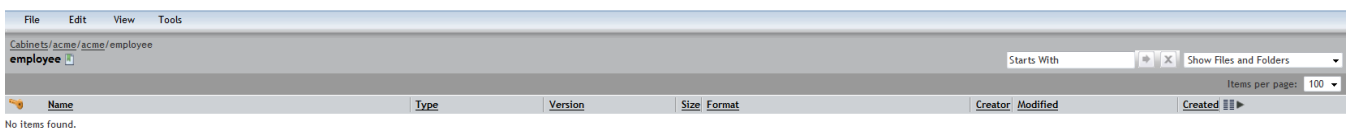

.

# **5.5 Update Document**

### *5.5.1 Description*

This service allows you to update the properties and content of a document already stored in Documentum.

Configure the service

Create the service as described in [create adapter services](https://confluence.braintribe.com/display/INTEGRATION/webMethods+Documentum+Adapter+services#webMethodsDocumentumAdapterservices-CreateAdapterService) by naming it updateDoc and choose the **Update Document** service template.

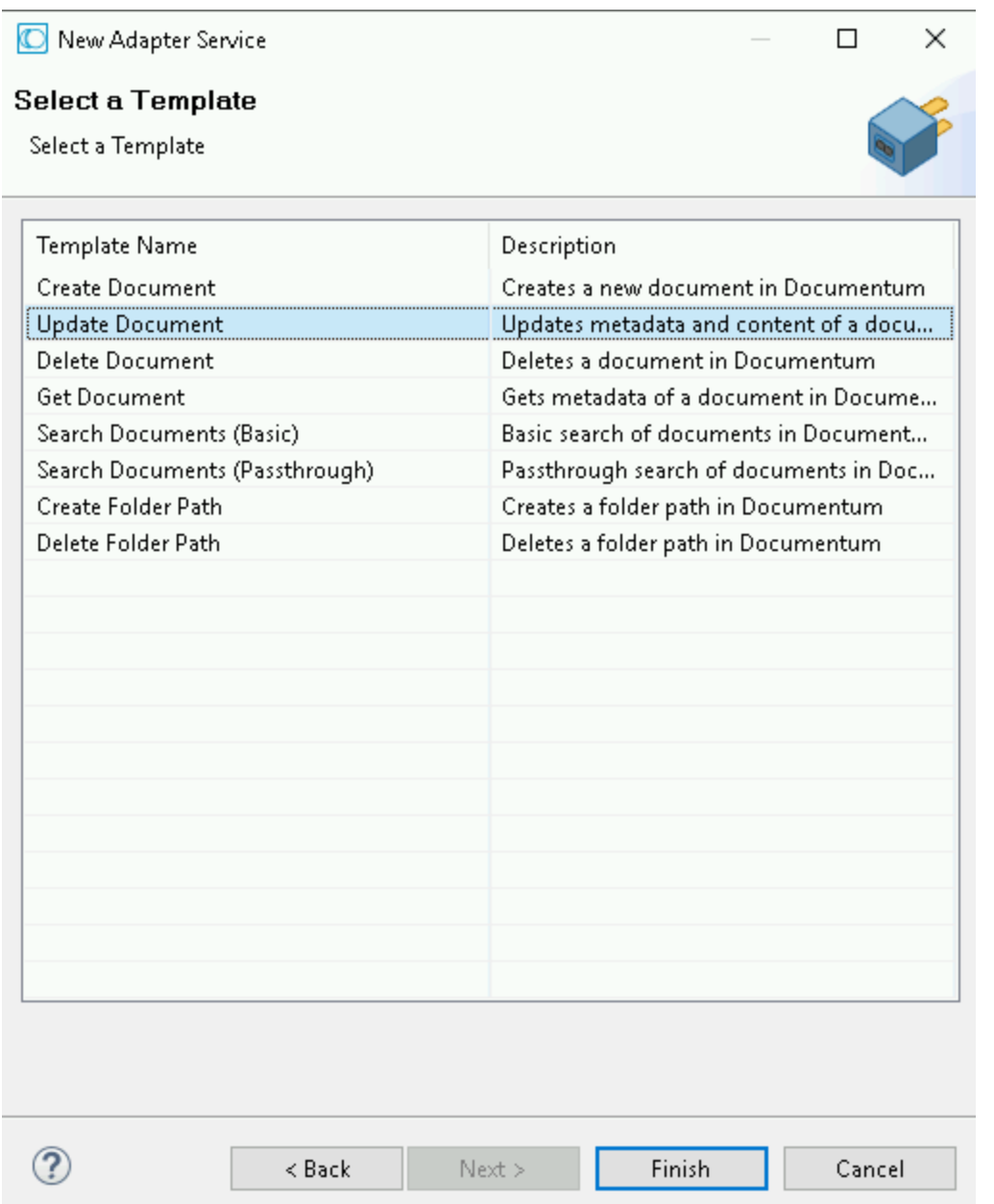

In the Software AG Designer the result looks as follows:

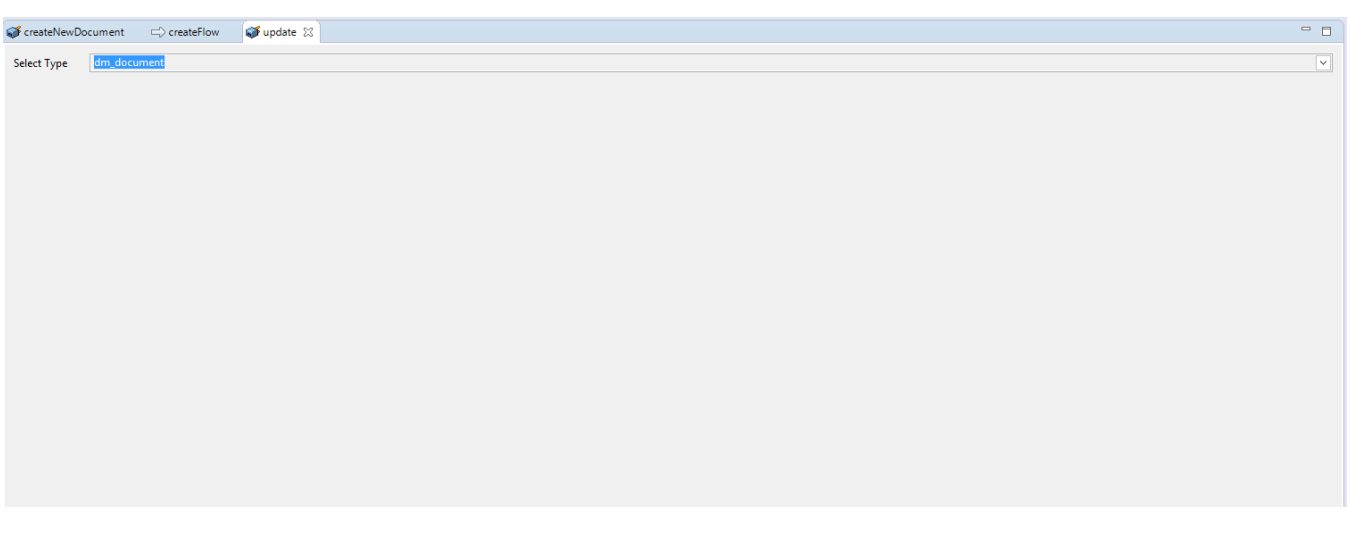

The screenshot below provides you with the following options:

● Oid - Mandatory parameter, we pass there object id of document being updated

• ContentStream and FileName have the same purpose as in create, they are optional, but if content stream is passed, then the filename also needs to be passed. Document will be created with new content if content stream is passed.

● Versioning policy – Valid inputs here are strings MAJOR, MINOR or empty string (input is key insensitive). If MAJOR is passed, new major version of document will be created than updated with new attribute values and content if present. If MINOR is passed, new minor version of document will be created than updated. If empty string is passed or this input parameter remains empty, no versioning will be performed. Version with passed object id will be updated with new attribute values and content.

In the example, we have chosen the document type dm\_document and this will give the following service signature in the Input/Output tab.

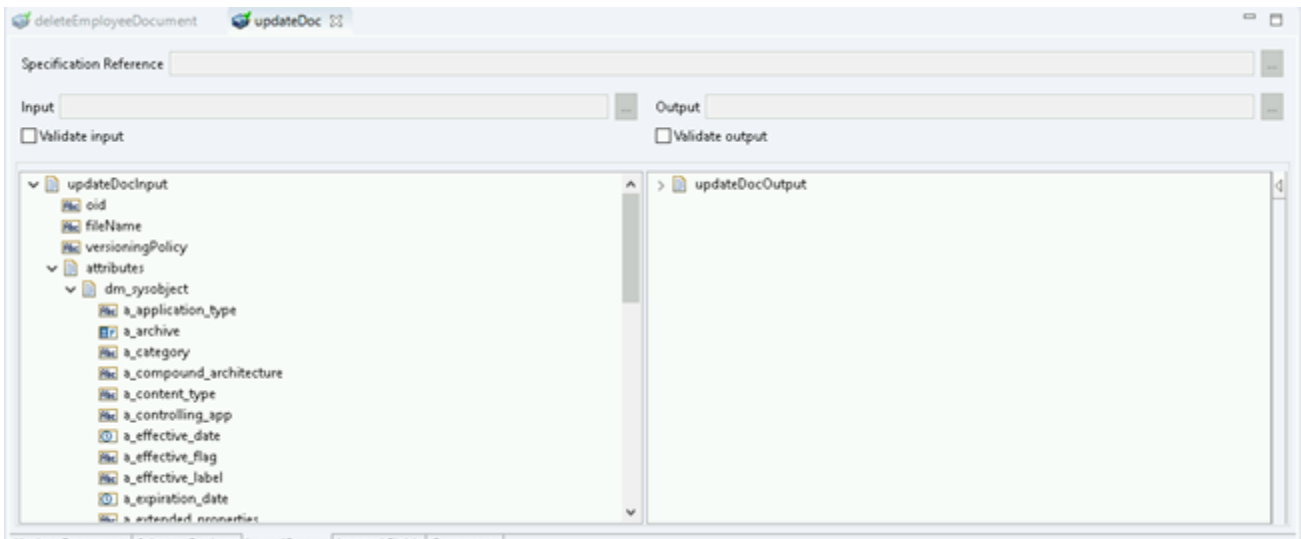

Update Document Adapter Settings Input/Output Logged Fields Comments

After having the document type and attributes in the input signature, you should now provide the updated properties.

### *5.5.2 Execute the service*

As this service mandates an existing document we cannot execute it right away using right click, **Run as**->**Run as Service**. But you should implement a small flow service, refer webMethods Integration Server administrator's Guide which could look as follows:

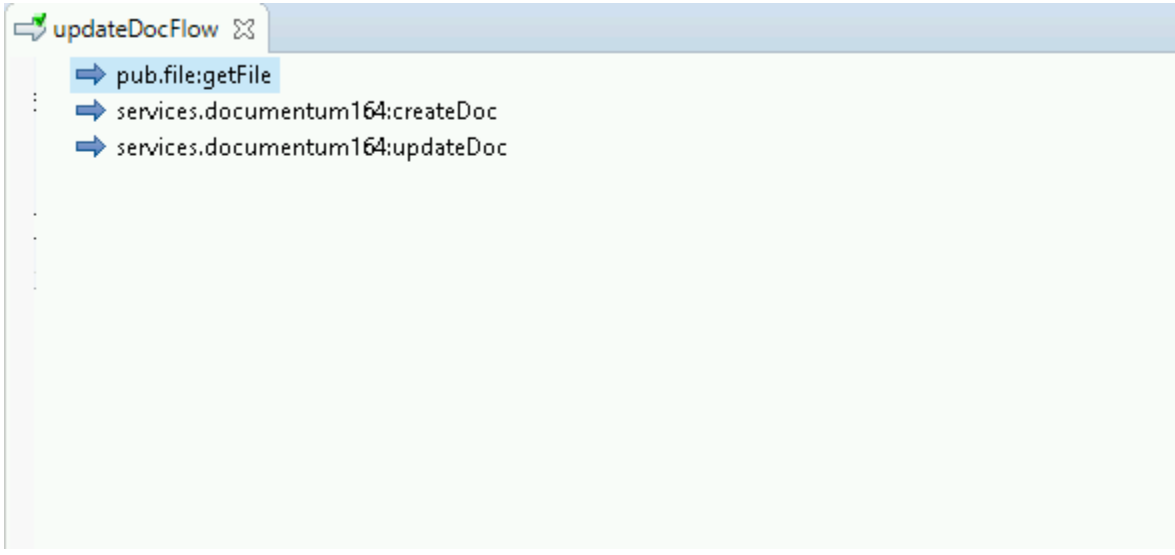

Also executes the following three Documentum adapter services:

- Reads file from file system and sends stream to create service
- creates a new document as described in [Create Document Service](https://confluence.braintribe.com/display/INTEGRATION/Create+Document+Service)
- updates the employee document with new property values

So, after the document is created you have the oid in the pipeline and you can map it together with some property updates as shown in the following picture:

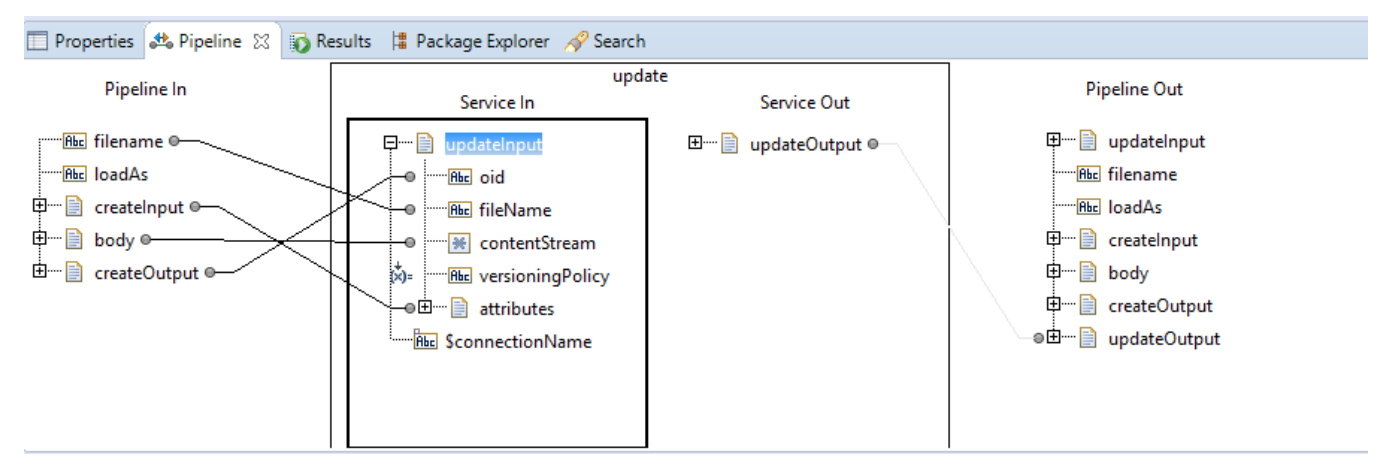

Execute the service using right click - **Run as**->**Run Flow Service** and it should proceed without errors.

Ensure to set breakpoints on the service lines saying the following:

services: createDocument

Else you cannot see the property changes in Documentum (e.g. via webtop)

### **5.6 Search Documents**

### *5.6.1 Description*

You can use this search service to do basic searches in Documentum. To define a search, you have to select a document type you want to search, then you can choose which properties you want to have returned in the search and make some basic search configuration (number of records returned, do a conjunction or a disjunction search). Finally, you can provide a list of search conditions that have to be applied.

As the name of the search template implies this is a basic search that you can only specify the logical root operator (conjunction or disjunction (that are to be applied to a list of property expressions but you are not able to specify nested expressions (this will be provided in a special search called structured query search).

### *5.6.2 Configure the service*

Create the service as described in [create adapter services](https://confluence.braintribe.com/display/INTEGRATION/webMethods+Documentum+Adapter+services#webMethodsDocumentumAdapterservices-CreateAdapterService) by naming it basicDocumentSearch and choose the **Search Documents (Basic)** service template**.**

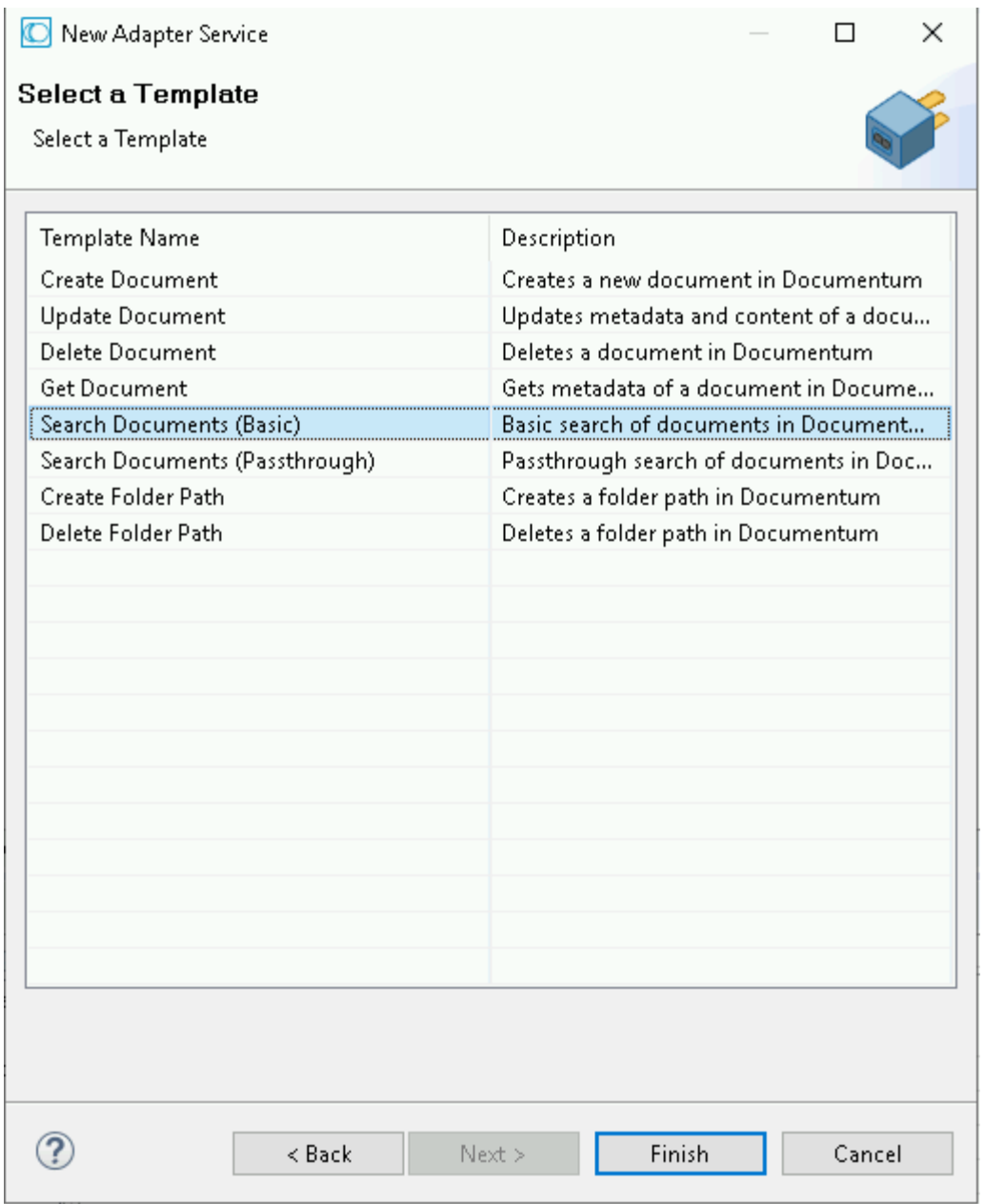

In Software AG Designer, the search template is depicted as follows:

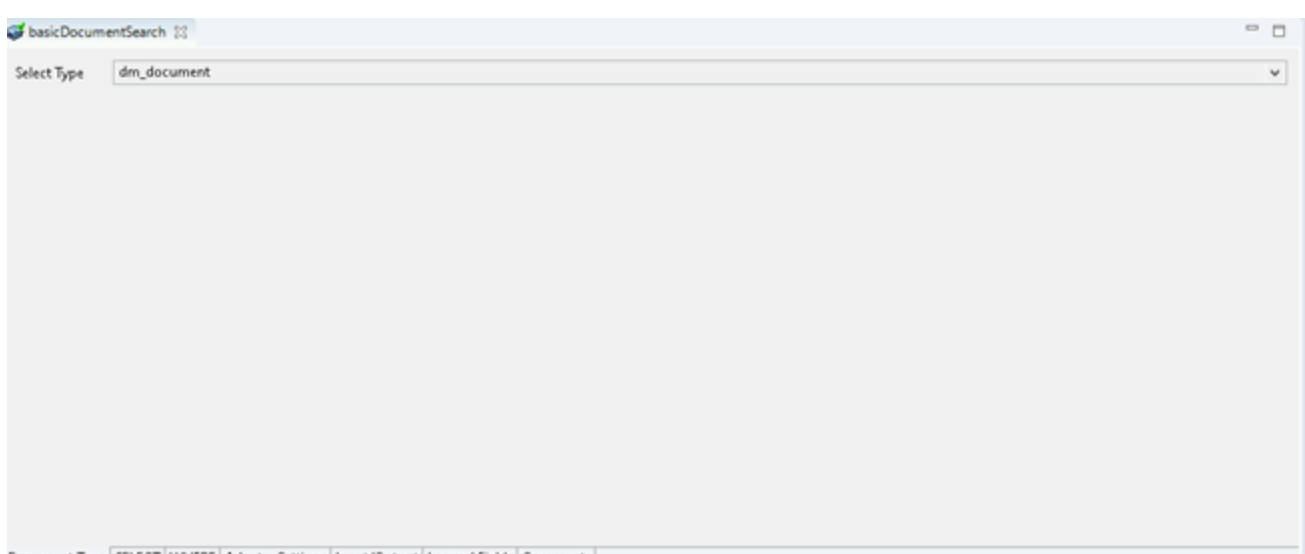

Document Type SELECT WHERE Adapter Settings Input/Output Logged Fields Comments

The only thing you must select here is the document type you want to do a search. Depending on the selected document types the input/output signatures will provide you with different properties.

So, click **SELECT** tab and select the properties you want to have returned from the search as follows:

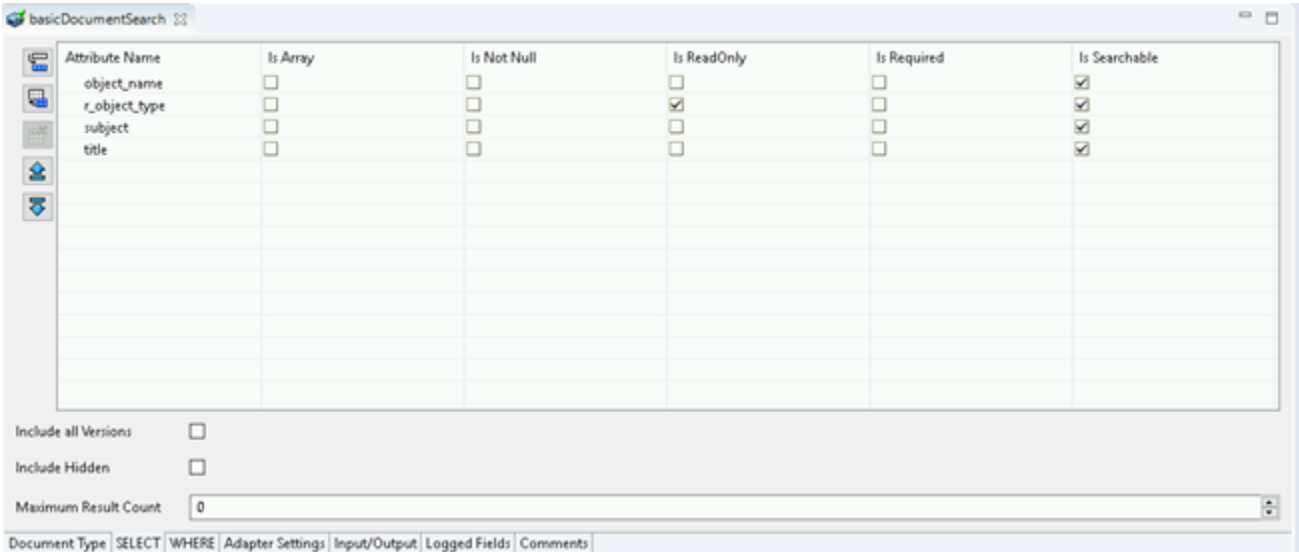

You can use the controls on the left to view.

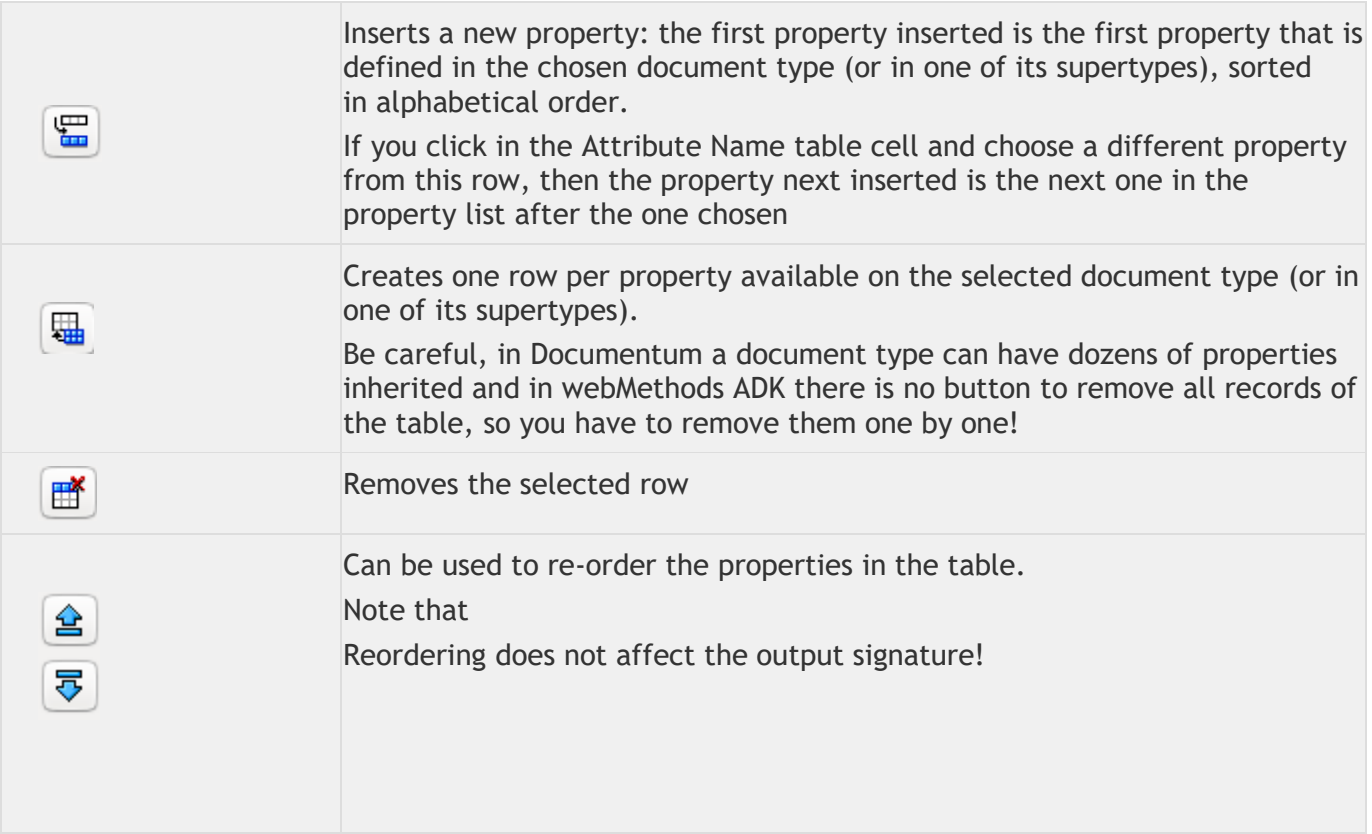

# Also, in this view you can specify the following:

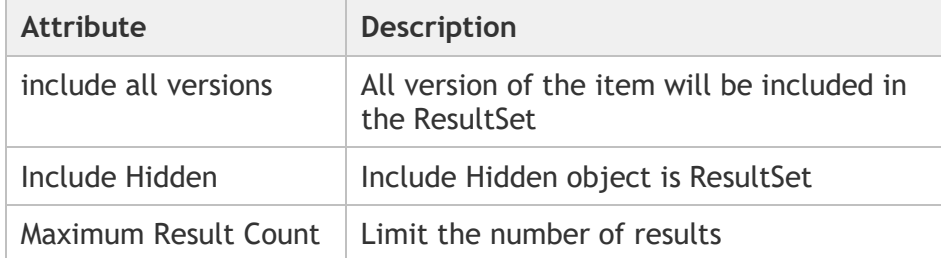

If you have selected the properties you want to search, go to **WHERE** tab and specify the

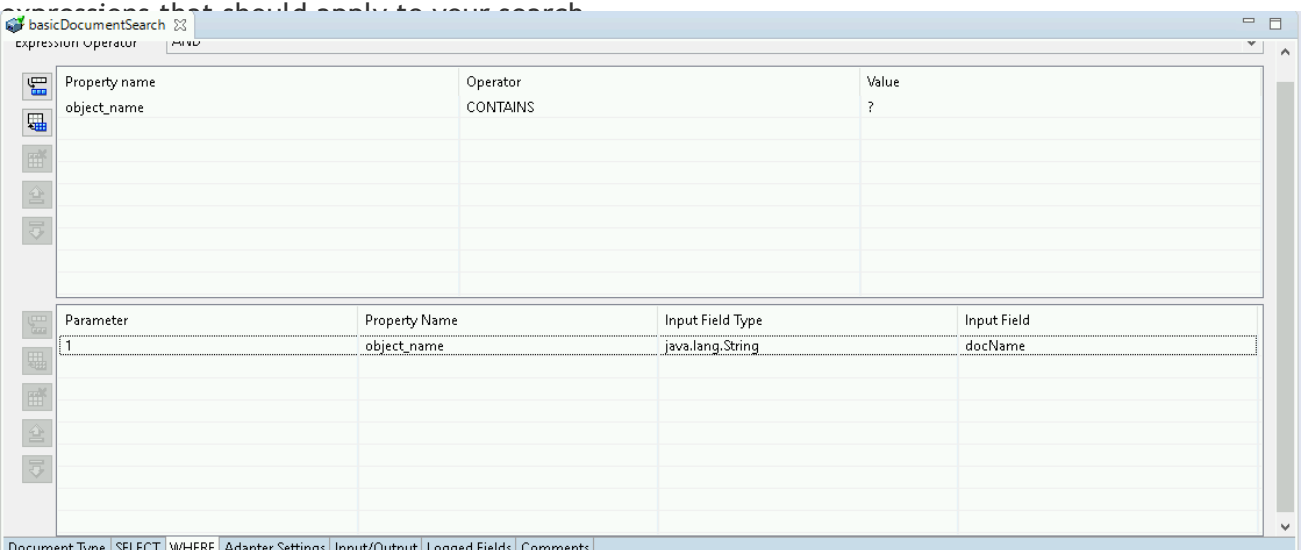

In our example, we have added one expression to filter for property object\_name CONTAINS ?, so we search for all documents that have a object\_name containing the one we provide in the service template when executing the service.

Here you also have the option to specify the root expression operator which can be AND or OR, that is applied to the list of property expressions you configure here.

Once you have configured your service template, it looks like the following depicted in the below screenshot:

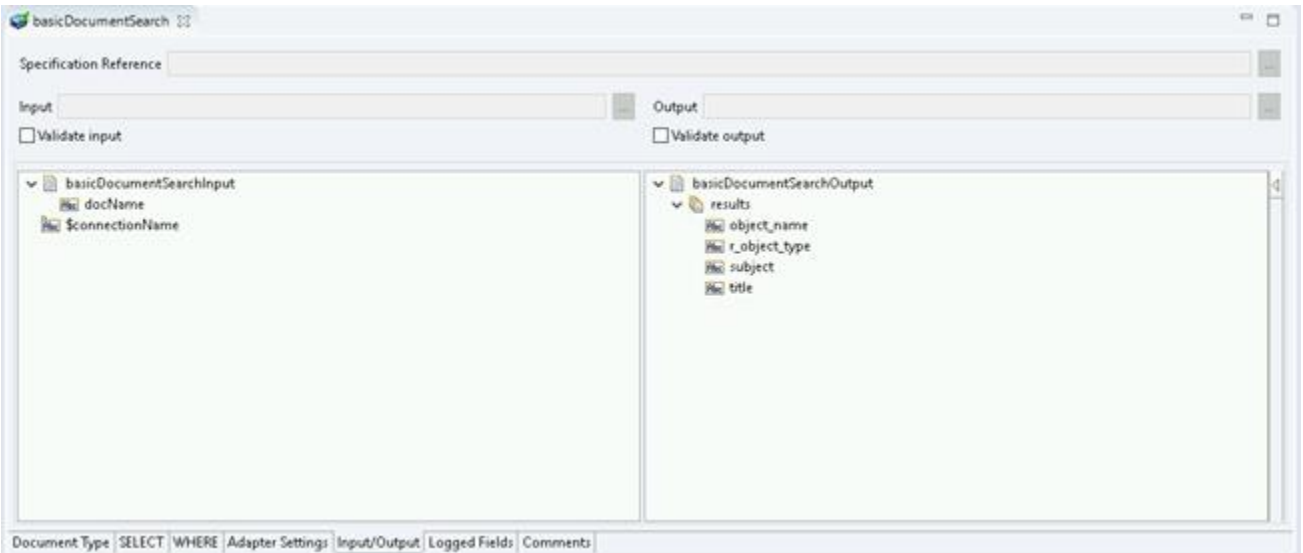

where you have in the input signature on the left all the properties you want to specify a operator expression for (e.g. the value of the surname to filter) and on the right you have under the results node the list of properties you have configured in the SELECT tab.

#### *5.6.3 Execute the service*

To run this service, do a Right-click, **Run as**->**Run as Service** and specify a value for the surname property you want to search for. Example,

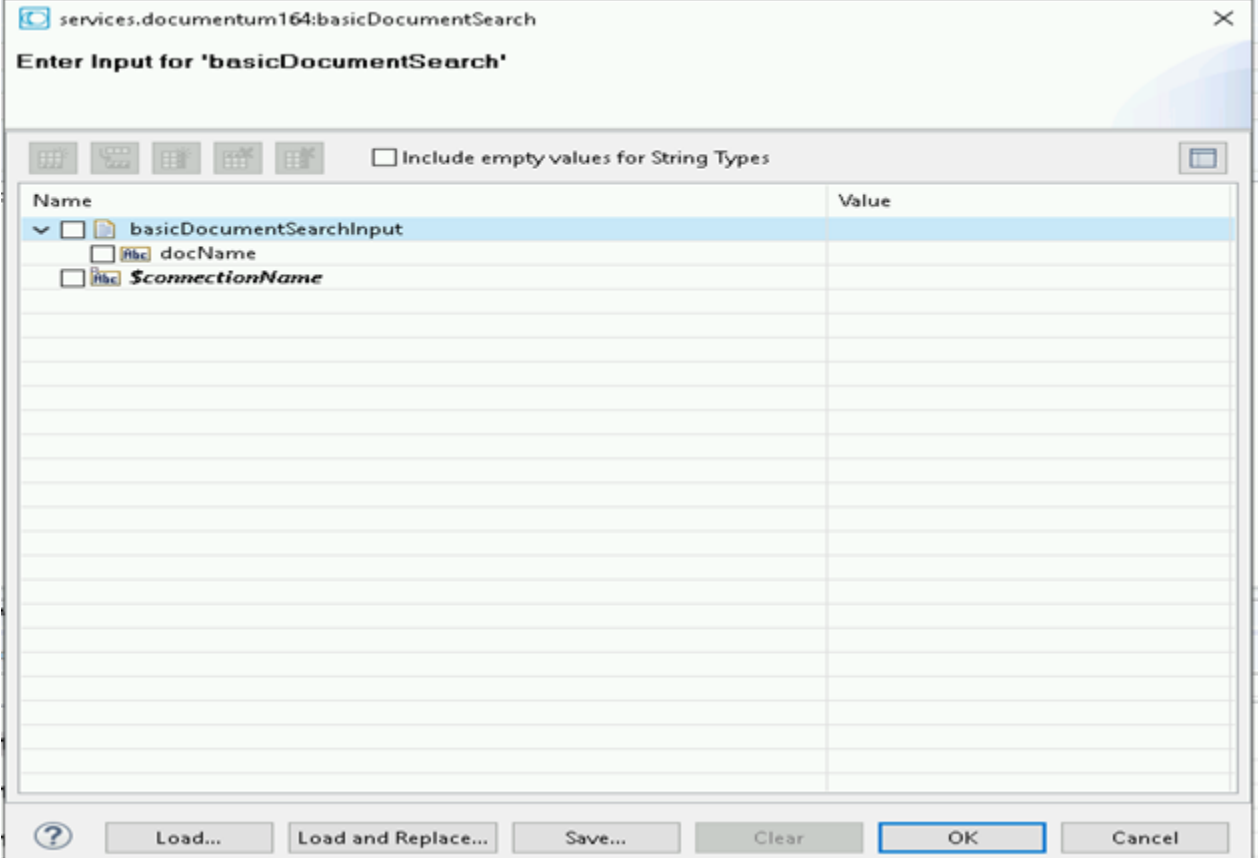

#### Executing the search displays as shown in the following image:

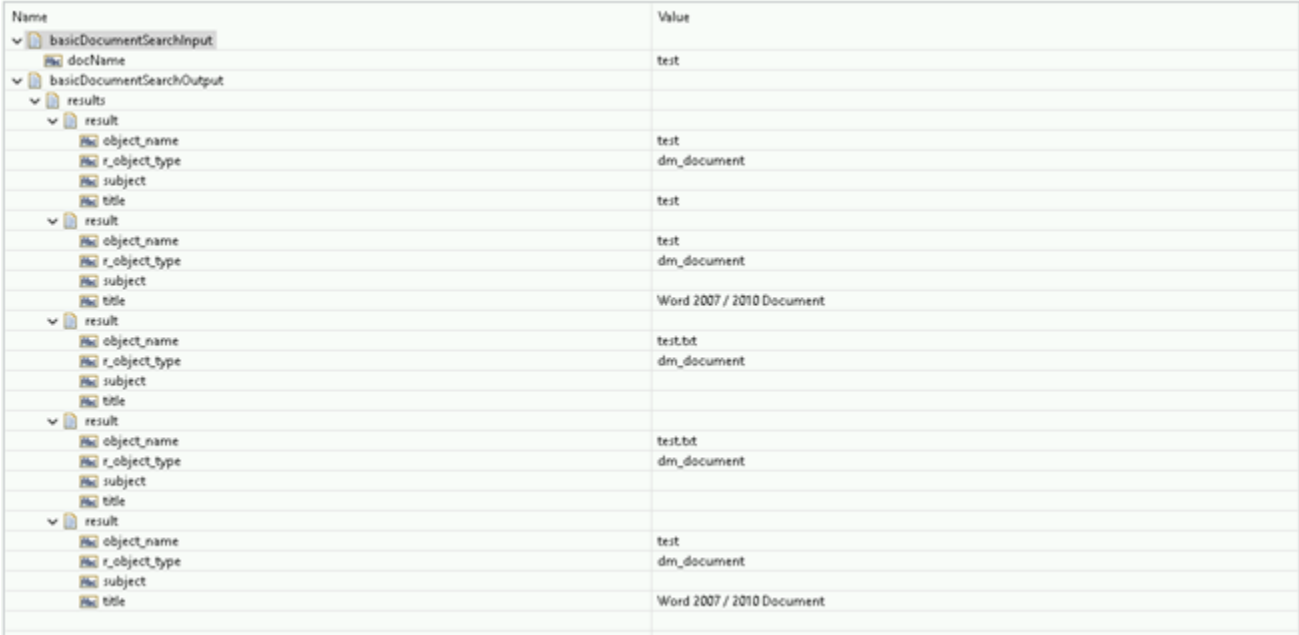

and you can see that only employees named duck are passed back and that only the properties you wanted to include are passed back with the search.

### **5.7 Passthrough Search**

### *5.7.1 Description*

This service allows you to search for specific document/documents in Documentum using Documentum Query Language (DQL).

DQL is SQL like query language that give us the ability to search for different types of documents in Documentum. Passthrough Search in Documentum adapter allows just document search.

Below is an example of one simple DQL query:

select \* from dm\_document where r\_full\_content\_size > 10000000; that should return all documents having full content size bigger than 10000000.

# *5.7.2 Configure the service*

Create the service as described in create adapter services by naming it passthroughSearch and choose the Search Document (Passthrough) service template, as shown in the picture from below.

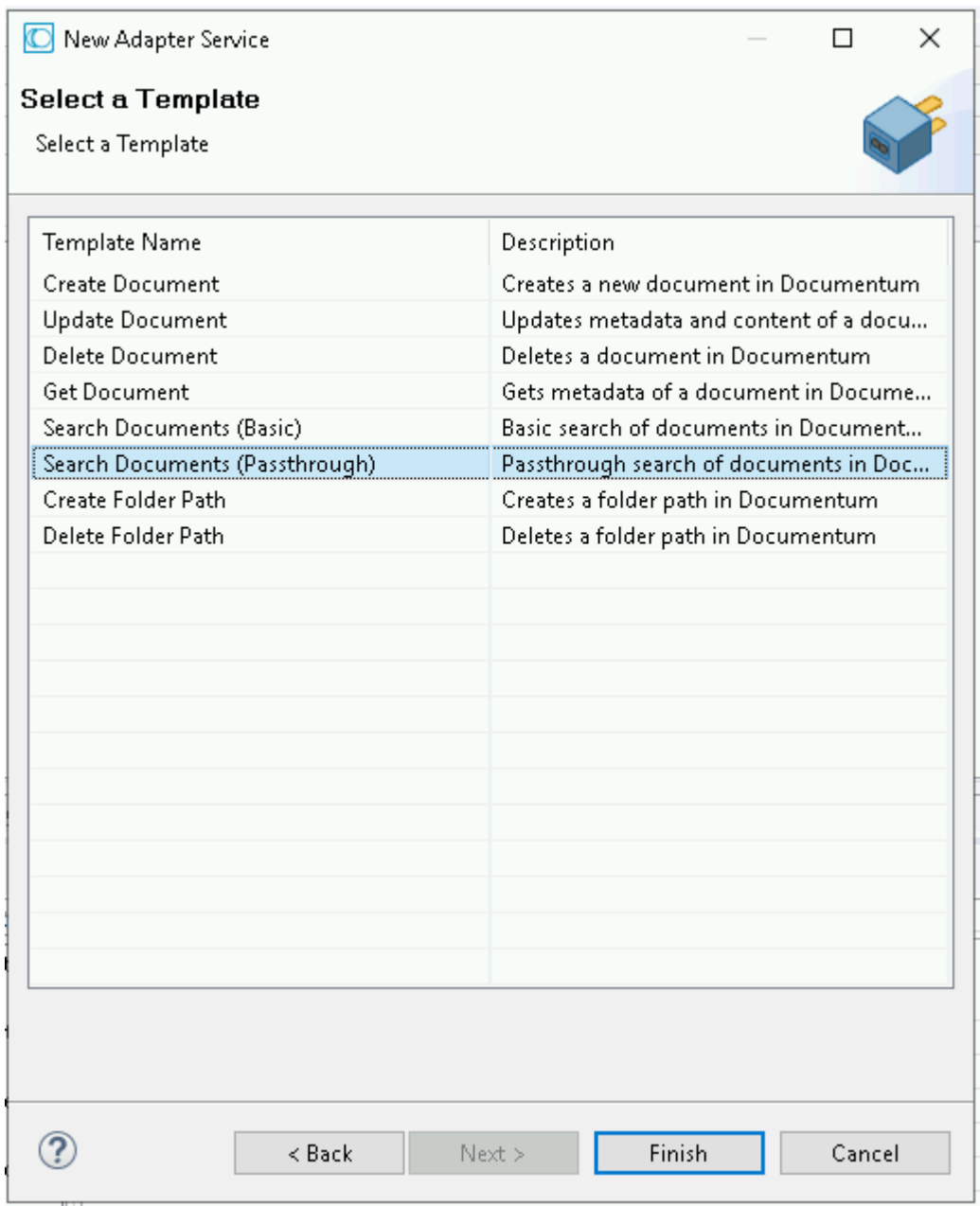

After you create adapter service you should see something similar to the following picture

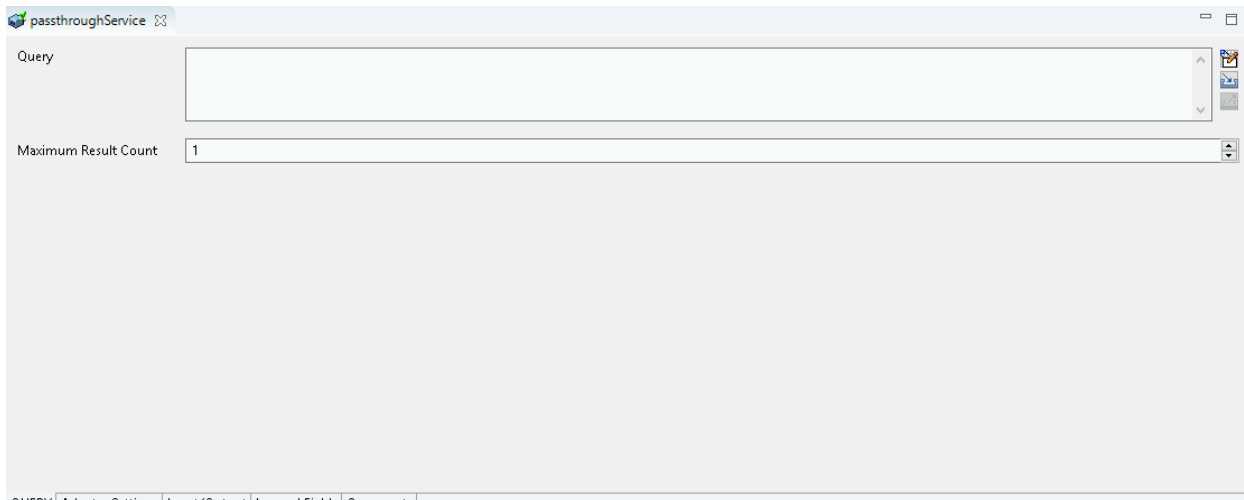

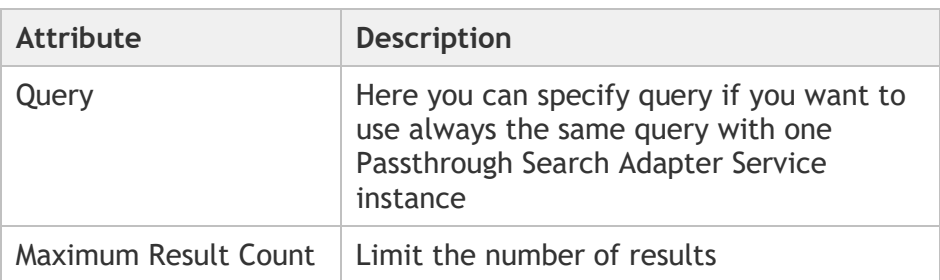

The screenshot depicted below provides you with the following options: **COLOR** 

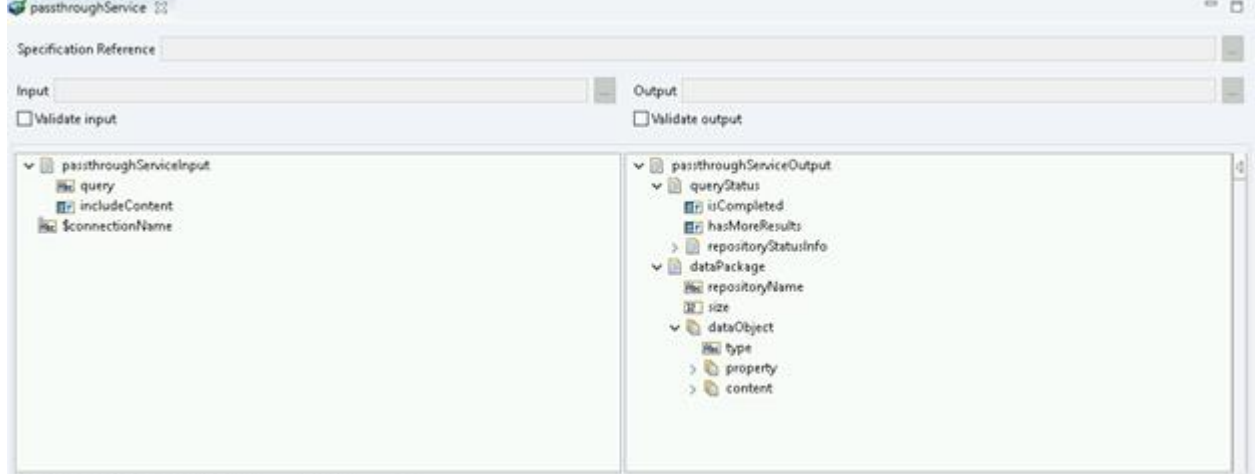

QUERY Adapter Settings | Input/Output | Logged Fields | Comments |

| Configuration<br><b>Tab</b> | Input | <b>Description</b>                                                                                                    |
|-----------------------------|-------|----------------------------------------------------------------------------------------------------|
| Input/Output                | Input | The inputs are two parameters query and include Content. They are self-<br>described by their name, query is DQL query that we should pass to a<br>service and another value is true/false value that should tell if together<br>with metadata, content of the document should also be returned with<br>the result. |

m.

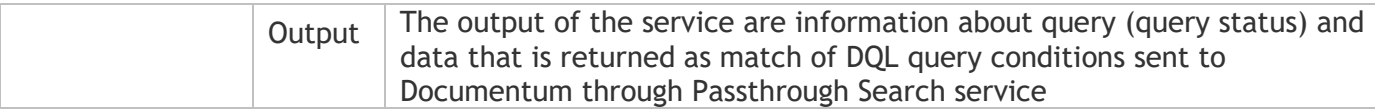

**Note**: Only **SELECT** queries can be used! If there are no results matching conditions in DQL query, Output with empty dataPackage array will be returned.

# *5.7.3 Execute the service*

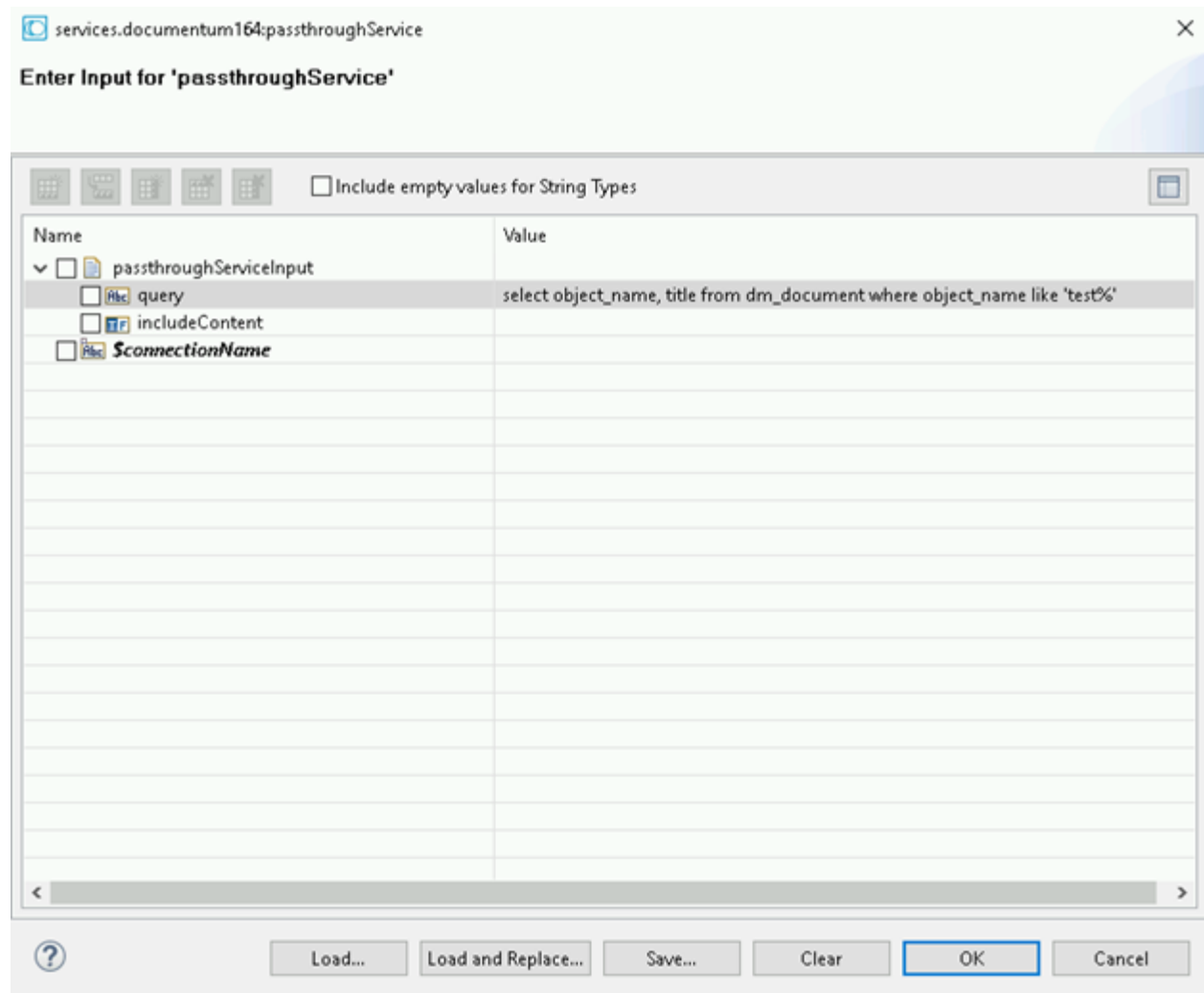

The output appears as follows:

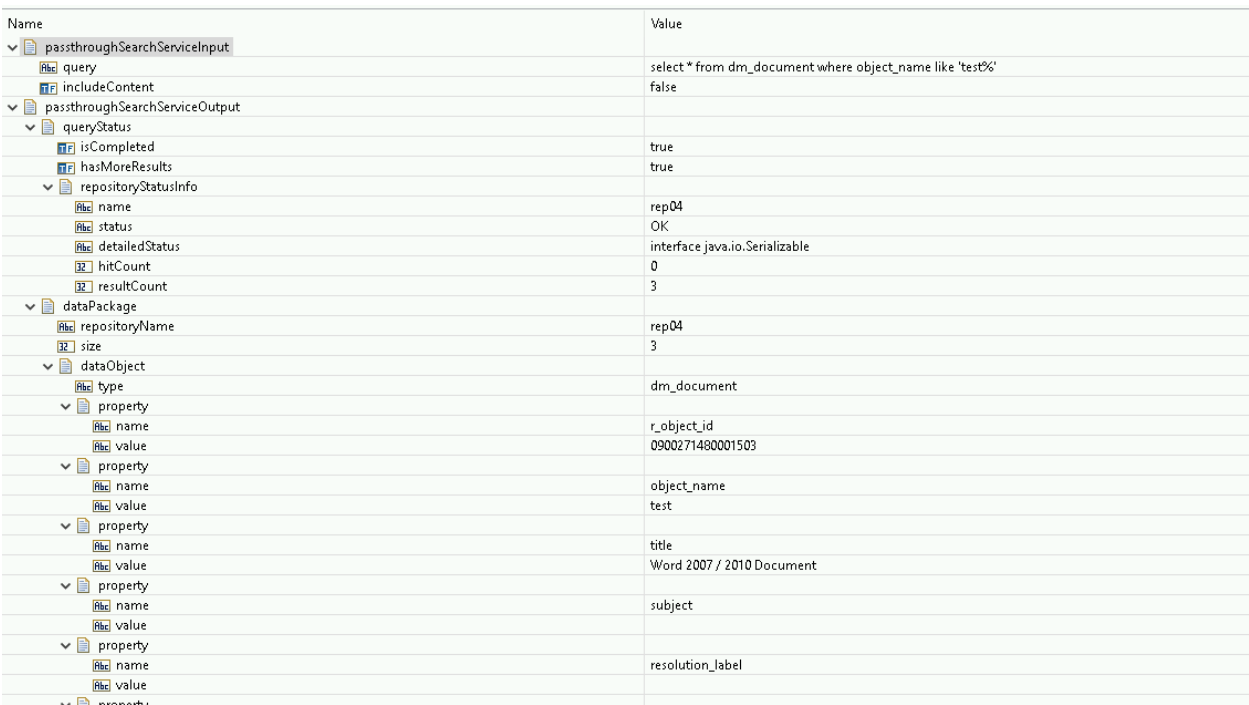

### **5.8 Create Folder Path**

#### *5.8.1 Description*

This service allows you to create a folder path in Documentum.

Folders in the Documentum are documents of type dm folder. In this case, it describes the means of structuring the location where the documents are created.

If you open Documentum webtop you can see the folders that have been created in a folder tree directly under the cabinets as follows:

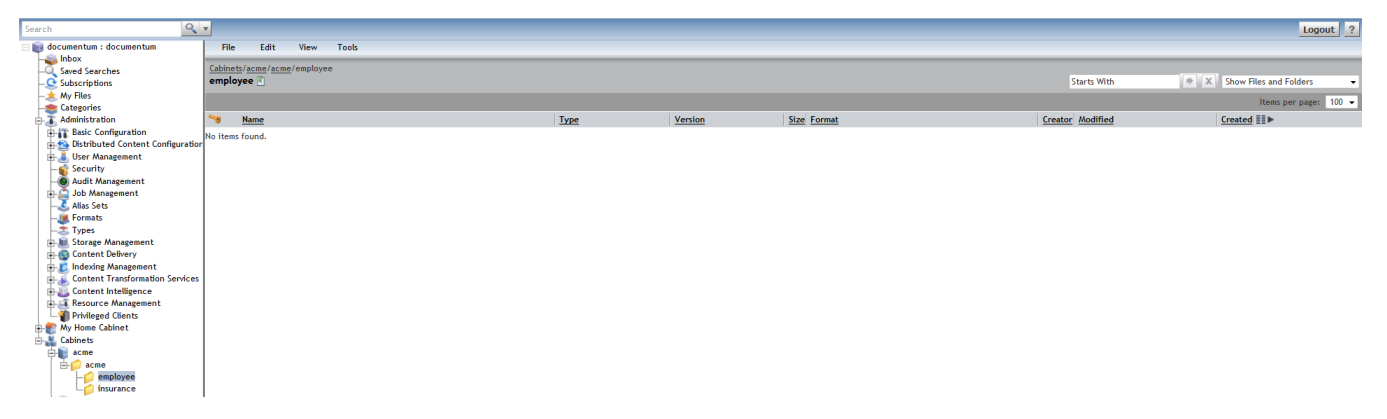

Folders unlike cabinets are just a way to structure the document locations where cabinets are the top level objects and also specify where in the storage system the physical objects are to be placed.

It is optional to the have folders icon. If you create a document without specifying its folder path, then it is created by default in the user's home cabinet.

# *5.8.2 Configure the service*

Create the service as described in [create adapter services](https://confluence.braintribe.com/display/INTEGRATION/webMethods+Documentum+Adapter+services#webMethodsDocumentumAdapterservices-CreateAdapterService) by naming it createFolderPath and choose the **Create Folder Path** service template**.**

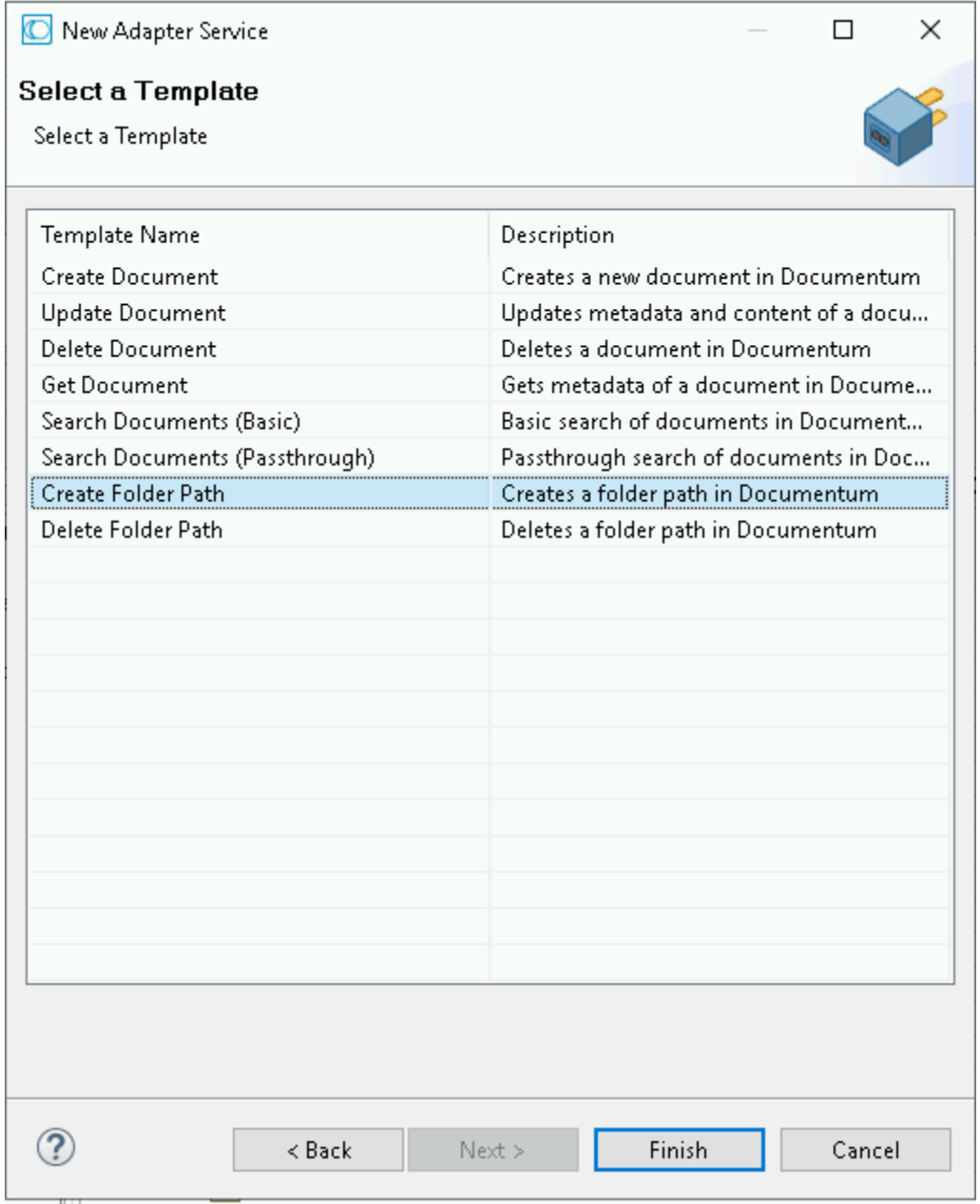

In Software AG Designer, the result appears as follows:
createFolderPath 23

 $\qquad \qquad \Box$ 

Create Folder | Adapter Settings | Input/Output | Logged Fields | Comments |

The screenshot depicted below provides you with the following options:

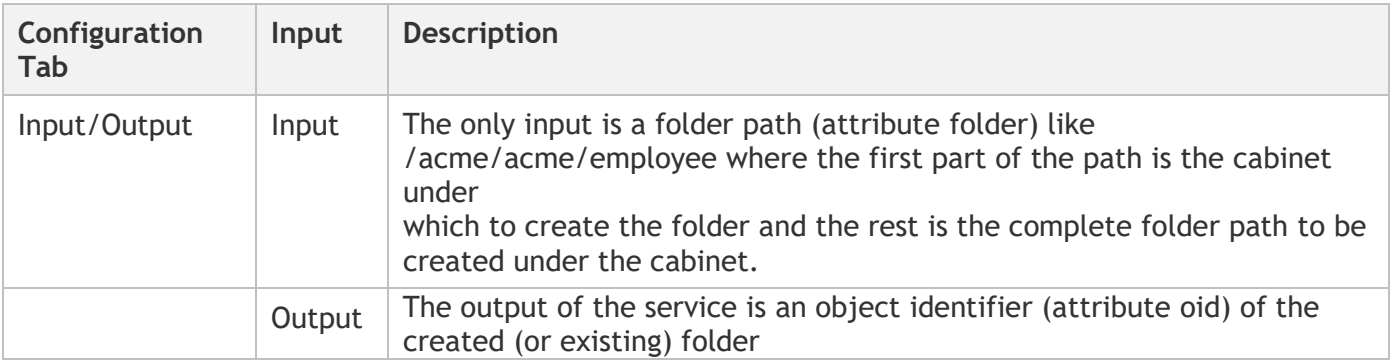

If the folder already exists with the cabinet, then only its  $\text{oid}$  is passed back and no error is thrown.

**Note:** You can specify arbitrary long folder paths and Documentum will create the complete path (that maybe contains a lot of subdirectories that all do not exist).

## *5.8.3 Execute the service*

To run this service, Right-click **Run as** -> **Run as Service** and provide a folder path to be created such as, /rep04/test/sag

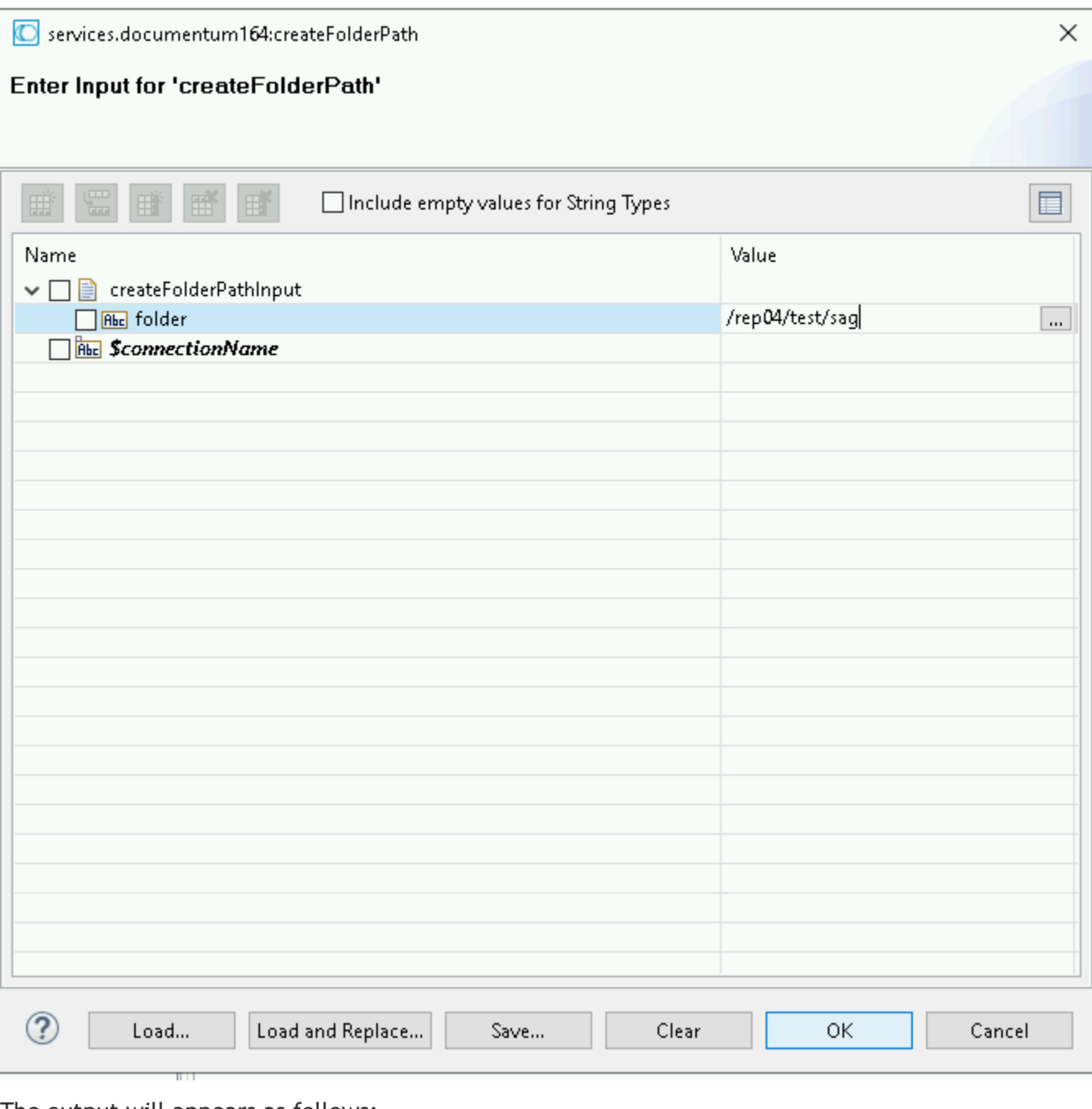

#### The output will appears as follows:

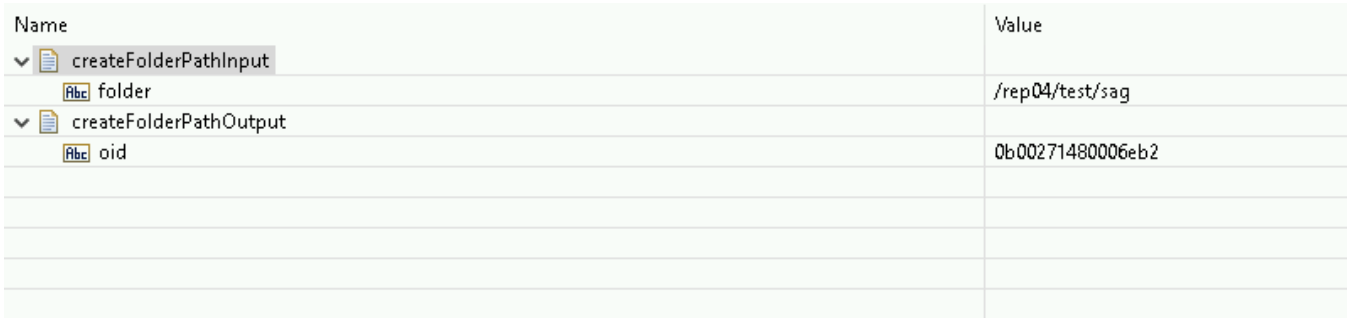

After the service execution, the folders are visible in Documentum webtop.

## **5.9 Delete Folder Path**

## *5.9.1 Description*

Using this service you can delete a folder path in Documentum.

## *5.9.2 Configure the service*

Create the service as described in [create adapter services](https://confluence.braintribe.com/display/INTEGRATION/webMethods+Documentum+Adapter+services#webMethodsDocumentumAdapterservices-CreateAdapterService) by naming it deleteFolderPath and choose the **Delete Folder Path** service template.

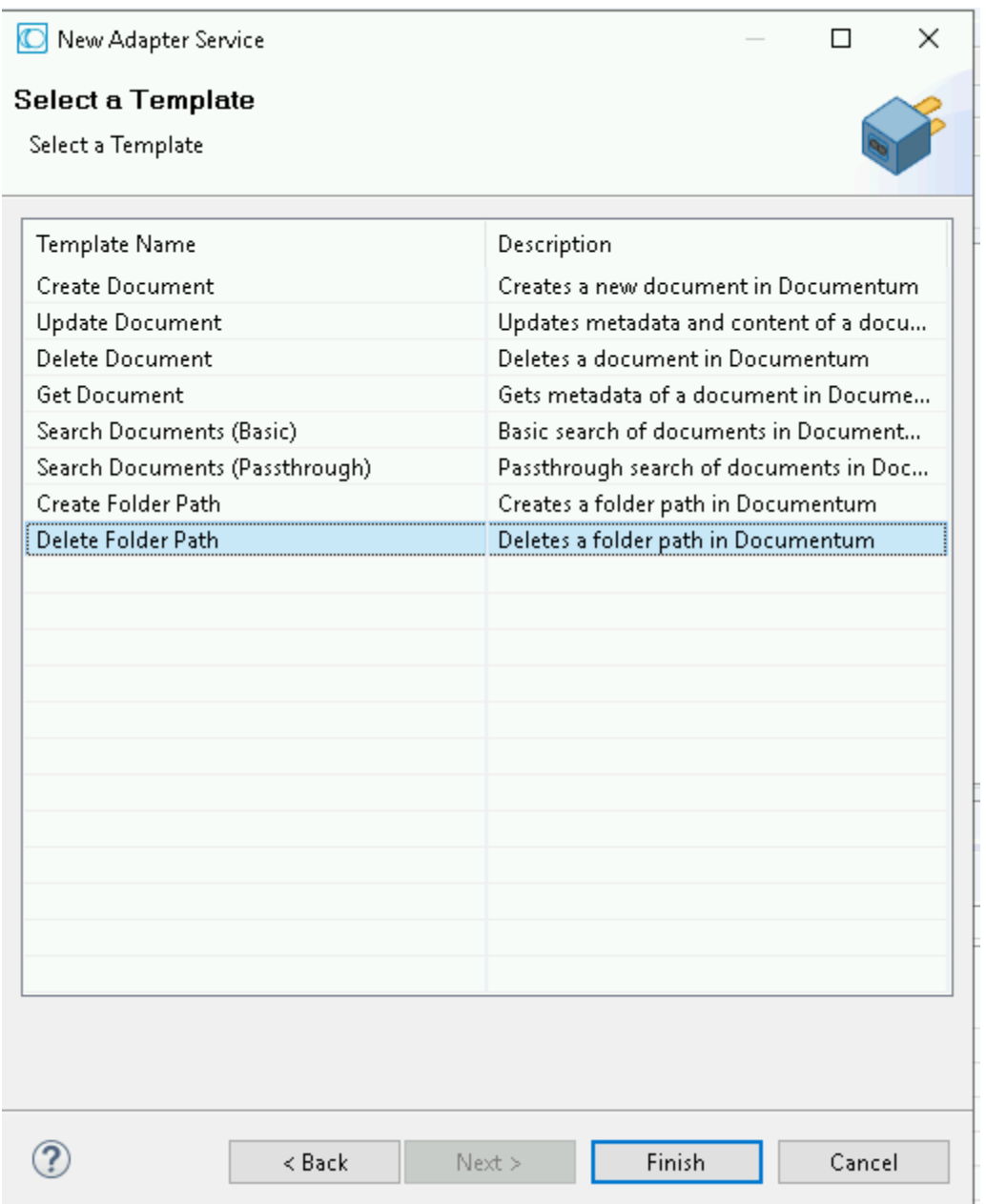

In the Software AG Designer, the result appears as follows:

 $\overline{\phantom{a}}$  .

deleteFolderPath 33

Delete Folder Adapter Settings | Input/Output | Logged Fields | Comments |

The screenshot provides you with the following options:

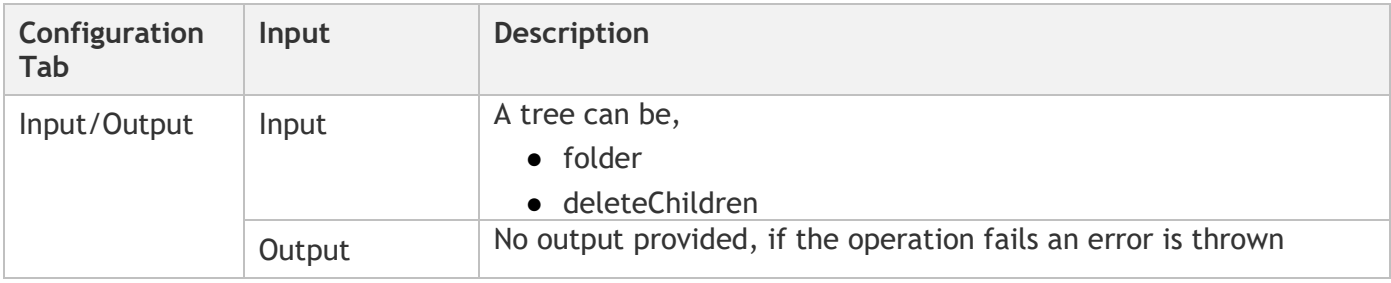

### *5.9.3 Execute the service*

To run this service do a Right-click, **Run as** -> **Run as Service** and specify a folder path. Example, the one we used in [Create Folder Path Service\)](https://confluence.braintribe.com/display/INTEGRATION/Create+Folder+Path+Service) and set deleteChildren to true to delete all sub folders.

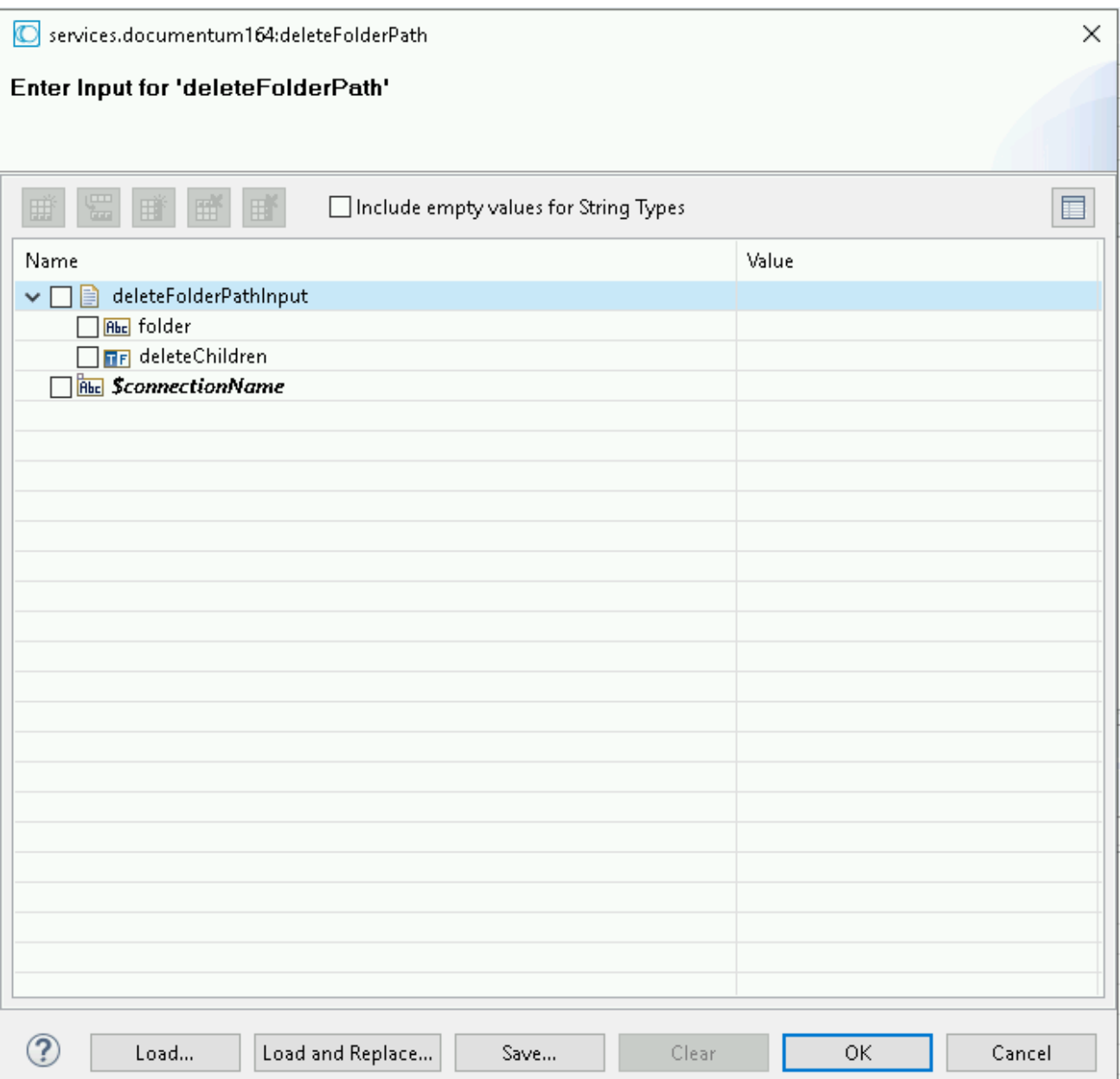

Execute the call and if you check Documentum webtop for the parent folder */rep04/test/sag*, the folders beginning with sag have been deleted.

# **6 Adapter Notifications**

Adapter notifications provide a powerful model for detecting and processing events that occur in the Documentum repository.

## **6.1 Adapter Listener**

If you have installed our add-on in Documentum repository and provided a WebSocket URL in your connection, you will be able to configure a Listener.

1. First you must create a new Listener. Go to Adapters > Documentum adapter > Listeners,

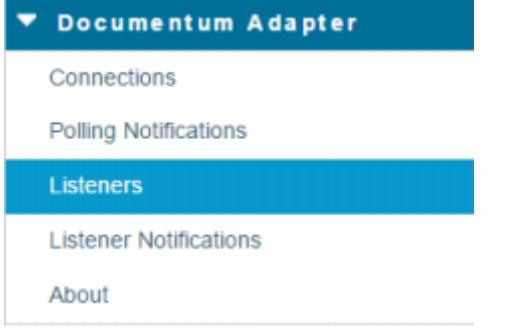

### 2. Click on "Configure new listener"

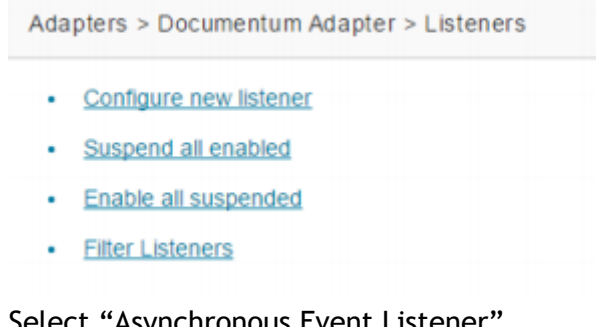

### 3. Select "Asynchronous Event Listener

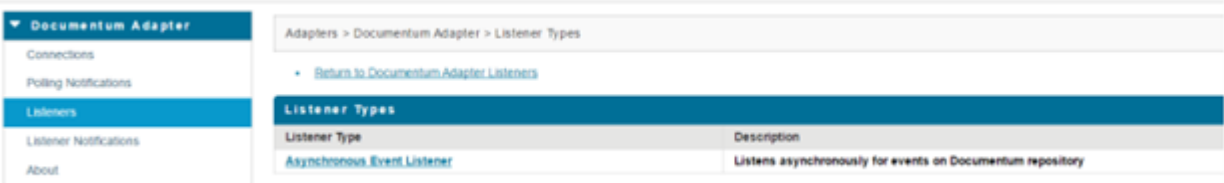

Select package and folder, where you want the new listener to be created, provide listener name, and select connection that you want to use for your listener.

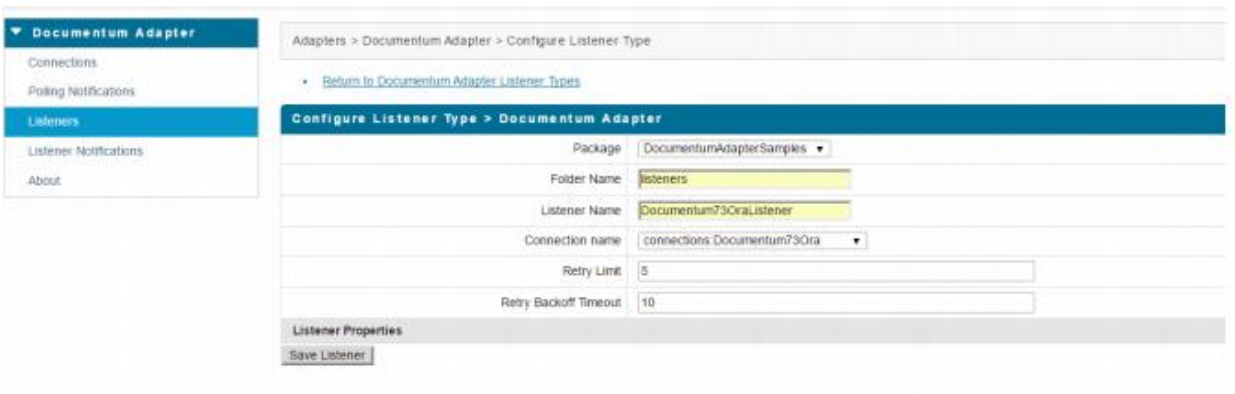

After new adapter listener is created, you must enable it.

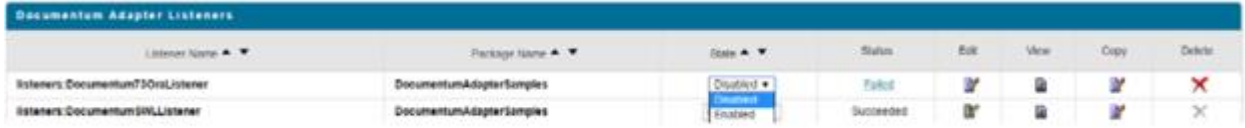

## **6.2 Create and Configure notifications**

After the listener is enabled you can create new Adapter Notification using Designer.

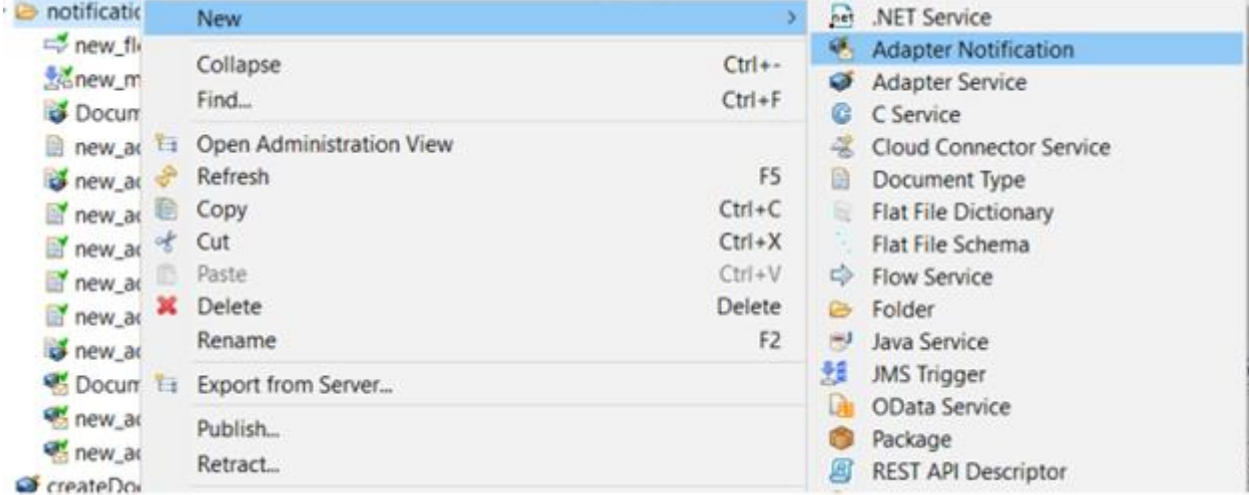

Select folder where you want new adapter notification to be created and provide of your adapter notification.

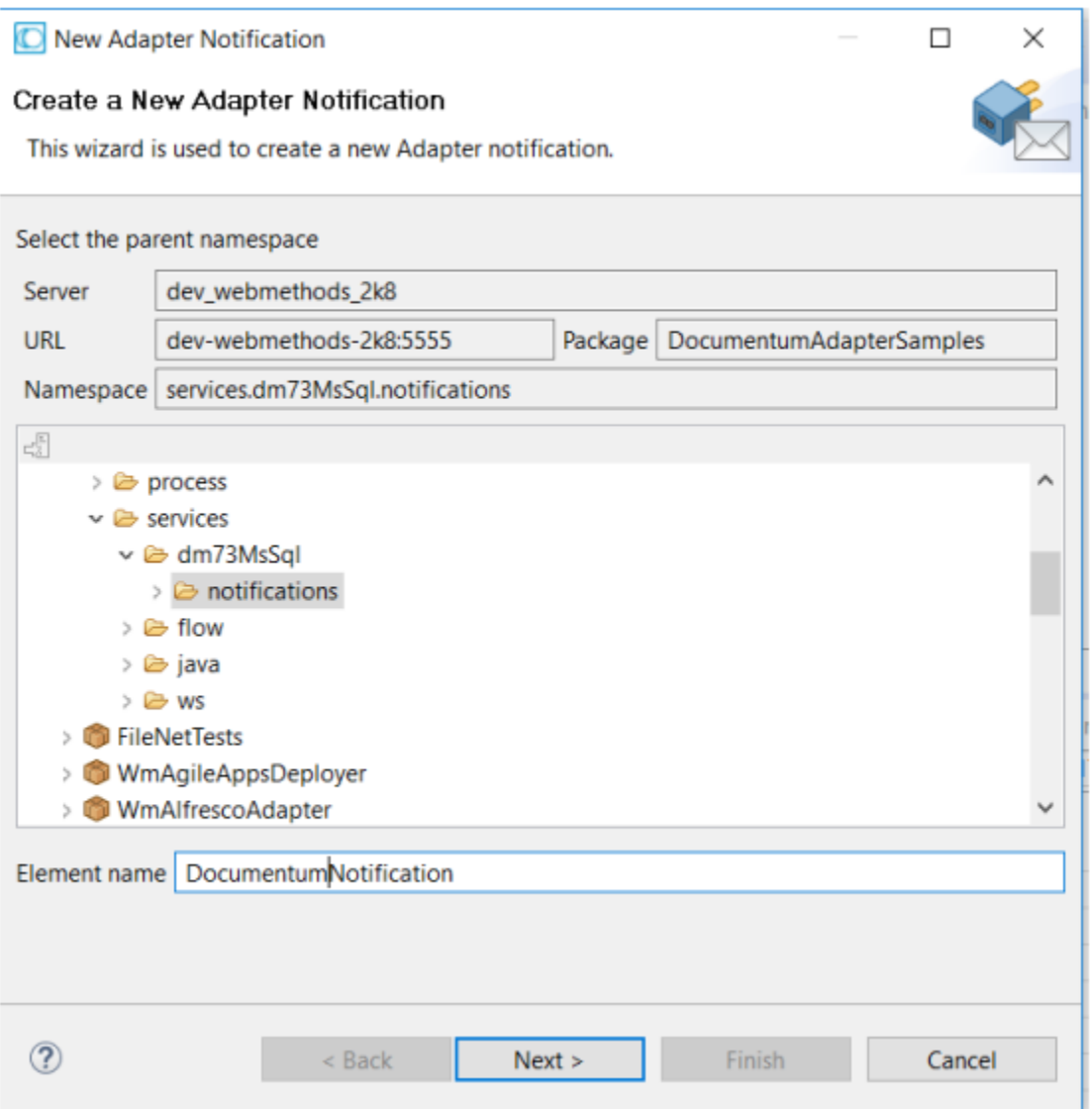

Select Documentum Adapter from the list of available adapters.

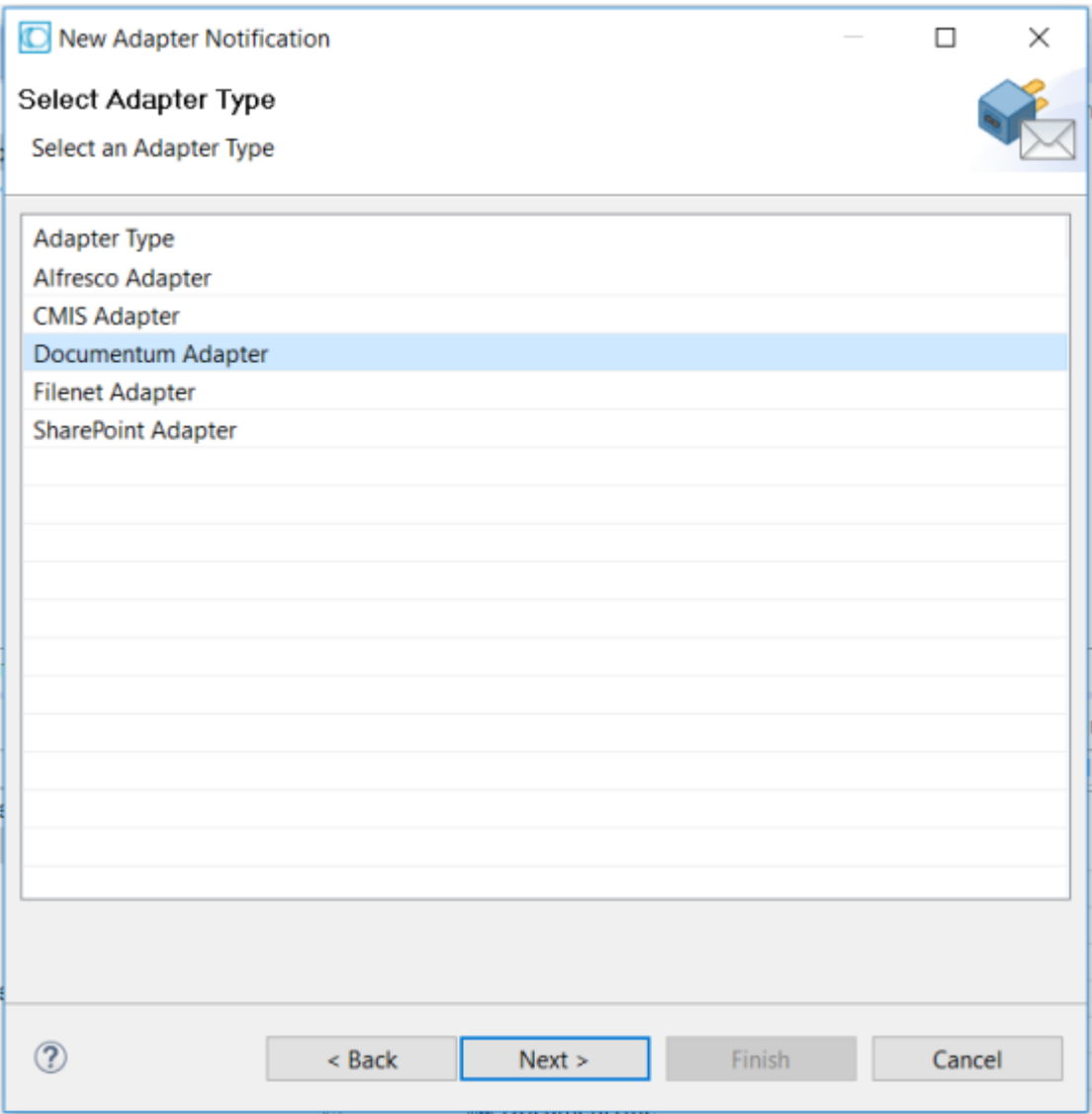

Select **Asynchronous Event Listener** from available notification templates.

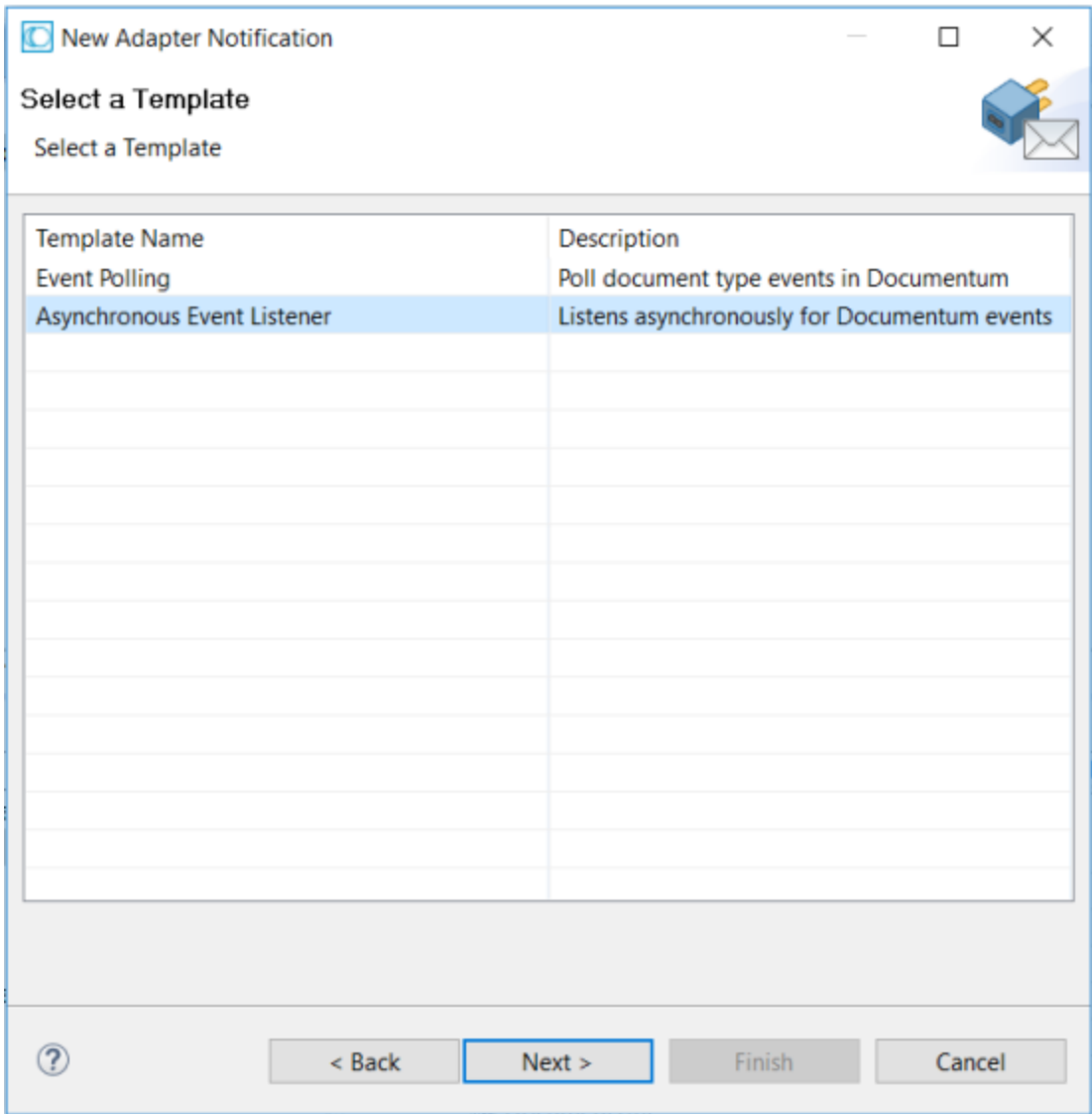

Select the listener you've created in the first step.

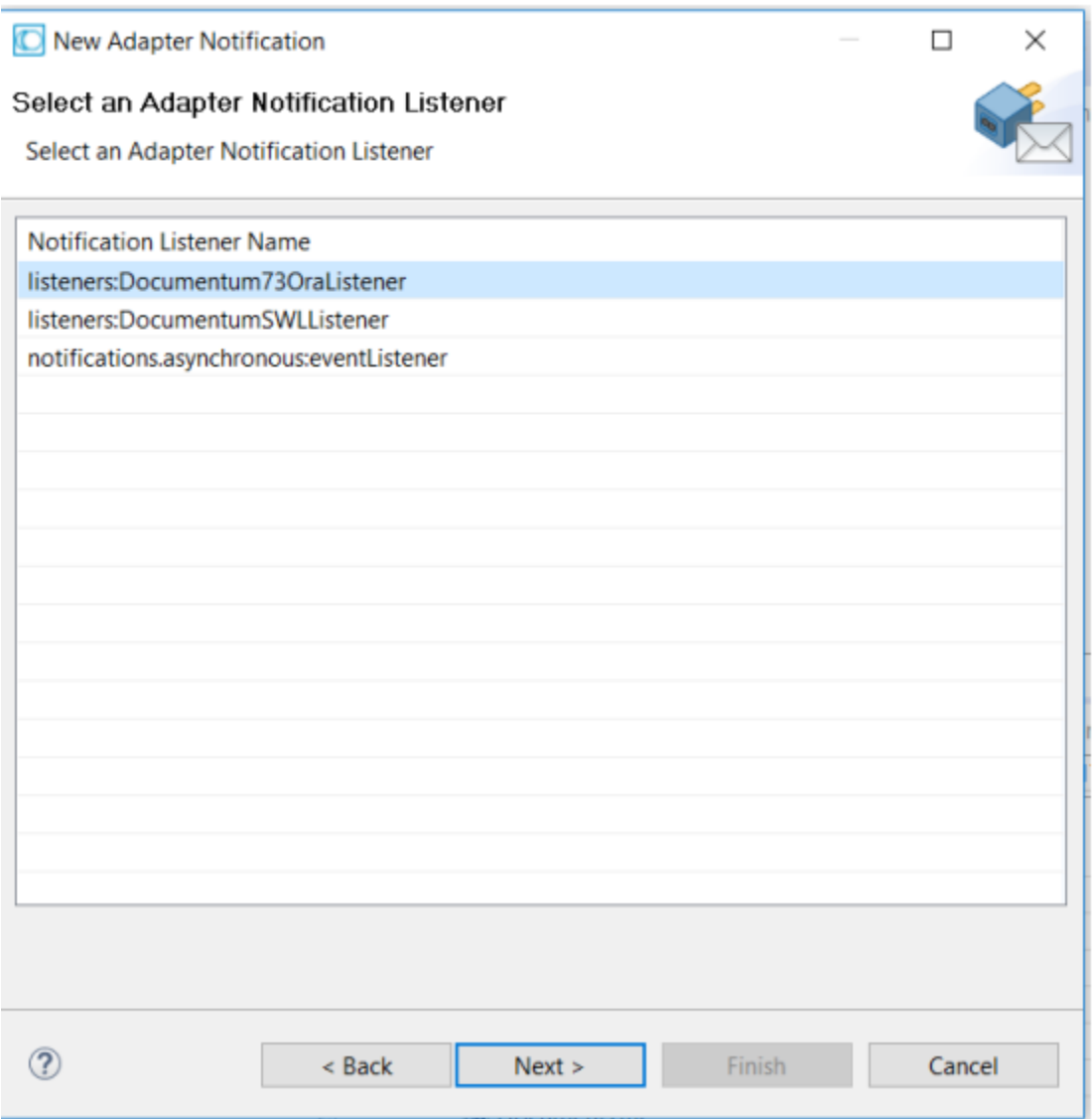

Click **Finish** button to finish creation of notification listener and document. Name of the document cannot be changed.

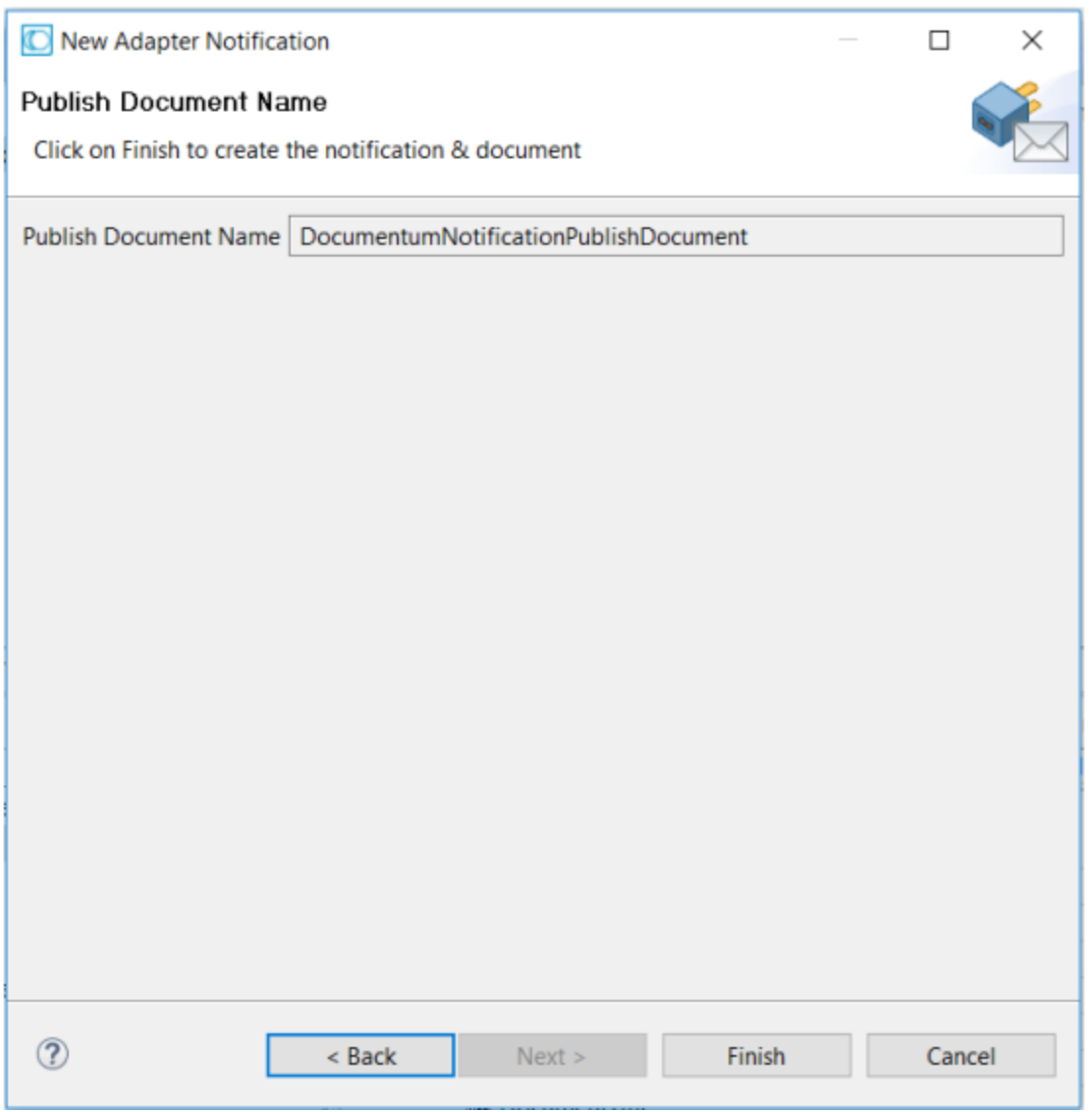

In the next screen, you can see output fields and their corresponding types.

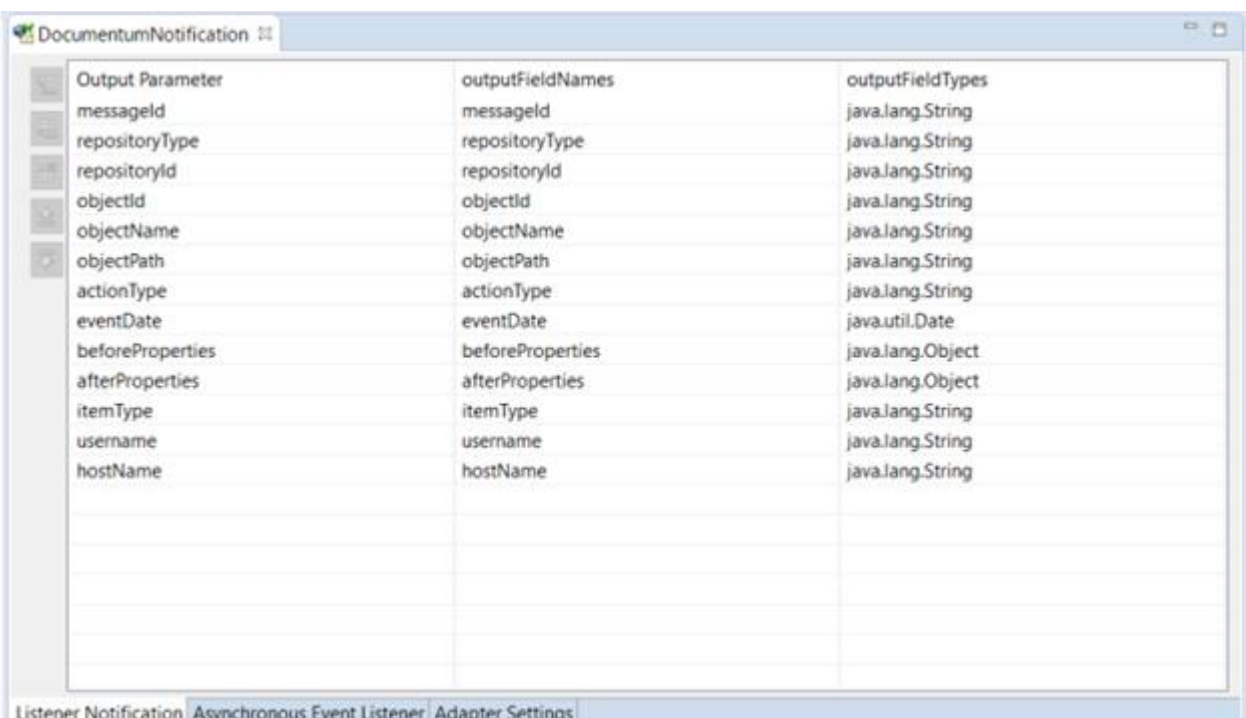

In the **Adapter Settings** tab, you can select messaging provider destination name and destination type.

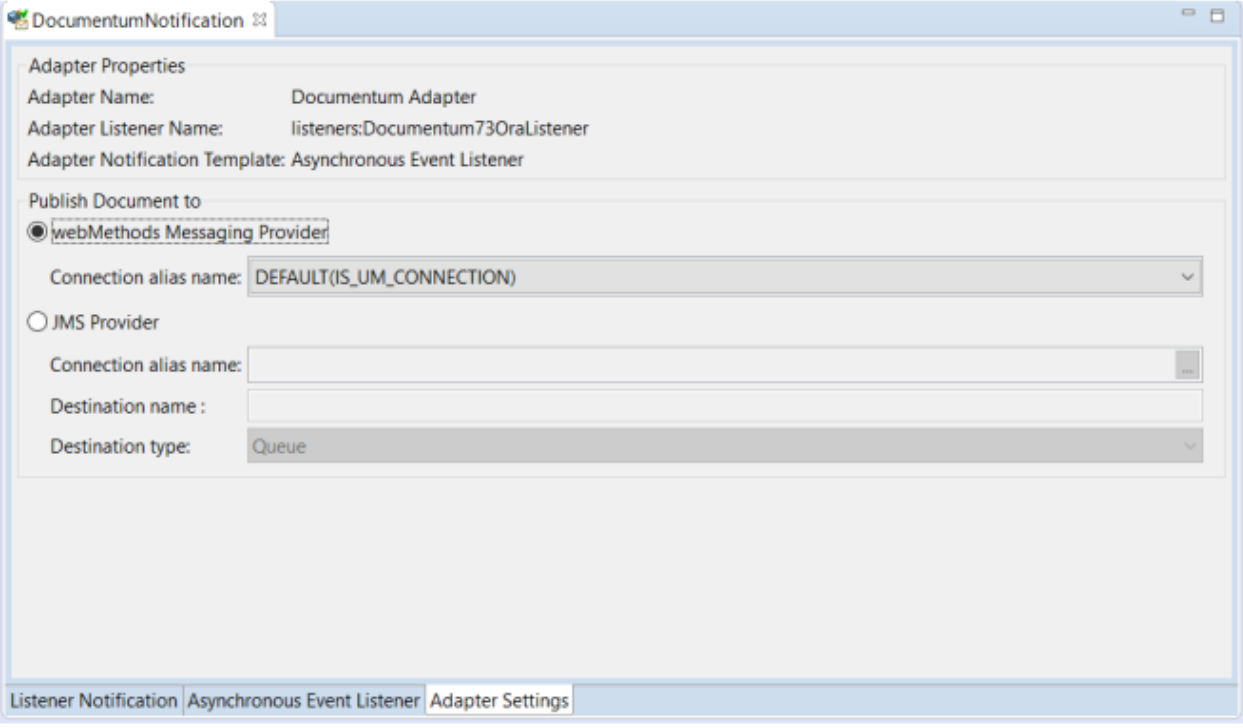

These steps enable saving documents published by Adapter Notifications to the messaging system. In order to process published documents, you can use webMethods Messaging Trigger or JMS Trigger, depending on the type of messaging provider you have selected in previous step.

Also, you can use IS Administrator UI to enable or disable adapter notifications. In column "Enabled" click on No/Yes to enable/disable notifications.

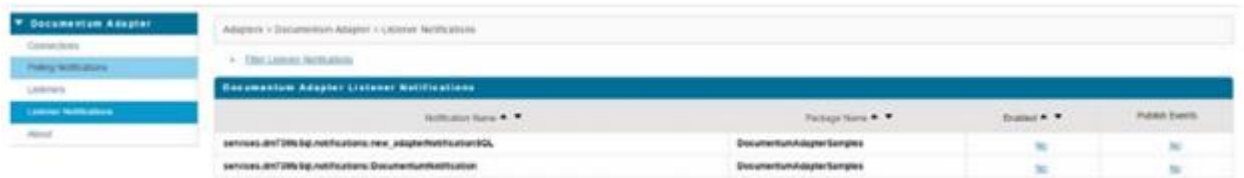

In the "Adapter Settings" tab, you can select the messaging provider destination name and destination type.